# MONITOR Z ODTWARZACZEM DVD **KVT-522DVD KVT-522DVDY KVT-50DVDRY PODRĘCZNIK OBSŁUGI**

Kenwood Corporation

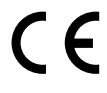

**Deklaracja zgodności odnośnie Dyrektywy w sprawie kompatybilności elektromagnetycznej 2004/108/WE Producent:**

Kenwood Corporation 2967-3 Ishikawa-machi, Hachioji-shi, Tokio, 192-8525 Japonia

**Przedstawiciel UE:** Kenwood Electronics Europe BV Amsterdamseweg 37, 1422 AC UITHOORN, Holandia

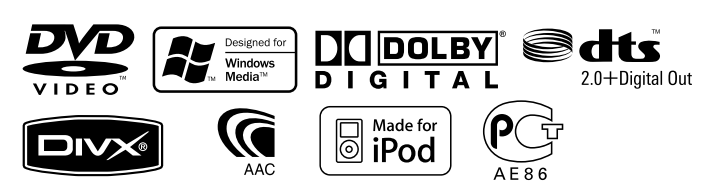

Polish/00 (KEE)

# **Spis treści**

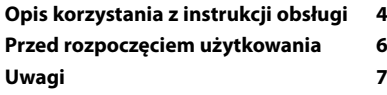

 $\begin{small} \begin{smallmatrix} . & . & . & . & . & . & . \\ . & . & . & . & . & . \\ . & .$ 

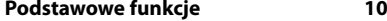

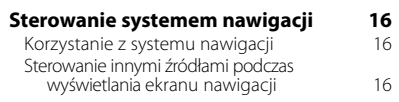

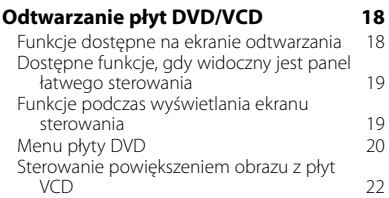

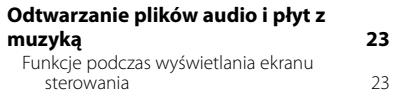

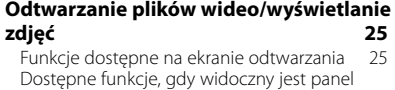

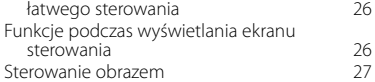

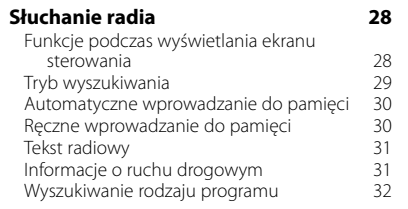

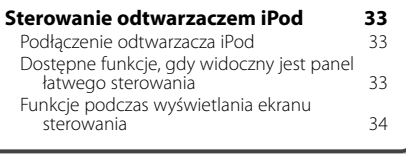

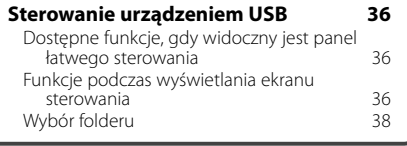

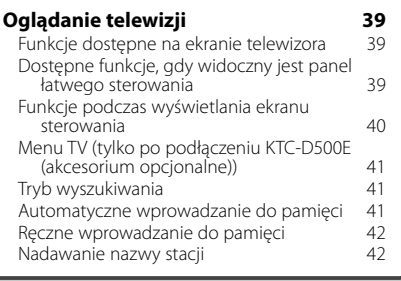

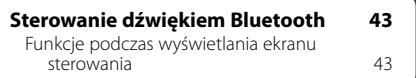

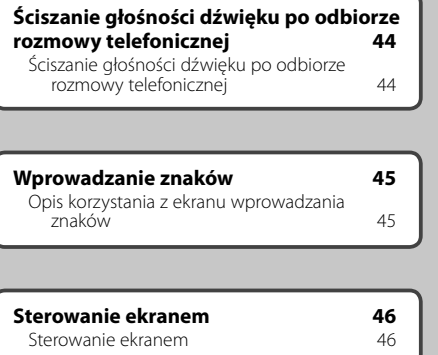

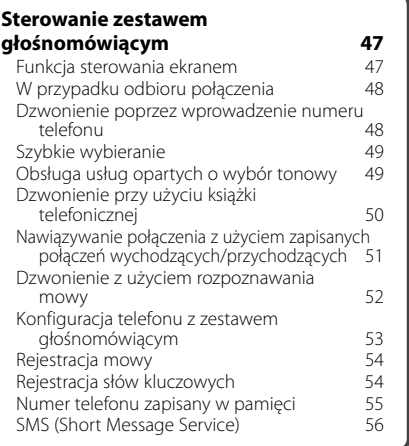

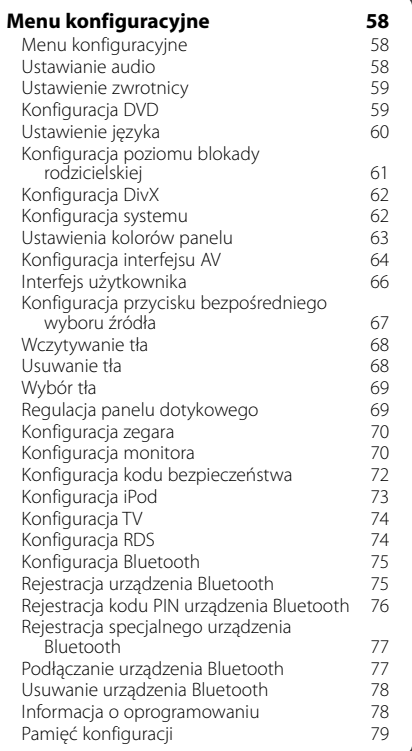

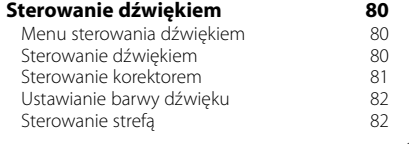

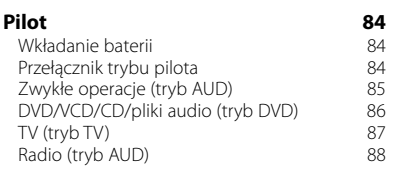

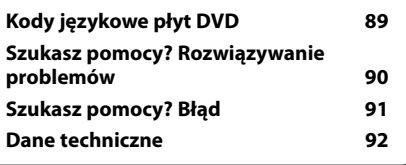

# **Opis korzystania z instrukcji obsługi**

W niniejszej instrukcji obsługi użyte są ilustracje przedstawiające funkcje urządzenia.

Wyświetlacze i panele przedstawione w niniejszej instrukcji obsługi służą do lepszego wyjaśnienia funkcji urządzenia. Mogą różnić się od paneli i wyświetlaczy użytych w urządzeniu lub od sposobu wyświetlania.

- ▼: Kontynuacja w następnym wierszu.
- · : Koniec w tym miejscu.

Przejście na następną stronę. Ciąg dalszy instrukcji znajduje się na następnej stronie. Przejdź na następną stronę, aby przeczytać

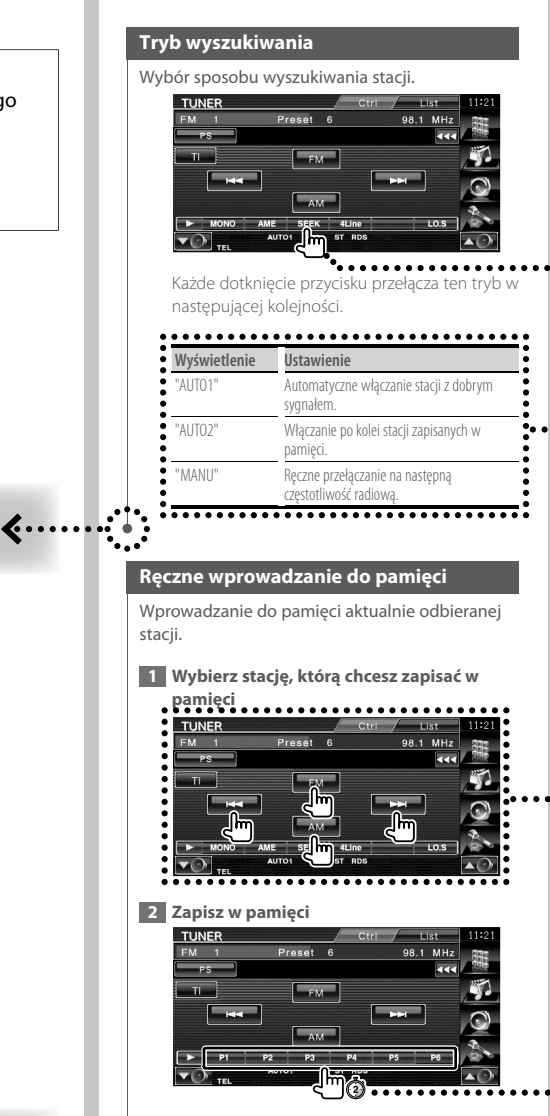

Naciskaj do momentu, aż pojawi się numer pozycji pamięci.

> Powyższy przykład różni się od zawartości ekranu rzeczywistego urządzenia.

**Następna strona** <sup>3</sup>

ciąg dalszy.

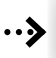

# Krótkie naciśnięcie

Naciśnij przycisk oznaczony wskaźnikiem <math>

#### Zmiana na ekranie

Każda operacja powoduje zmianę ekranu w kolejności podanej tutaj.

## Wybór elementu na ekranie

Wybierz element na ekranie. Wybierz element naciskając przycisk na ekranie.

## Naciśnij i przytrzymaj przez minimum 1 sekunde

Wciśnij przycisk oznaczony symbolem <md> przez minimum 1 sekundę (2-3 sekundy). Należy wcisnąć i przytrzymać przycisk, aż do rozpoczęcia operacji lub zmiany ekranu. Przykład z lewej strony oznacza, że należy wcisnąć przycisk na 1 sekundę. Wciśnij przycisk przez ilość sekund na zegarze.

# Inne symbole

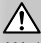

Ważne środki ostrożności, które zapobiegają obrażeniom ciała itp.

# ਿ≕ੇ

Specjalne instrukcje, dodatkowe wyjaśnienia, ograniczenia i strony z dodatkowymi informacjami.

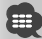

Na elemencie widoczne są ogólne środki ostrożności i strony z dodatkowymi informacjami.

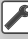

Domyślna wartość każdego ustawienia.

# **Przed rozpoczęciem użytkowania**

# 2**OSTRZEŻENIE**

#### **Aby zapobiec obrażeniom ciała lub wybuchowi ognia, należy zachować następujące środki ostrożności:**

- Aby zapobiec zwarciu, nie należy wkładać lub pozostawiać metalowych przedmiotów (monet lub narzędzi) wewnątrz urządzenia.
- Nie patrz na ekran urządzenia przez dłuższy czas podczas prowadzenia pojazdu.

## **Zerowanie urządzenia**

- Jeśli urządzenie lub inne urządzenie do niego podłączone nie działa poprawnie, należy wcisnąć przycisk Reset. Wszystkie ustawienia urządzenia zostaną przywrócone do wartości domyślnych po naciśnięciu przycisku Reset.
- Należy wyjmować urządzenia USB przed naciśnięciem przycisku Reset. Dane w urządzeniu USB mogą zostać uszkodzone, gdy jest ono podłączone podczas naciskania przycisku Reset. Aby dowiedzieć się, jak odłączyć urządzenie USB, patrz <Odtwarzanie z urządzenia USB> (strona 12).

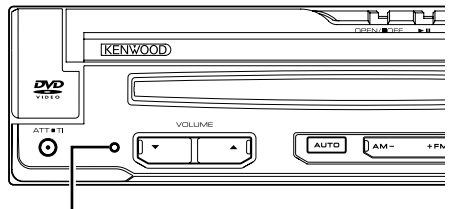

Przycisk Reset

#### **Czyszczenie urządzenia**

Jeśli panel czołowy jest brudny, należy go wytrzeć suchą miękką ściereczką.

Jeśli panel czołowy jest bardzo zabrudzony, należy wytrzeć zabrudzenie ściereczką nawilżoną w łagodnym detergencie, a następnie wytrzeć go ponownie suchą i miękką ściereczką.

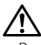

• Rozpylenie środka czyszczącego bezpośrednio na urządzenie może mieć negatywny wpływ na części mechaniczne. Wycieranie panelu czołowego używając twardej ściereczki lub lotnych substancji, takich jako rozpuszczalnik lub alkohol może spowodować zarysowanie powierzchni lub usunięcie napisów.

# **Zaparowanie soczewki**

Po włączeniu ogrzewania w samochodzie w zimnej temperaturze, na soczewce odtwarzacza urządzenia może zbierać się para. Jest to tak zwane zaparowanie soczewki, a skroplona woda na soczewce może uniemożliwiać odtwarzanie płyt. W takim przypadku należy wyjąć płytę i poczekać, aż skondensowana woda wyparuje. Jeśli urządzenie nadal działa nieprawidłowo, skontaktuj się ze sprzedawcą sprzętu Kenwood.

# **Obchodzenie się z płytami**

- Nie dotykaj zapisanej strony płyty.
- Nie przyklejaj taśmy itp. do płyty ani nie używać płyty z przyklejoną taśmą.
- Nie należy używać akcesoriów w kształcie płyt.
- Czyść płytę wykonując ruchu od środka płyty na zewnątrz.
- Płyty należy wyciągać poziomo z urządzenia.
- Jeśli wokół środkowego otworu płyty lub na jej krawędzi znajdują się włókna, należy je usunąć np. długopisem przed włożeniem płyty do urządzenia.

## **Nie można stosować płyt**

• Płyt, które nie są okrągłe.

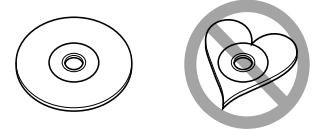

- Nie można stosować płyt z kolorową stroną zapisaną i brudnych płyt.
- To urządzenie może odtwarzać tylko płyty CD ze znakami .

 Płyty nie posiadające tych znaków mogą nie być odtwarzane poprawnie.

- Nie można odtwarzać płyt CD-R lub CD-RW, które nie zostały sfinalizowane. (Informacji o procesie finalizacji szukaj w podręczniku obsługi oprogramowania nagrywającego CD-R/CD-RW lub w instrukcji obsługi nagrywarki CD-R/CD-RW.)
- W razie próby włożenia płyty o średnicy 3" z adapterem do tego urządzenia, adapter może się odłączyć od płyty i uszkodzić urządzenie.

#### **Inne uwagi**

- Jeśli podczas instalacji wystąpią problemy, skontaktuj się ze sprzedawcą Kenwood.
- Kupując opcjonalne wyposażenie, skonsultuj się ze sprzedawcą sprzętu Kenwood, aby upewnić się, że będzie ono działać z tym urządzeniem.
- Można wyświetlać znaki z zestawu ISO 8859-1.
- Funkcje RDS lub RBDS nie są dostępne na obszarze, gdzie żadna stacja nadawcza nie używa tych funkcji.

# **Jednostki nawigacji, które można podłączyć do tego urządzenia**

- KNA-G520\*
- $KNA-G420*$ •  $KNA-G421*$
- KNA-DV3200
- KNA-DV2200
- \* Zaktualizuj oprogramowanie nawigacyjne do najnowszej wersji. Aby dowiedzieć się jak zaktualizować oprogramowanie, skorzystaj z podręcznika obsługi jednostki nawigacji.

## **Do urządzenia można podłączyć następujące modele iPod'a**

Można sterować odtwarzaczem iPod (produkt dostępny w sprzedaży) poprzez podłączenie go do złącza Dock używając opcjonalnego kabla łączącego iPod (KCA-iP300V).

Można sterować z poziomu urządzenia następującymi odtwarzaczami iPod.

- iPod nano
- iPod nano (druga generacja)
- iPod nano (trzecia generacja)
- iPod piątej generacji (iPod z wideo)
- iPod classic
- iPod touch\*
- \* Obsługuje dźwięk tylko w iPod Touch.

Zaktualizuj oprogramowanie iPod'a do najnowszej wersji.

Najnowszy program aktualizujący oprogramowanie iPod można pobrać ze strony internetowej firmy Apple Inc.

Poprzez podłączenie odtwarzacza iPod do tego urządzenia korzystając z opcjonalnego kabla iPod (KCA-iP300V) można zasilać odtwarzacz iPod, a także ładować go podczas odtwarzania muzyki. Urządzenie Kenwood musi być włączone.

# **Do urządzenia można podłączyć następujące urządzenia Bluetooth**

• KCA-BT200

# **Do urządzenia można podłączyć następujące tunery TV**

- KTC-D500E
- KTC-V300E

# **Lista kompatybilnych płyt**

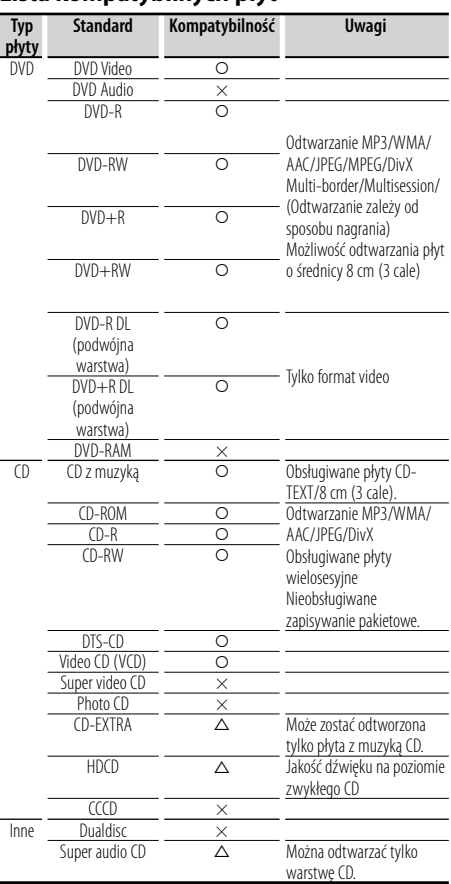

O : Odtwarzanie możliwe.

 $\Delta$ : Odtwarzanie częściowe.

× : Odtwarzanie niemożliwe.

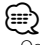

• Odtwarzając zawartość z zabezpieczeniem DRM, sprawdź kod rejestracji w menu <Konfiguracja DivX> (strona 62). Kod rejestracji zmienia się przy każdym odtwarzaniu pliku z zabezpieczeniem w celu ochrony przed kopiowaniem.

# **Odtwarzanie płyt "DualDisc"**

Podczas odtwarzania płyty "DualDisc" w tym urządzeniu, powierzchnia, która nie jest odtwarzana może zostać zarysowana podczas wkładania lub wysuwania płyty. Odtwarzanie może być niemożliwe, ponieważ powierzchnia płyty z muzyką CD nie jest zgodna ze standardem CD. (Płyta "DualDisc" zawiera na jednej stronie standardowe dane DVD a na drugiej stronie dane z muzyką CD.)

# **Opis plików audio**

#### **• Odtwarzane pliki audio**

AAC-LC (.m4a), MP3 (.mp3), WMA (.wma)

{≕}

- Jeśli na jednej płycie zostaną nagrane utwory w formacie CD i innych formatach, zostaną odtworzone tylko pliki w formacie, który był nagrany jako pierwszy.
- **Odtwarzane płyty** CD-R/RW/ROM, DVD±R/RW
- **Odtwarzany format płyt** ISO 9660 Level 1/2, Joliet, Romeo, Długie nazwy plików.
- **Odtwarzane urządzenia USB**  Urządzenia magazynujące USB, iPod z KCA-iP300V
- **Odtwarzany system plików w urządzeniach USB** FAT16, FAT32

Chociaż pliki audio mogą być utworzone używając powyższych standardów, mogą nie zostać odtworzone z powodu stanu nośnika lub urządzenia USB.

**• Kolejność odtwarzania plików audio** W poniższym przykładzie drzewa folderów pliki są odtwarzane w kolejności od ① do ⑩.

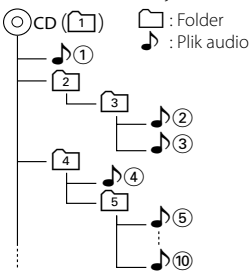

 Internetowy podręcznik dotyczący plików audio został umieszczony na stronie internetowej www. kenwood.com/audiofile/. W tym internetowym podręczniku podane są szczegółowe informacje i uwagi nie zawarte w niniejszym podręczniku. Proszę pamiętać o przeczytaniu całego podręcznika internetowego.

# {≕}

- W tym podręczniku określenie "urządzenie USB" dotyczy pamięci typu flash i cyfrowych odtwarzaczy audio wyposażonych w złącza USB.
- Słowo "iPod" występujące w niniejszym podręczniku dotyczy urządzenia iPod podłączonego przez KCA-iP300V (akcesorium opcjonalne).

# **Opis plików wideo**

#### **• Odtwarzane pliki wideo**

- MPEG1, MPEG2, DivX (tylko CD-R/RW/ROM, DVD±R/RW)
- **Rozszerzenia** mpg, mpeg, m1v, m2v, divx, div, avi

## **• Obsługiwane nośniki**

 CD-R/RW/ROM, DVD±R/RW, VCD, masowe urządzenia magazynujące USB, iPod z KCA-iP300V Obsługiwane rodzaje płyt, formaty płyt, system plików urządzenia USB, nazwy plików i folderów oraz kolejność odtwarzania są takie same jak dla plików audio. Patrz <Opis plików audio>.

# **Opis plików graficznych**

- **Obsługiwane pliki graficzne** JPEG
- **Rozszerzenia** jpg, jpeg
- **Obsługiwane nośniki**
- CD-R/RW/ROM, DVD±R/RW, masowe urządzenia magazynujące USB

Obsługiwane rodzaje płyt, formaty płyt, system plików urządzenia USB, nazwy plików i folderów oraz kolejność odtwarzania są takie same jak dla plików audio. Patrz <Opis plików audio>.

# **O urządzeniu USB**

- W przypadku rozpoczęcia odtwarzania po podłączeniu iPod'a, najpierw odtwarzana jest muzyka, która była odtwarzana przez iPod'a w momencie podłączenia. W tym przypadku wyświetlane jest "RESUMING" bez podania nazwy folderu itp. Zmiana przeglądanego elementu powoduje wyświetlenie poprawnego tytułu itp.
- Kiedy iPod jest podłączony do tego urządzenia, na ekranie iPod'a wyświetlane jest "KENWOOD" lub "✓", co oznacza, że bezpośrednia obsługa iPod'a jest niemożliwa.
- Po podłączeniu urządzenia USB do tego urządzenia, urządzenie może zostać naładowane, pod warunkiem że jest wyposażone w odpowiednią baterię.
- Zainstaluj urządzenie USB w miejscu, w którym nie będzie ono przeszkadzało w poprawnym prowadzeniu pojazdu.
- Nie można podłączać urządzeń USB przez hub (rozgałęziacz) USB ani czytnik kart.
- Wykonuj kopie bezpieczeństwa plików audio używanych w tym urządzeniu. Pliki mogą zostać usunięte w zależności od warunków pracy urządzenia USB. Nie wypłacamy odszkodowania za szkody wynikające

z usunięcia przechowywanych danych. • Do tego produktu nie dołączono urządzenia USB. Należy zakupić urządzenie USB dostępne w handlu.

• W przypadku podłączania urządzenia USB, zalecamy stosowanie CA-U1EX (opcja). Nie gwarantuje się normalnego odtwarzania w przypadku użycia kabla innego niż kabel kompatybilny z USB. Podłączenie kabla o całkowitej długości przekraczającej 5 m może prowadzić do błędnego odtwarzania.

# **Kody obszarów świata**

W odtwarzaczach DVD zaprogramowano kod regionu odpowiednio do kraju lub obszaru, na którym są sprzedawane zgodnie z poniższą mapką.

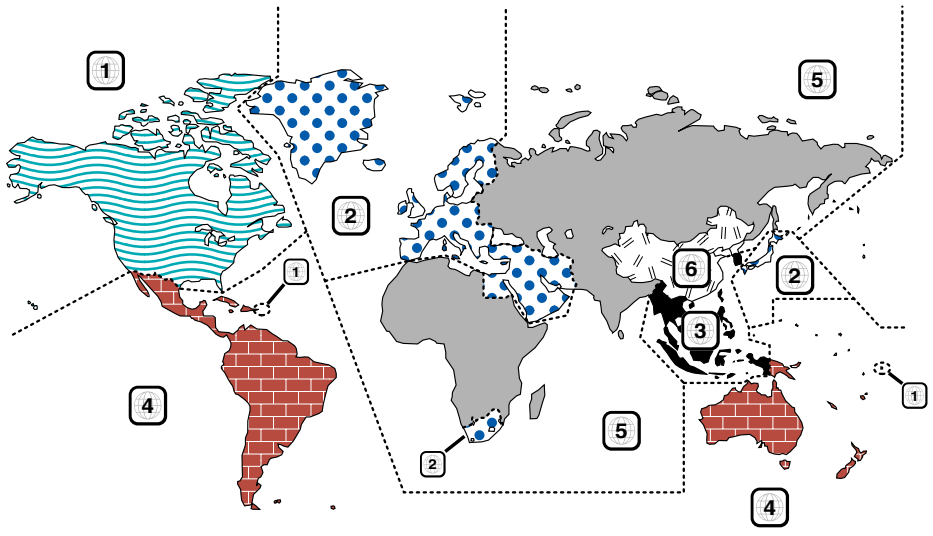

# **Oznaczenia płyt DVD**

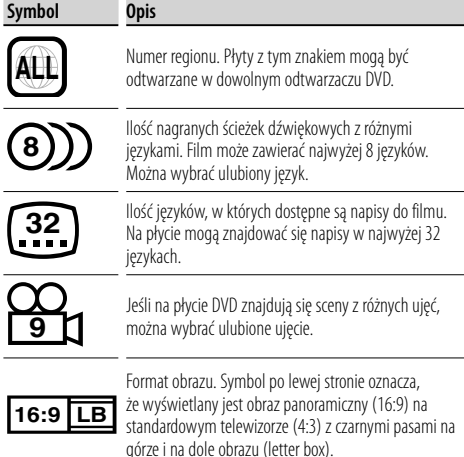

# **Oznaczenia dotyczące ograniczeń**

W przypadku tej płyty DVD niektóre funkcje urządzenia jak np. odtwarzanie mogą być ograniczone w zależności od kraju. W tym wypadku na ekranie pojawią się następujące symbole. Aby uzyskać więcej informacji, przeczytaj instrukcję obsługi płyty.

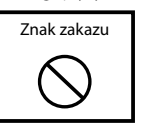

## **Płyty z ograniczonym okresem użytkowania**

Nie należy zostawiać płyt z ograniczonym okresem użytkowania w tym urządzeniu. Gdy do urządzenia zostanie włożona płyta, która straciła ważność, mogą wystąpić problemy z jej wyjęciem z urządzenia.

# **Podstawowe funkcje**

**Kiedy monitor jest otwarty**

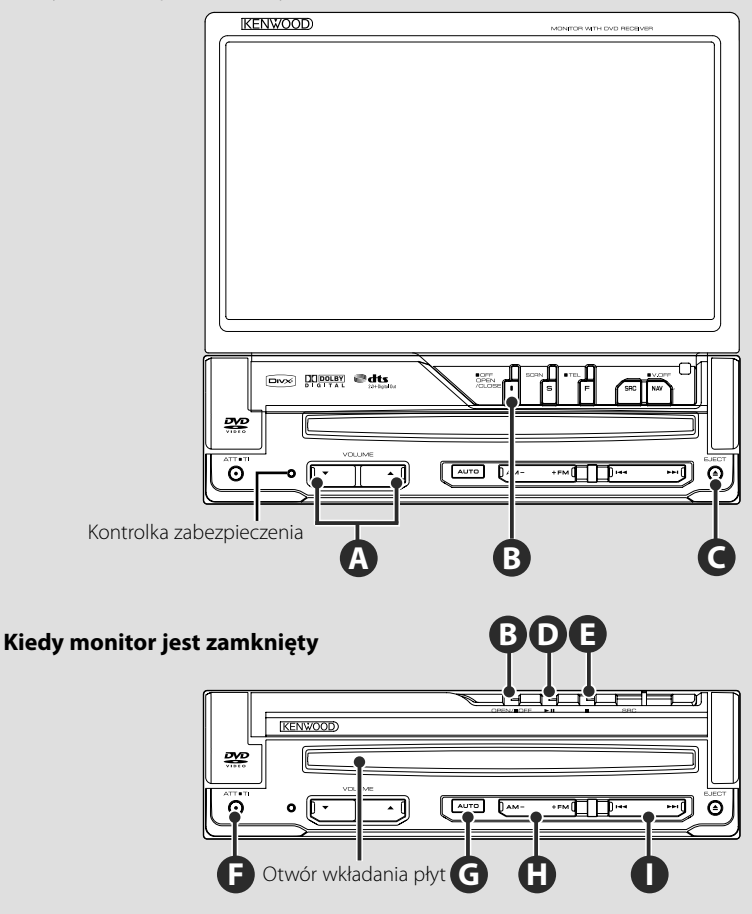

# **Otwórz/zamknij monitor**

Naciśnij, aby otworzyć lub zamknąć panel monitora

# $\sqrt{N}$

**B**

- Nie dotykaj ruchomych części podczas zamykania lub otwierania monitora. W przypadku dotknięcia ruchomych części może dojść do obrażeń ciała lub uszkodzenia urządzenia.
- Nie próbuj otwierać ani zamykać monitora ręką.

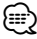

- Można włączyć automatyczne zamykanie lub otwieranie monitora po włączeniu lub wyłączeniu stacyjki (strona 70).
- Jeśli podczas otwierania monitor natrafi na jakąś przeszkodę, np. drążek zmiany biegów, ruch monitora zostanie zatrzymany dzięki specjalnej funkcji zabezpieczającej. Jeśli podczas zamykania monitor przyciśnie jakąś przeszkodę, ta sama funkcja również zatrzyma ruch monitora. Jeśli doszło do włączenia funkcji zabezpieczającej, usuń przeszkodę i naciśnij przycisk [OPEN/CLOSE] ponownie.

# **Włącznik zasilania**

**F**

**B**

**C**

Naciśnij przycisk, aby włączyć zasilanie. Gdy przycisk zostanie wciśnięty przez ponad 1 sekundę, zasilanie zostanie wyłączone.

# **Słuchanie informacji o ruchu drogowym**

Naciśnij na ponad 1 sekundę, aby włączyć lub wyłączyć nadawanie informacji o ruchu drogowym.(strona 31)

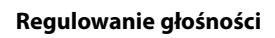

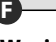

**A**

# **Wyciszenie głośności**

Naciśnij, aby ściszyć dźwięk. Naciśnij ponownie, aby anulować ściszenie.

# **Odtwarzanie płyty**

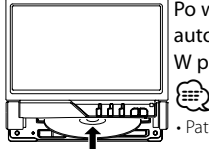

 Po włożeniu płyty do otworu wkładania płyty, odtwarzanie rozpocznie się automatycznie.

W przypadku płyty video pojawi się menu, aby wybrać odpowiedni element.

• Patrz <Lista odtwarzanych płyt> (strona 7), aby uzyskać listę obsługiwanych płyt i formatów.

# **Wyjmowanie płyty**

Naciśnij przycisk [▲] (wysuń).

# **Odtwórz/wstrzymaj**

Naciśnij przycisk **[**38**]** , aby wstrzymać odtwarzanie. Naciśnij ponownie, aby wznowić odtwarzanie.

# **D E**

**G**

**D**

# **Zatrzymaj/odtwarzaj**

Naciśnij przycisk **[**7**]** ‰ , aby zatrzymać odtwarzanie.

Naciśnij przycisk **[**38**]** Î, aby wznowić odtwarzanie od miejsca zatrzymania.

# **Przełączanie trybu wyszukiwania**

Naciśnij przycisk , aby wybrać tryb wyszukiwania. (patrz strona 29, 41 <Tryb wyszukiwania>)

# **H**

# **Wybierz pasmo/folder**

Naciśnij przycisk **[FM]**, aby przełączać pasma fal radiowych pomiędzy FM1/2/3 lub wybrać następny folder/płytę.

Naciśnij przycisk **[AM]**, aby przełączyć pasma fal radiowych na AM wybrać poprzednie folder/płytę.

# **I**

# **Wybierz rozdział/scenę/utwór/ częstotliwość**

Naciśnij przycisk **[**4**]** lub **[**¢**]** . Wybór utworu, rozdziału, sceny lub

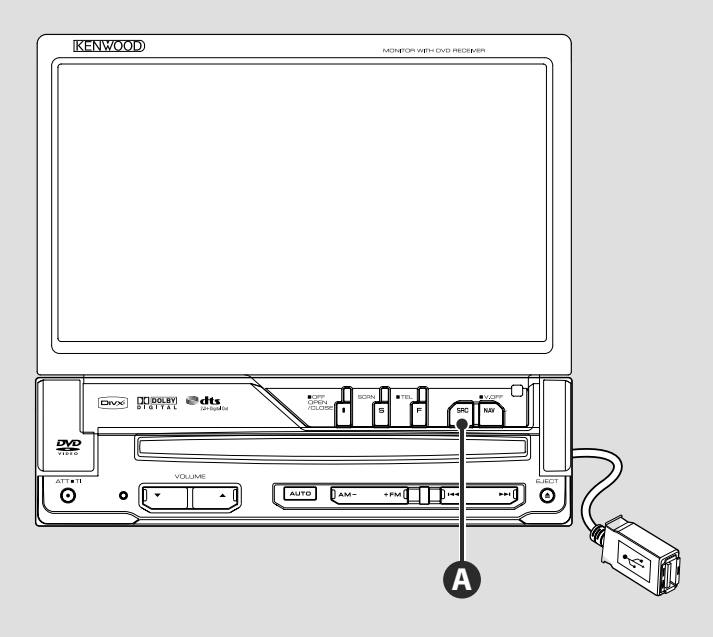

# **Odtwarzanie z urządzenia USB**

Odtwarzanie rozpocznie się automatycznie po podłączeniu urządzenia USB.

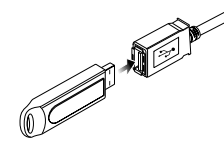

∕!\

#### י⊞}

- Jeśli urządzenie USB nie jest podłączone a zostanie wybrane jako źródło dźwięku, zostanie wyświetlony komunikat "No Device".
- Gdy odtwarzanie zostanie zatrzymane, a następnie wznowione, rozpocznie się ono od momentu, w którym było zatrzymane. Nawet gdy urządzenie USB zostało odłączone i ponownie podłączone, odtwarzanie rozpocznie się od miejsca, w którym zostało zatrzymane, chyba że zmodyfikowano pliki w urządzeniu USB.
- Sprawdź, czy urządzenie USB zostało prawidłowo podłączone.

# **Odłączanie urządzenia USB**

Naciśnij symbol  $\Box$ na ekranie sterowania USB, aby włączyć tryb wstrzymania urządzenia USB i wyjąć urządzenie USB. Patrz <Sterowanie urządzeniem USB> (strona 36).

• Wyjmowanie urządzenia USB przed włączeniem trybu wstrzymania USB może spowodować uszkodzenie danych w urządzeniu USB.

# **Wybór źródła**

**A**

 Naciśnij przycisk, aby wyświetlić ekran wyboru źródła. Dotknij przycisku źródła, aby wybrać źródło. **Pełen ekran wyboru źródła Full Source Select**

⁄

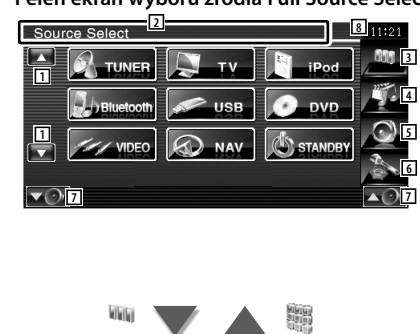

# **Ekran wyboru ulubionych źródeł**

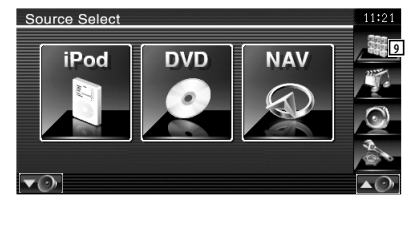

- 1 Przewijanie wyświetlania źródła sygnału.
- Wyświetlane źródło zależy od rodzaju podłączonego urządzenia. Nie można nacisnąć przycisku niedostępnego urządzenia.

#### Poniższe przyciski są zawsze wyświetlane na ekranie wyboru źródła i sterowania źródłem.

- 2 Naciskaj przez co najmniej 2 sekundy, aby wyłączyć wyświetlanie przycisków. Dotknij ekranu, aby ponownie wyświetlić przyciski.
- 3 Wyświetlanie ekranu Wybór źródła. Ekran przełącza się pomiędzy ekranem wyboru ulubionych źródeł a pełnym ekranem wyboru źródła po naciśnięciu przycisku.
- 4 Wyświetlanie ekranu sterowania źródłami.
- 5 Wyświetlanie menu konfiguracji dźwięku. (strona 80)
- 6 Wyświetlanie menu konfiguracji. (strona 58)
- 7 Regulowanie głośności.
- 8 Wyświetlanie zegara

9 Wyświetlanie pełnego ekranu wyboru źródła.

#### ⁄⊞`

• Aby dowiedzieć się jak zapisać często używane przyciski źródeł na ekranie wyboru ulubionych źródeł , patrz <Konfiguracja przycisku bezpośredniego wyboru źródła> (strona 67).

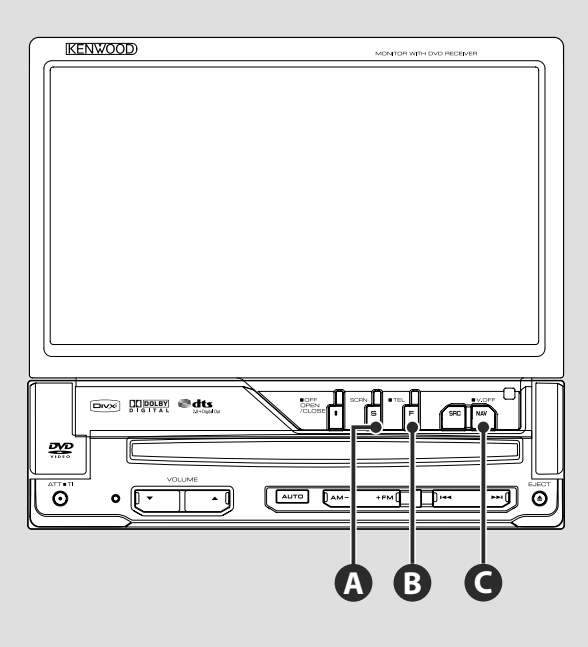

# **Ustawienia ekranu**

Naciśnij przycisk.

**A**

**B**

Wyświetlanie menu konfiguracji ekranu (strona 46).

# **Przełączenie na ekran sterowania zestawem głośnomówiącym**

Naciśnij na ponad 1 sekundę, aby przejść do ekranu sterowania zestawem głośnomówiącym.

Naciśnij ponownie na ponad 1 sekundę, aby przejść do normalnego ekranu.

# **C**

# **Przełączanie na system nawigacji**

Naciśnij przycisk, aby przełączyć na ekran systemu nawigacji.

# **C**

# **Wyłączenie ekranu**

Naciśnij ponownie na ponad 1 sekundę, aby wyłączyć ekran.

Naciśnij przycisk [NAV], [SRC] lub [FNC] lub dotknij ekranu, aby przejść do normalnego ekranu.

# *⊱*։

• Funkcje przycisku [NAV] można zmienić na obsługę widoku wstecz. Patrz <Konfiguracja systemu> (strona 62), aby dowiedzieć się jak regulować funkcję przycisku [NAV].

# **Przełączanie ekranu funkcji**

**B**

Każde naciśnięcie przycisku przełącza ekran ustawiania funkcji w następującej kolejności.

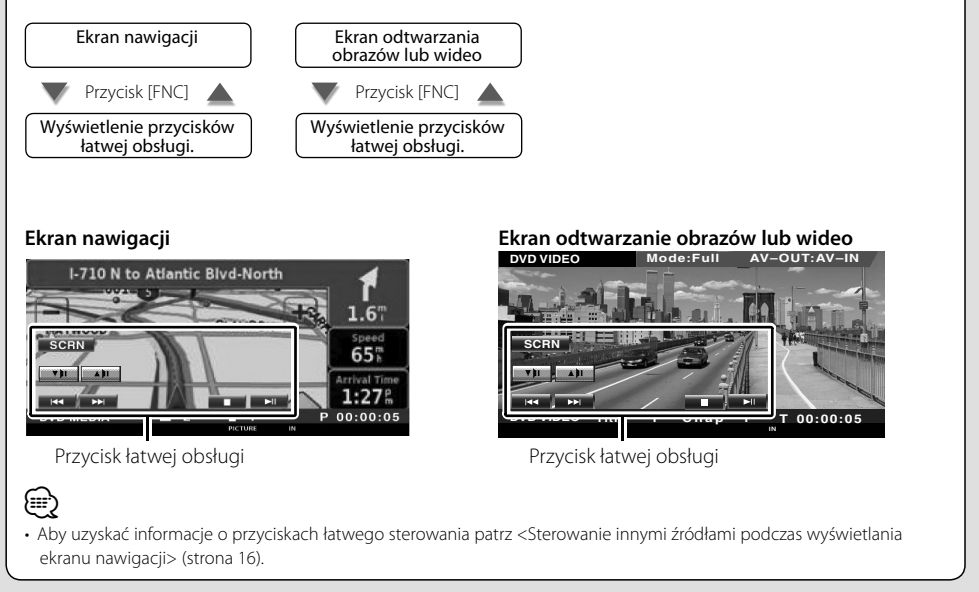

# **Sterowanie systemem nawigacji**

Konfiguracja i sterowanie systemem nawigacji.

## **Korzystanie z systemu nawigacji**

Wyświetlanie ekranu systemu nawigacji i włączanie funkcji nawigacji.

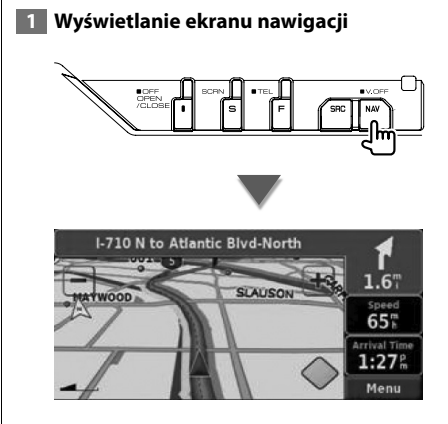

#### **2 Konfiguracja funkcji systemu nawigacji**

Dotknij przycisku systemu nawigacji wyświetlanego na ekranie. Aby dowiedzieć się, jak używać systemu nawigacji, przeczytaj załączoną PODRĘCZNIK OBSŁUGI SYSTEMU NAWIGACJI.

# ∕⊞}

- Można ustawić funkcje systemu nawigacji, gdy ekran jest pusty. Jeśli widoczny jest jakikolwiek element np. panel łatwego sterowania, należy go zamknąć.
- Należy podłączyć opcjonalny system nawigacji. Patrz <Jednostki nawigacji, które można podłączyć do tego urządzenia> (strona 7), aby uzyskać informacje o systemach nawigacji, które można podłączyć.

# **Sterowanie innymi źródłami podczas wyświetlania ekranu nawigacji**

Wybranym źródłem można sterować podczas wyświetlania ekranu nawigacji.

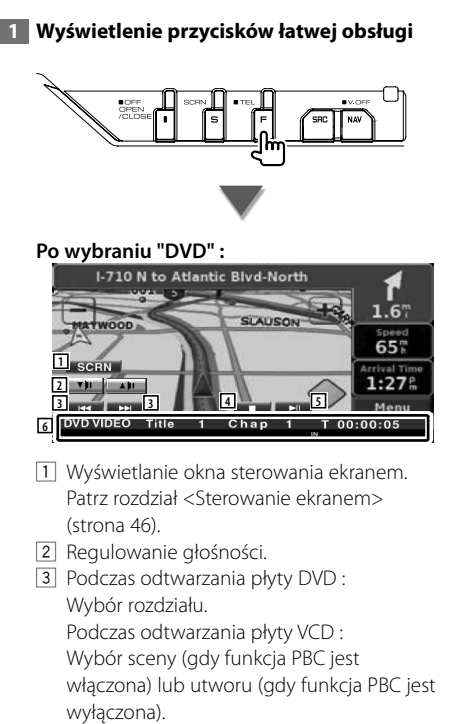

Podczas odtwarzania płyty CD : Wybór muzyki.Dalsze naciskanie przycisku powoduje przewijanie do przodu lub wstecz.

Podczas odtwarzania pliku audio, pliku wideo lub wyświetlania obrazu : Wybór pliku.

4 Zatrzymywanie odtwarzania. Gdy przycisk zostanie naciśnięty dwukrotnie, płyta zostanie odtworzona od początku podczas następnego odtwarzania. (Tylko odtwarzanie DVD)

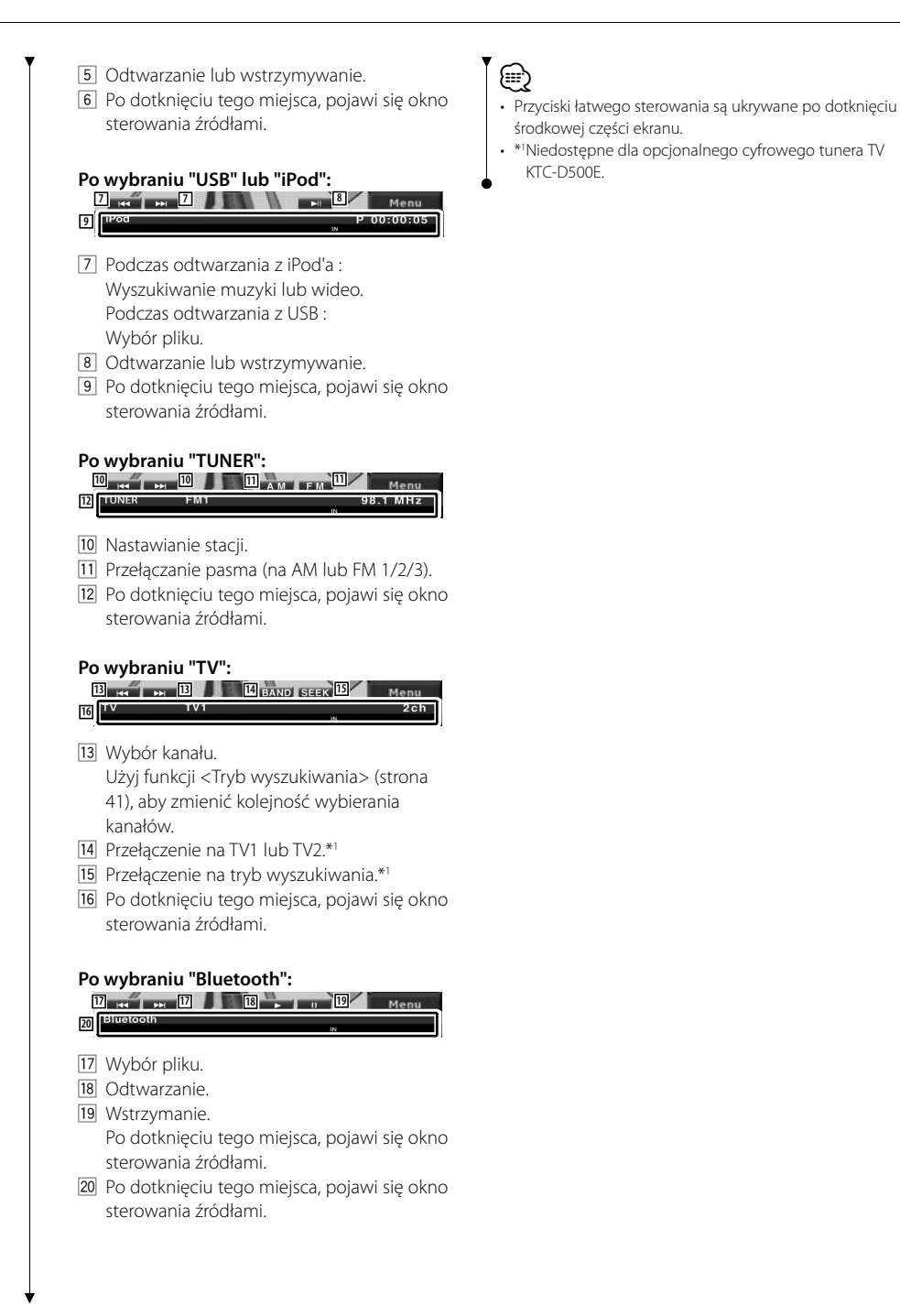

# **Odtwarzanie płyt DVD/VCD**

### Można odtworzyć płyty DVD/VCD używając różnych funkcji.

- 用
- **•** Aby uzyskać informacje o podstawach odtwarzania płyt DVD/VCD, patrz <Podstawowe funkcje> (strona 10).
- **•** Ustaw tryb przełączania sterowania pilota na tryb "DVD" przed rozpoczęciem obsługi, patrz <Przełącznik trybu pilota> (strona 84).

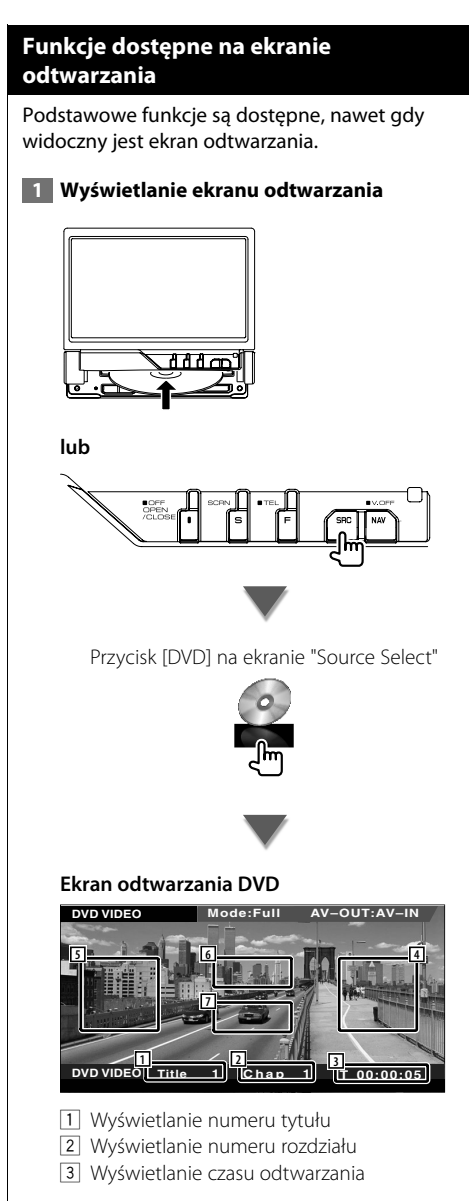

4 Obszar wyszukiwania następnych rozdziałów

Wybór następnego rozdziału.

5 Obszar wyszukiwania poprzednich rozdziałów

Wybór poprzedniego rozdziału.

6 Obszar przycisków sterowania menu płyty DVD

Wyświetlanie przycisków menu sterowania płyty (strona 20).

7 Obszar przycisku wyświetlania informacji

#### **Ekran odtwarzania VCD**

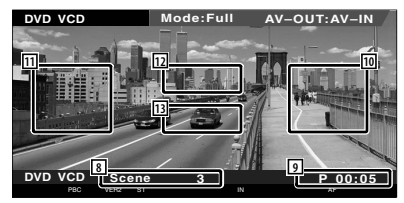

- 8 Wyświetlanie numeru sceny/utworu
- 9 Wyświetlanie czasu odtwarzania
- 10 Obszar funkcji wyszukiwania następnej sceny/utworu Przejście do następnej sceny (gdy funkcja PBC jest włączona) lub utworu (gdy funkcja PBC jest wyłączona).
- 11 Obszar funkcji wyszukiwania poprzedniej sceny/utworu Przejście do poprzedniej sceny (gdy funkcja PBC jest włączona) lub utworu (gdy funkcja PBC jest wyłączona).
- 12 Obszar przycisków sterowania powiększeniem Wyświetlanie przycisków sterowania powiększeniem (strona 21).
- 13 Obszar przycisku wyświetlania informacji

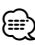

• Ekran informacyjny jest wyłączany automatycznie po około 5 sekundach. Informacje mogą być wyświetlane automatycznie po aktualizacji.

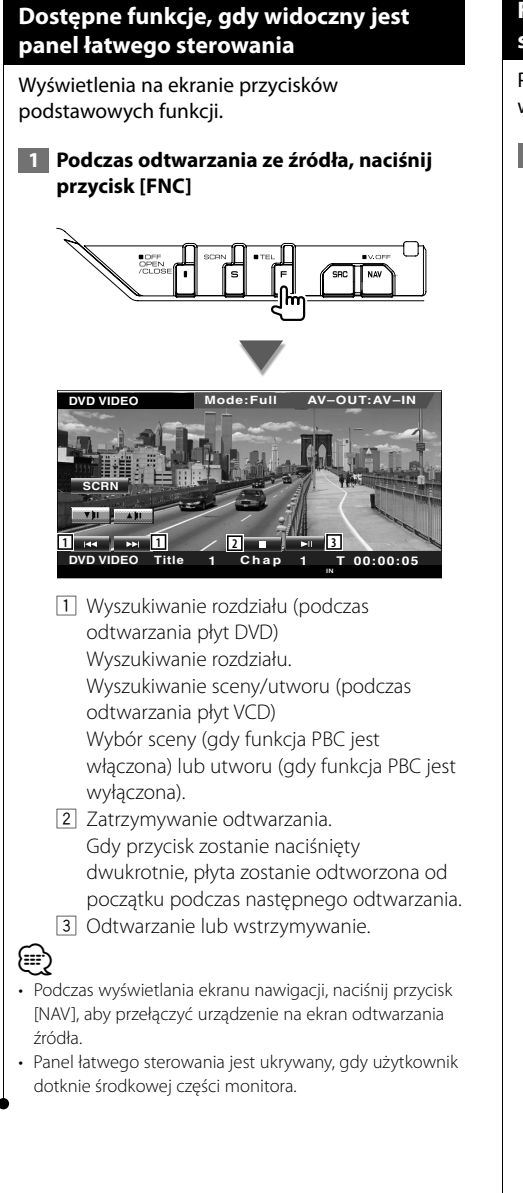

# **Funkcje podczas wyświetlania ekranu sterowania**

Przełączanie na ekran sterowania źródłem w celu wyświetlenia różnych funkcji odtwarzania.

 **1 Podczas odtwarzania ze źródła, naciśnij przycisk [FNC]**

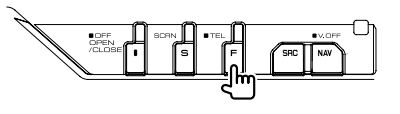

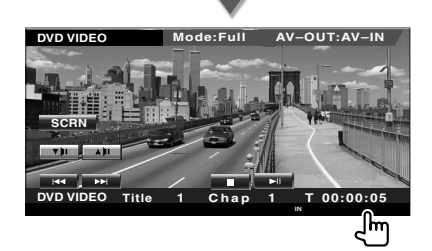

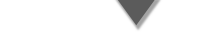

#### **Podczas odtwarzania płyt DVD**

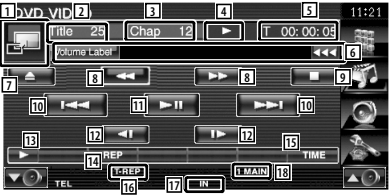

#### **Podczas odtwarzania płyt VCD**

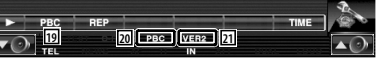

- 1 Przełączanie na ekran odtwarzania.
- 2 Wyświetlanie numeru tytułu (podczas odtwarzania płyty DVD)
- 3 Wyświetlanie numeru rozdziału/sceny/ utworu
- 4 Wyświetlanie trybu odtwarzania
- 5 Wyświetlanie czasu odtwarzania
- 6 Wyświetlanie nazwy płyty Gdy pojawi się przycisk KI, można go użyć do przewijania tekstu.

#### **Następna strona** <sup>3</sup>

- 7 Wysuwanie płyty.
- 8 Szybkie przewijanie do przodu i do tyłu.
- 9 Zatrzymywanie odtwarzania. Gdy przycisk zostanie naciśnięty dwukrotnie, płyta zostanie odtworzona od początku podczas następnego odtwarzania.
- 10 Wybór rozdziału, sceny lub utworu. Gdy odtwarzanie płyty DVD-VIDEO/VCD jest wstrzymane, dotknij tego przycisku, aby odtwarzać po jednej klatce.
- [11] Odtwarzanie lub wstrzymywanie.
- 12 Wolne przewijanie do przodu lub do tyłu. (podczas odtwarzania płyty DVD)
- [13] Przełączanie wyświetlania przycisków.
- 14 Przełączanie funkcji powtórnego odtwarzania w następującej kolejności.
	- DVD: Powtarzanie tytułu, powtarzanie rozdziału, powtarzanie wyłączone
	- VCD: Powtarzanie utworu, powtarzanie wyłączone (funkcja dostępna tylko w przypadku, gdy wyłączono opcję PBC)
- 15 Przełączanie wyświetlania czasu odtwarzania w następującej kolejności.
	- DVD: Rozdział, tytuł, pozostała ilość tytułów
	- VCD: Utwór, płyta, pozostałe płyty (funkcja dostępna tylko w przypadku, gdy opcja PBC jest wyłączona)
- 16 Wskaźnik funkcji
- 17 Pojawia się po włożeniu dysku.
- 18 Wskaźnik dźwięku
- 19 Włączanie lub wyłączanie funkcji PBC płyty VCD.
	- (tylko w przypadku płyt VCD 2.0)
- <sup>20</sup> Pojawia się, jeśli PBC jest włączone.
- 21 Wskaźnik wersji VCD

# **Menu płyty DVD**

Wybór opcji z menu płyty DVD.

 **1 Wyświetlanie ekranu sterowania menu płyty**

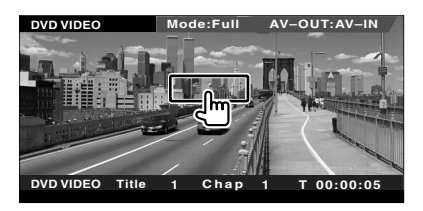

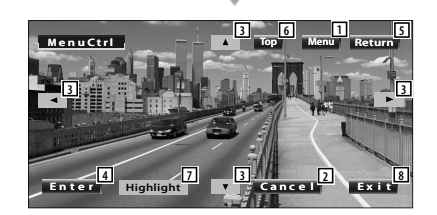

- 1 Wyświetlanie menu.
- 2 Powrót do ekranu menu płyty.
- 3 Wybór opcji menu.
- 4 Akceptacja wyboru menu.
- 5 Powrót do poprzedniego ekranu menu.
- 6 Wyświetlanie głównego menu.
- 7 Wybór najważniejszych scen.
- 8 Wyłączanie ekranu sterowania menu płyty.

#### **Wybór najważniejszych scen**

Można wybrać rozdział i tytuł z ekranu menu płyty DVD. Po dotknięciu ekranu można wybrać menu płyty DVD.

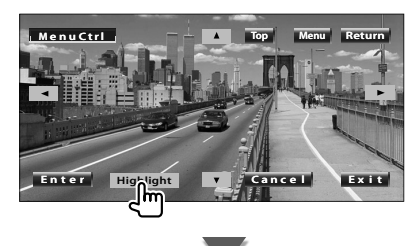

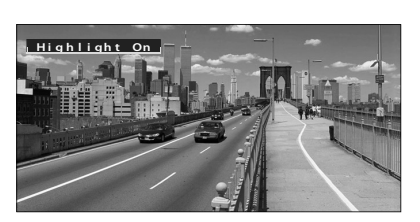

# **⊕**

• Aby wyłączyć wybór najważniejszych scen, naciśnij przycisk [FNC].

# **2 Opcje menu płyty**

# **Menu płyty**

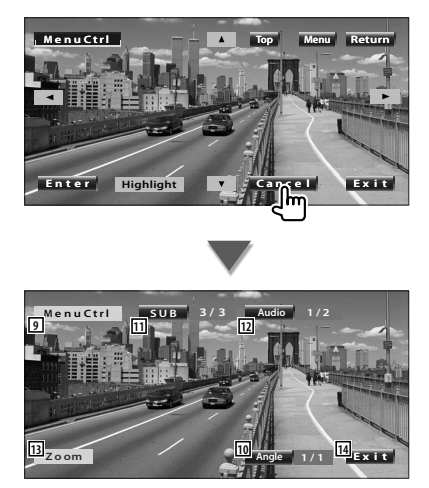

- 9 Wyświetlanie elementów sterowania menu.
- 10 Zmiana kąta obrazu. (tylko podczas programowego odtwarzania)
- [11] Przełączanie języka napisów. (tylko podczas programowego odtwarzania)
- 12 Przełączanie języka ścieżki dźwiękowej. (tylko podczas programowego odtwarzania)
- 13 Wyświetlanie ekranu sterowania powiększeniem.
- 14 Wyłączanie ekranu sterowania menu płyty.

#### **Sterowanie powiększeniem**

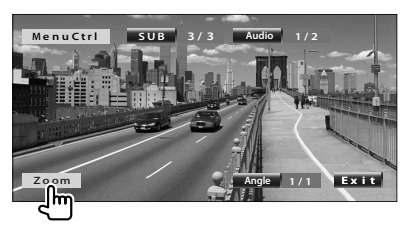

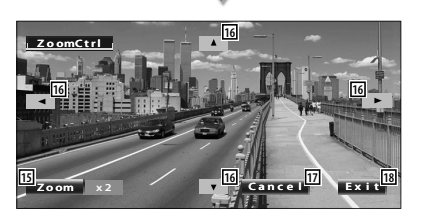

- 15 Po każdym dotknięciu zmiana powiększenia obrazu w 4 stopniach (2 razy, 3 razy, 4 razy lub wyłączone).
- 16 Przewijanie ekranu w kierunku miejsca dotknięcia.
- 17 Powrót do ekranu sterowania menu płyty.
- 18 Wyłączanie ekranu sterowania menu płyty.

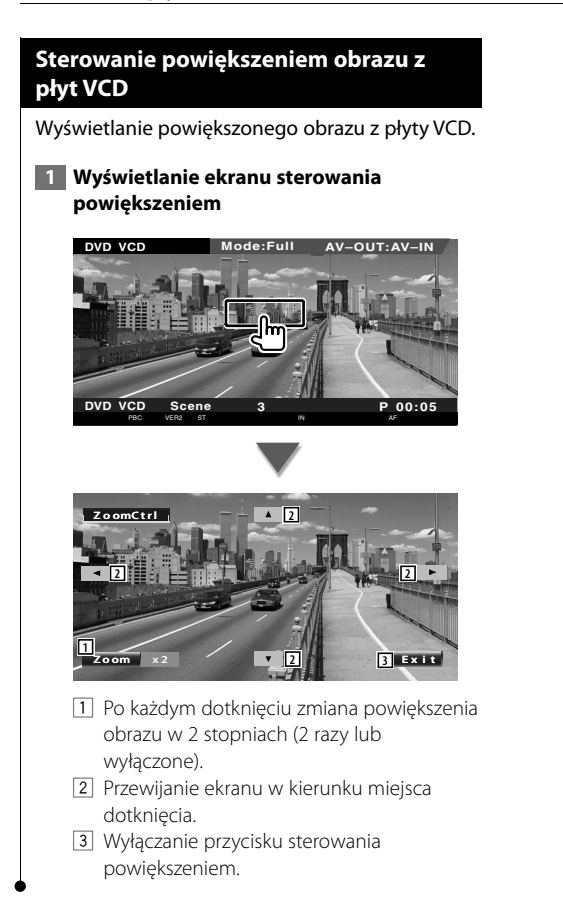

# **Odtwarzanie plików audio i płyt z muzyką**

#### Podczas odtwarzania plików audio i płyt z muzyką, można przywoływać różne ekrany sterowania.

- Aby uzyskać informacje o podstawach odtwarzania płyt muzycznych i plików audio, patrz <Podstawowe funkcje> (strona 10).
- Patrz <Lista kompatybilnych płyt> (strona 7), aby dowiedzieć się, jakie płyty można odtwarzać.
- Patrz <Opis plików audio> (strona 8), aby dowiedzieć się, jakie pliki można odtwarzać.

# **Funkcje podczas wyświetlania ekranu sterowania**

Przełączanie na ekran sterowania źródłem w celu wyświetlenia różnych funkcji odtwarzania.

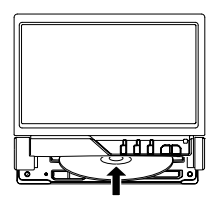

**lub**

**EB** 

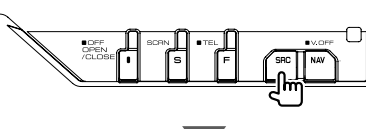

Przycisk [DVD] na ekranie "Source Select"

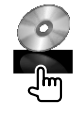

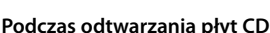

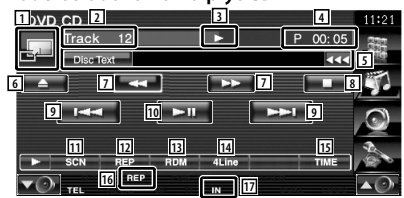

- 1 Przełączenie na tapetę.
- 2 Wyświetlanie numeru utworu (muzyki)
- 3 Wyświetlanie trybu odtwarzania
- 4 Wyświetlanie czasu odtwarzania
- 5 Wyświetlanie informacji o muzyce Wybór tekstu płyty lub utworu. Gdy pojawi się przycisk **W**, można go użyć do przewijania tekstu.
- 6 Wysuwanie płyty.
- 7 Szybkie przewijanie do przodu i do tyłu.
- 8 Zatrzymywanie odtwarzania z wbudowanego odtwarzacza. Gdy przycisk zostanie naciśnięty dwukrotnie, płyta zostanie odtworzona od początku podczas następnego odtwarzania.
- 9 Wybór utworu.
- 10 Odtwarzanie lub wstrzymywanie.
- [1] Rozpoczynanie lub zatrzymywanie przeglądania utworów muzycznych (odtwarzanie początku każdego utworu lub pliku jednego po drugim).
- 12 Powtórne odtwarzanie (bieżącego utworu).
- 13 Uruchamianie lub zatrzymywanie odtwarzania losowego (odtwarzanie muzyki w losowej kolejności).
- 14 Zmiana ilości linii wyświetlanych na ekranie informacyjnym.
- 15 Zmiana sposobu wyświetlania czasu odtwarzania spośród elementów utwór, płyta, pozostały czas na płycie.
- 16 Wskaźnik funkcji
- 17 Pojawia się po włożeniu dysku.

#### **Następna strona** <sup>3</sup>

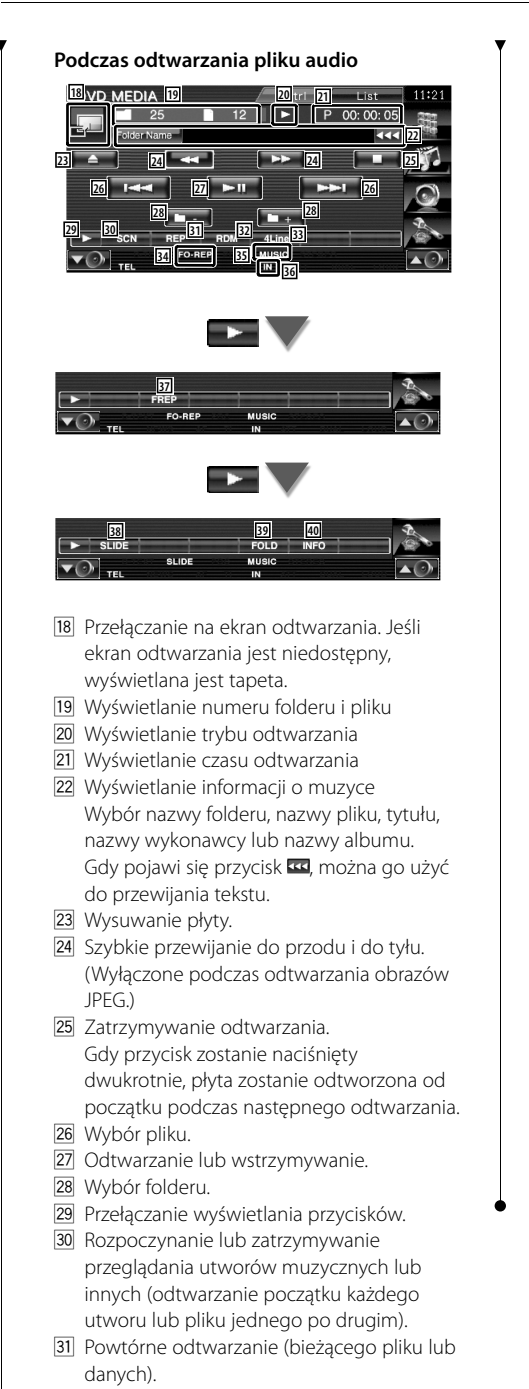

- 32 Uruchamianie lub zatrzymywanie odtwarzania losowego (odtwarzanie plików lub bieżącego folderu w losowej kolejności).
- 33 Zmiana ilości linii wyświetlanych na ekranie informacyjnym.
- 34 Wskaźnik funkcji
- 35 Wskaźnik MUSIC, MOVIE lub PICTURE
- 36 Pojawia się po włożeniu dysku.
- 37 Powtórne odtwarzanie utworów lub danych w bieżącym folderze.
- 38 Wyświetlanie po kolei obrazów z aktualnie otwartego folderu. Jeśli w aktualnie otwartym folderze nie ma żadnych obrazów, wyświetlane będzie początkowe tło. Patrz <Konfiguracja systemu> (strona 62), aby uzyskać informacje o regulacji czasu

wyświetlania obrazu. 39 Można wyszukiwać foldery i pliki audio. używając struktury folderów.

40 Wyświetlanie informacji dotyczących odtwarzanych plików audio (takich jak Tagi i własność materiału).

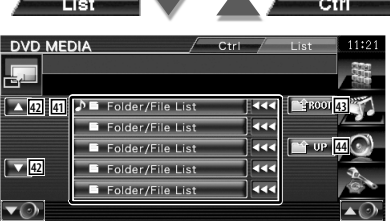

41 Wyświetlanie folderów i plików audio Dotknięcie foldera powoduje jego otwarcie, a dotknięcie pliku audio powoduje jego odtworzenie.

Gdy pojawi się przycisk **W**, można go użyć do przewijania tekstu.

- 42 Przewijanie listy.
- E Przejście do najwyższego poziomu struktury.
- 44 Przejście o jeden poziom struktury wyżej.

# **Odtwarzanie plików wideo/wyświetlanie zdjęć**

Podczas odtwarzania plików video (pliki MPEG 1, MPEG 2 i DivX) lub plików graficznych (plik JPEG) można wyświetlić wiele ekranów sterowania.

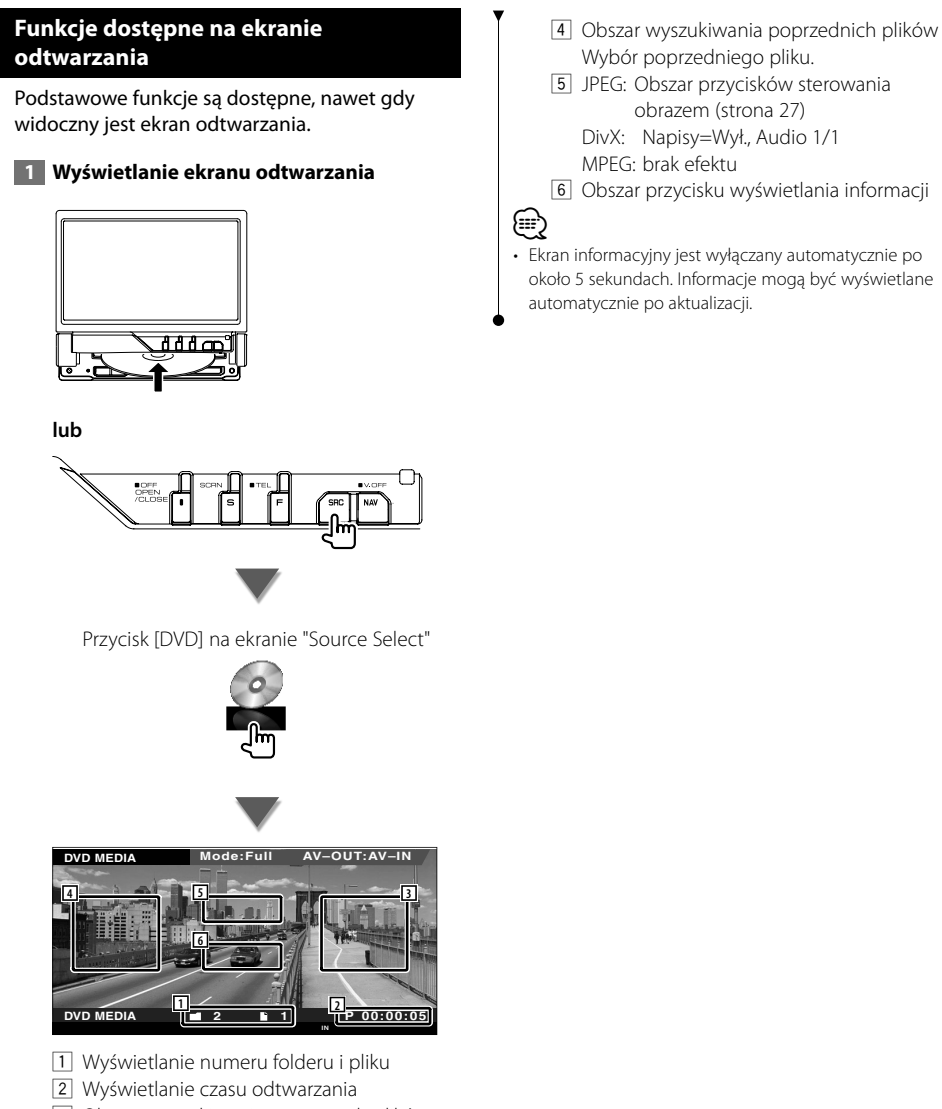

3 Obszar wyszukiwania następnych plików Wybór następnego pliku.

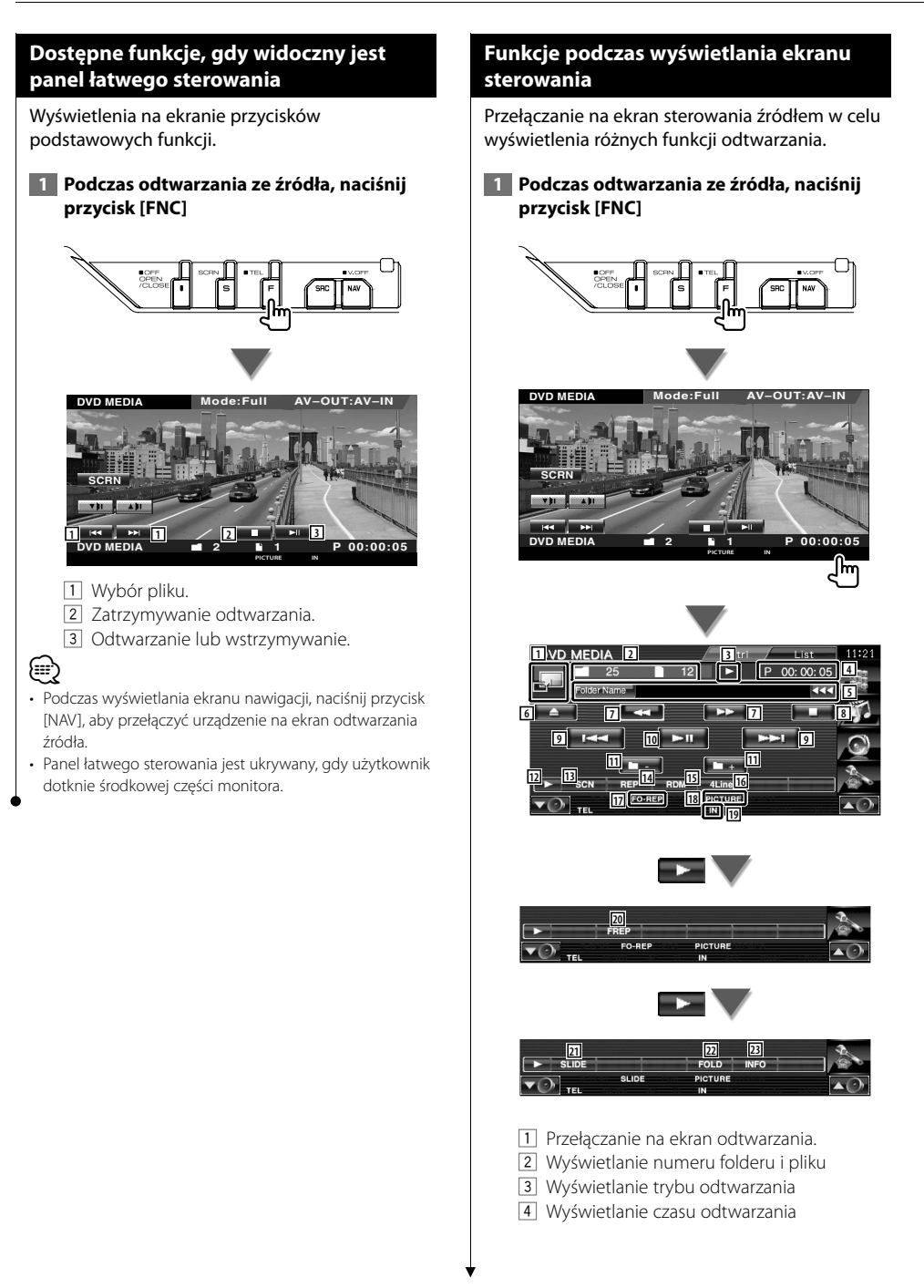

5 Wyświetlanie informacji o pliku video/pliku graficznym

 Wybór nazwy folderu, nazwy pliku, tytułu, nazwy wykonawcy lub nazwy albumu. Gdy pojawi się przycisk **W**, można go użyć do przewijania tekstu.

- 6 Wysuwanie dysku.
- 7 Szybkie przewijanie do przodu i do tyłu. (Wyłączone podczas odtwarzania obrazów JPEG.)
- 8 Zatrzymywanie odtwarzania. Gdy przycisk zostanie naciśnięty dwukrotnie, płyta zostanie odtworzona od początku podczas następnego odtwarzania.
- 9 Wybór pliku.
- 10 Odtwarzanie lub wstrzymywanie.
- [11] Wybór folderu.
- 12 Przełączanie wyświetlania przycisków.
- 13 Rozpoczynanie lub zatrzymywanie przeglądania utworów (odtwarzanie początku każdego utworu lub pliku jednego po drugim).
- [14] Powtórne odtwarzanie (bieżącego pliku lub danych).
- 15 Uruchamianie lub zatrzymywanie odtwarzania losowego (odtwarzanie plików lub bieżącego folderu w losowej kolejności).
- 16 Zmiana ilości linii wyświetlanych na ekranie informacyjnym.
- 17 Wskaźnik funkcji
- 18 Wskaźnik MUSIC, MOVIE lub PICTURE
- 19 Pojawia się po włożeniu dysku.
- ; Powtórne odtwarzanie utworów w bieżącym folderze.
- <sup>[21]</sup> Wyświetlanie po kolei obrazów z aktualnie otwartego folderu.

Jeśli w aktualnie otwartym folderze nie ma żadnych obrazów, wyświetlane będzie początkowe tło.

Patrz <Konfiguracja systemu> (strona 62), aby uzyskać informacje o regulacji czasu wyświetlania obrazu.

- 22 Można wyszukiwać foldery i pliki używając struktury folderów.
- 23 Wyświetlanie informacji o odtwarzanym pliku.

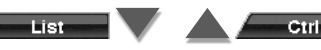

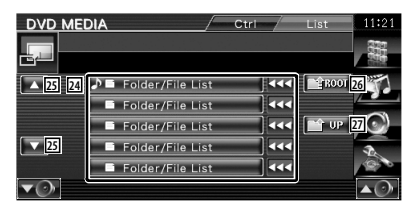

- <sup>24</sup> Wyświetlanie folderów i plików video/ plików graficznych. Dotknięcie foldera powoduje jego otwarcie, a dotknięcie pliku video/pliku graficznego powoduje jego odtworzenie/otworzenie.
- 25 Przewijanie listy.
- 26 Przejście do najwyższego poziomu struktury.
- <sup>[27]</sup> Przejście o jeden poziom struktury wyżej.

#### **Sterowanie obrazem**

Regulacja wyświetlania video.

 **1 Rozpocznij sterowanie obrazem**

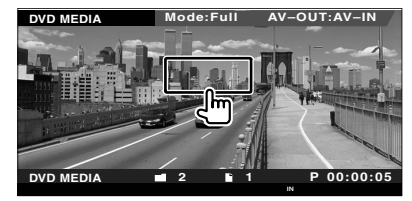

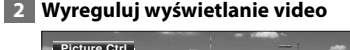

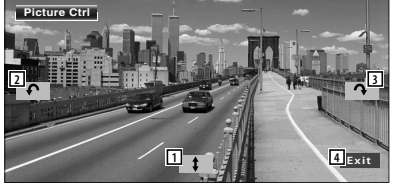

- 1 Odwracanie obrazu w poziomie.
- 2 Obrót obrazu w kierunku przeciwnym do ruchu wskazówek zegara.
- 3 Obrót obrazu w kierunku zgodnym z ruchem wskazówek zegara.
- 4 Wyłączanie funkcji sterowanie obrazem.

# **Słuchanie radia**

#### Dostępne są różne ekrany sterowania w trybie Źródło - tuner.

涨

- æ
- **•** Aby uzyskać informacje o podstawowych funkcjach przycisków odbiornika, patrz <Podstawowe funkcje> (strona 10).
- **•** Ustaw tryb przełączania sterowania pilota na tryb "AUD" przed rozpoczęciem obsługi, patrz <Przełącznik trybu pilota> (strona 84).

# **Funkcje podczas wyświetlania ekranu sterowania** Przełączanie na ekran sterowania źródłem w celu wyświetlenia różnych funkcji. Przycisk [TUNER] na ekranie "Source Select"

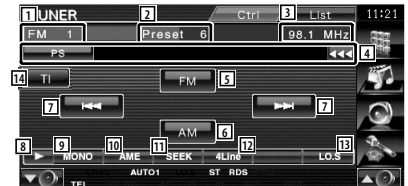

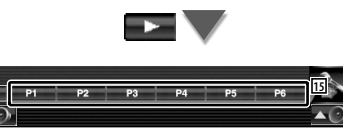

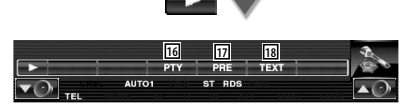

- 1 Wyświetlanie pasma
- 2 Numer pozycji pamięci
- 3 Częstotliwość
- <sup>4</sup> Wyświetlanie informacji o stacji radiowej. Wybór nazwy programu, tytułu i nazwy wykonawcy, nazwy stacji, nazwy kategorii 1/2 lub tekstu radiowego.
- 5 Przełączanie na pasmo FM1/2/3.
- 6 Przełączanie na pasmo AM.
- 7 Nastawianie stacji. Użyj funkcji <Tryb wyszukiwania> (strona 29), aby zmienić przełączanie częstotliwości.
- 8 Przełączanie wyświetlania przycisków.
- 9 Wybór odbioru mono. (Tylko podczas odbierania stacji radiowych w paśmie FM)
- 10 Wybór trybu automatycznego wprowadzanie do pamięci. (Patrz strona 30 - rozdział <Automatyczne wprowadzanie do pamięci>)
- 11 Przełączanie na tryb wyszukiwania. (Patrz strona 29 - rozdział <Tryb wyszukiwania>)
- 12 Zmiana ilości linii wyświetlanych na ekranie informacyjnym.
- 13 Włączanie lub wyłączanie funkcji Przeszukiwanie lokalne.
- 14 Właczanie lub wyłączanie funkcji informacji o ruchu drogowym. Patrz <Informacje o ruchu drogowym> (strona 31).
- $15$  Gdy widoczne są przyciski od  $\blacksquare$  do **FRG**, możesz posłuchać stacji zapisanych w pamięci.

Więcej informacji o pamięci, w której są zapisywane stacje nadawcze, znajduje się w rozdziale <Automatyczne wprowadzanie do pamięci> (strona 30) lub <Ręczne wprowadzanie do pamięci> (strona 30).

- 16 Wyszukiwanie stacji według typu programu. Patrz <Wyszukiwanie rodzaju programu> (strona 32).
- 17 Wyświetlanie i wybieranie zapamiętanych stacji.
- 18 Wyświetlanie ekranu Tekst radiowy. Patrz <Tekst radiowy> (strona 31).

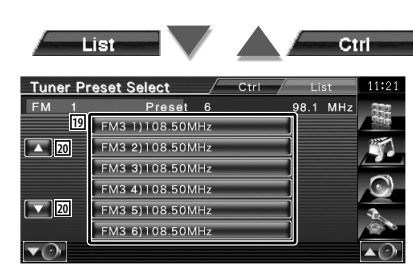

- 19 Wyświetlane zostaną stacje zapisane w pamięci. Dotknij, aby włączyć wybraną stację.
- 20 Przewijanie listy.

# **Tryb wyszukiwania**

Wybór sposobu wyszukiwania stacji.

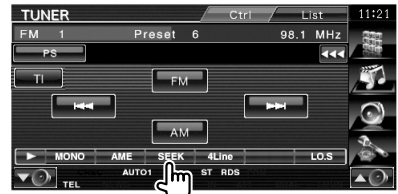

Każde dotknięcie przycisku przełącza ten tryb w następującej kolejności.

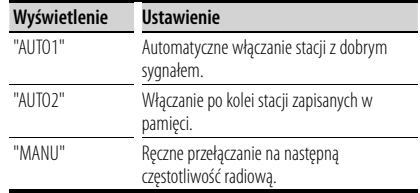

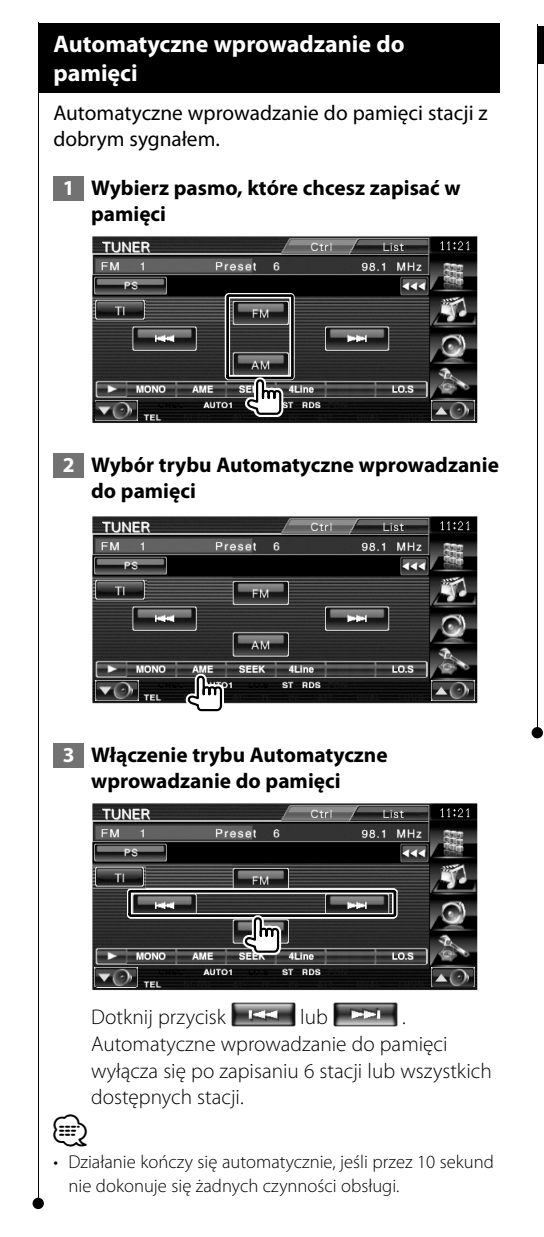

## **Ręczne wprowadzanie do pamięci**

Wprowadzanie do pamięci aktualnie odbieranej stacji.

 **1 Wybierz stację, którą chcesz zapisać w pamięci**

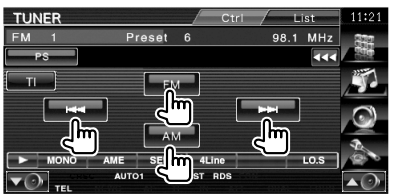

# **2 Zapisz w pamięci**

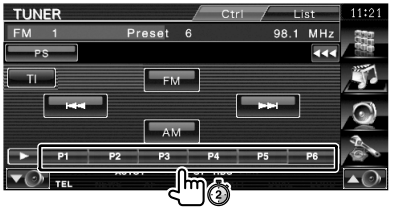

Naciskaj do momentu, aż pojawi się numer pozycji pamięci.

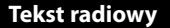

Można wyświetlić tekst radiowy. (Tylko podczas odbierania stacji radiowych w paśmie FM)

### **1 Wybierz stację**

#### **2 Wyświetl tekst radiowy**

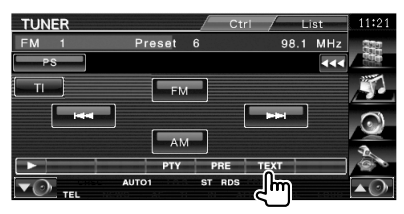

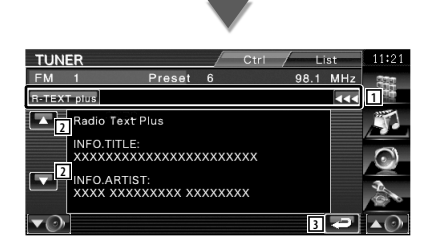

1 Wybór trybu tekstowego spośród opcji: nazwa programu, tytuł i nazwa wykonawcy, nazwa stacji, tekst radiowego plus lub tekst radiowego.

Gdy pojawi się przycisk **W**, można go użyć do przewijania tekstu.

- 2 Przewijanie wyświetlanego tekstu.
- 3 Powrót do poprzedniego ekranu.

#### **Informacje o ruchu drogowym**

Gdy rozpocznie się nadawanie informacji o ruchu drogowym, źródło dźwięku zostanie automatycznie przełączone na informacje o ruchu drogowym.

#### **1 Ustaw tryb informacii o ruchu drogowym**

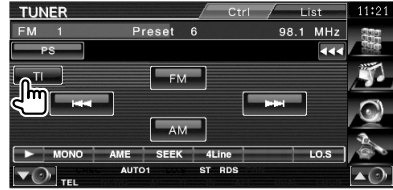

#### **Gdy rozpocznie się nadawanie informacji o ruchu drogowym...**

Ekran z informacjami o ruchu drogowym pojawi się automatycznie.

#### **Ekran z informacjami o ruchu drogowym**

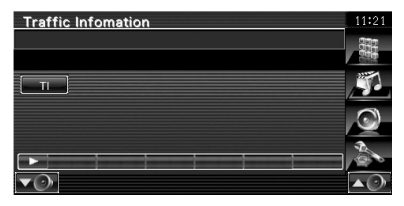

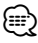

- Należy włączyć funkcję informacji o ruchu drogowym, aby ekran z informacjami pojawiał się automatycznie.
- Podczas odbierania informacji o ruchu drogowym ustawienie głośności jest automatycznie zapamiętywane i używane przy następnym odbiorze informacji o ruchu drogowym.

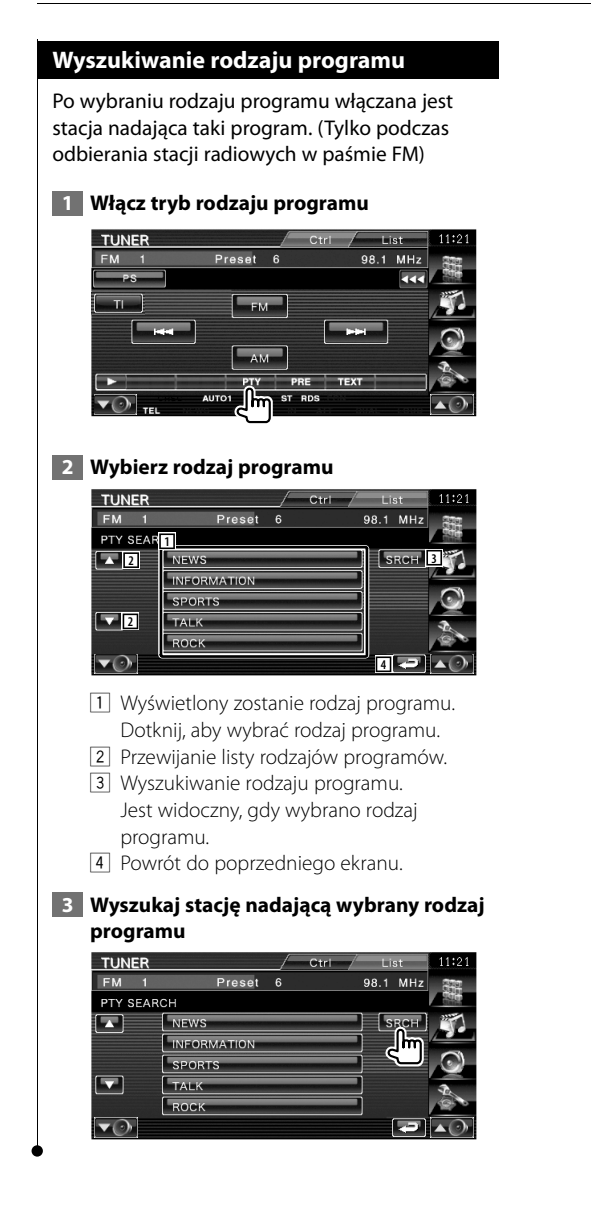

# **Sterowanie odtwarzaczem iPod**

Można słuchać utworów z iPod'a i sterować nim podłączając go przy pomocy KCA-iP300V (akcesorium opcjonalne). Można również wyświetlać zawartość video na tym urządzeniu z odtwarzacza iPod video.

## **Podłączenie odtwarzacza iPod**

Podłącz odtwarzacz iPod do tego urządzenia.

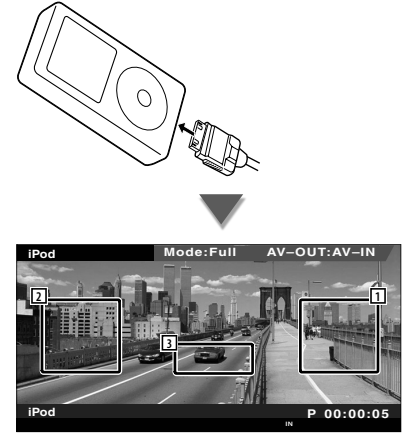

1 Obszar wyszukiwania następnych utworów/ filmów video

Wybór następnego utworu/filmu video.

- 2 Obszar wyszukiwania poprzednich utworów/filmów video Wybór poprzedniego utworu/filmu video.
- 3 Obszar przycisku wyświetlania informacji Informacja jest wyświetlana przez 5 sekund.

# ⁄

- Przed podłączeniem odtwarzacza iPod odłącz wszystkie akcesoria, takie jak słuchawki. Sterowanie odtwarzaczem iPod może być niemożliwe, gdy zostanie podłączony razem z akcesoriami.
- Po podłączeniu odtwarzacza iPod do tego urządzenia, odtwarzanie rozpocznie się od utworu, który był ostatnio odtwarzany na urządzeniu iPod (funkcja wznawiania).
- Jeśli odtwarzany utwór nie ma zawartości video, na ekranie zostanie wyświetlony komunikat "No iPod Video Signal".
- Po podłączeniu odtwarzacza iPod pojawi się na nim komunikat "KENWOOD", a elementy sterowania będą wyłączone.

# **Dostępne funkcje, gdy widoczny jest panel łatwego sterowania**

Wyświetlenia na ekranie przycisków podstawowych funkcji.

 **1 Podczas odtwarzania ze źródła, naciśnij przycisk [FNC]**

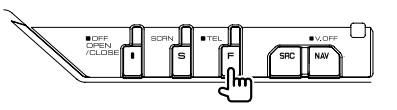

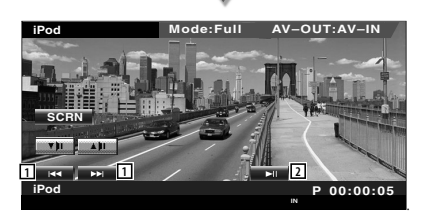

- 1 Wyszukiwanie muzyki/filmów video.
- 2 Odtwarzanie lub wstrzymywanie.

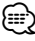

- Podczas wyświetlania ekranu nawigacji, naciśnij przycisk [NAV], aby przełączyć urządzenie na ekran odtwarzania źródła.
- Panel łatwego sterowania jest ukrywany, gdy użytkownik dotknie środkowej części monitora.

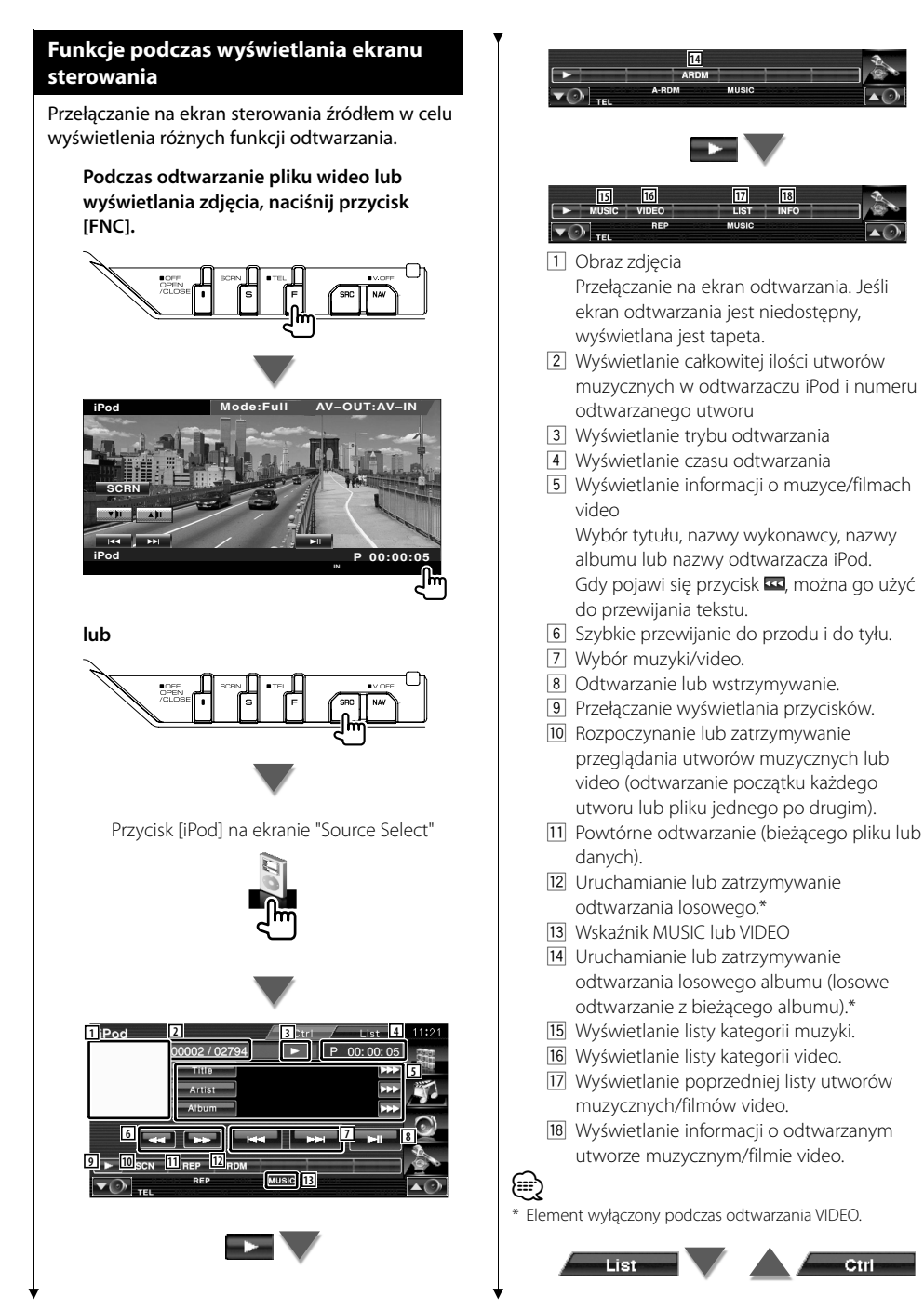

Ctrl

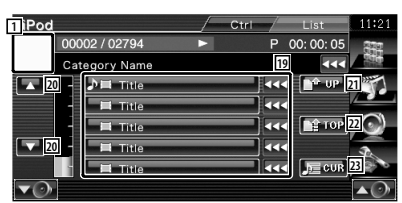

19 Wyświetlane są kategorie i utwory muzyczne.

Dotknij nazwy kategorii, aby przejść na niższy poziom. Jeśli wyświetlana jest nazwa utworu, można go odtworzyć poprzez dotknięcie.

Gdy pojawi się przycisk xx, można go użyć do przewijania tekstu.

Po wyświetleniu **D**, wszystkie utwory tej kategorii są odtwarzane po naciśnięciu przycisku.

- 20 Przełączanie strony listy.
- 21 Powrót do poprzedniej kategorii.
- 22 Przejście do głównej kategorii.
- 23 Wyświetlanie odtwarzanej kategorii.

# **Sterowanie urządzeniem USB**

Można słuchać utworów z urządzenia USB i sterować nim podłączając je do złącza USB urządzenia Kenwood.

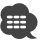

**•** Aby uzyskać informacje o podłączaniu urządzenia USB, patrz <Podstawowe funkcje> (strona 10).

# **Dostępne funkcje, gdy widoczny jest panel łatwego sterowania**

Wyświetlenia na ekranie przycisków podstawowych funkcji.

# **1 Podczas odtwarzania ze źródła, naciśnij przycisk [FNC]**

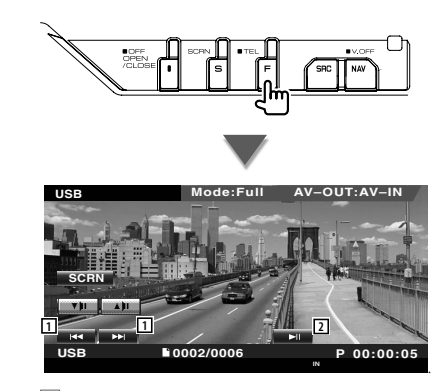

1 Wybór pliku.

⁄

2 Odtwarzanie lub wstrzymywanie.

• Panel łatwego sterowania jest ukrywany, gdy użytkownik dotknie środkowej części monitora.

# **Funkcje podczas wyświetlania ekranu sterowania**

Przełączanie na ekran sterowania źródłem w celu wyświetlenia różnych funkcji odtwarzania.

**Podczas odtwarzanie pliku wideo lub wyświetlania zdjęcia, naciśnij przycisk [FNC].**

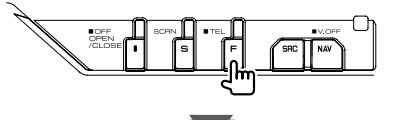

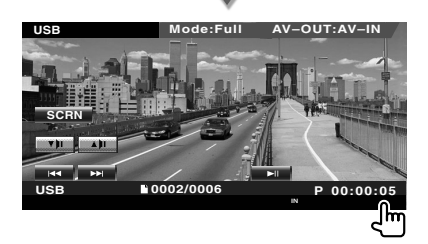

**lub**

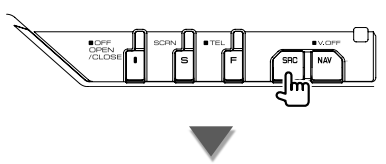

Przycisk [USB] na ekranie "Source Select"

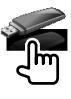
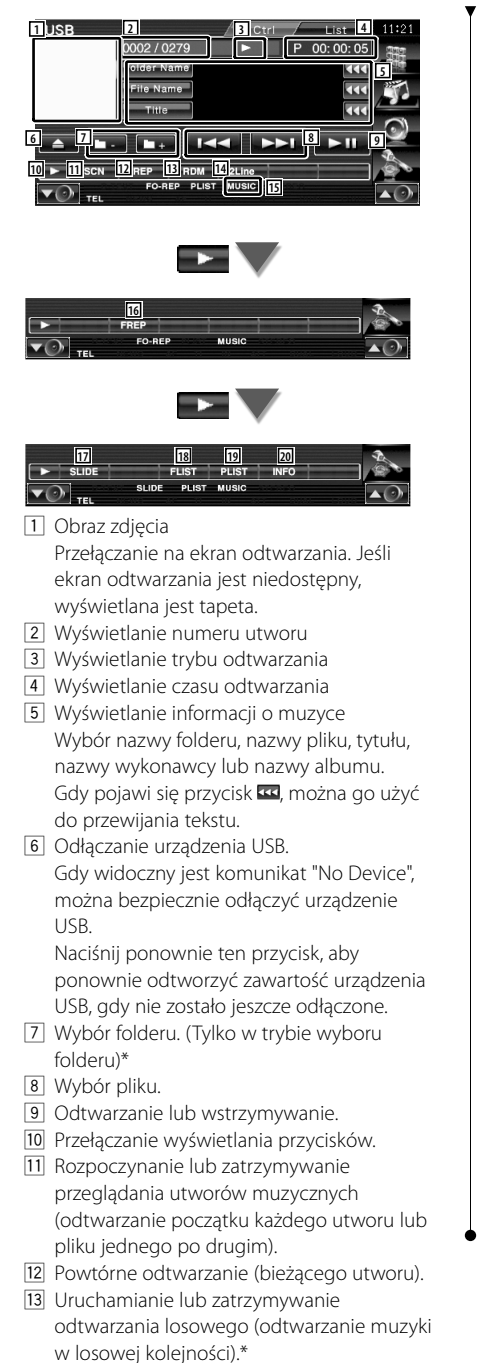

- 14 Zmiana ilości linii wyświetlanych na ekranie informacyjnym.
- 15 Wskaźnik MUSIC, VIDEO lub PICTURE
- 16 Powtórne odtwarzanie utworów lub danych w bieżącym folderze. (Tylko w trybie wyboru folderu)
- 17 Wyświetlanie po kolei obrazów z aktualnie otwartego folderu. Jeśli w aktualnie otwartym folderze nie

ma żadnych obrazów, wyświetlane będzie początkowe tło.

Patrz <Konfiguracja systemu> (strona 62), aby uzyskać informacje o regulacji czasu wyświetlania obrazu.

- 18 Wyświetlanie listy folderów. Patrz <Wybór folderu> (strona 38).
- 19 Wyświetlanie listy kategorii.
- 20 Wyświetlanie informacji o odtwarzanym utworze muzycznym/.

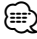

\* Element wyłączony w trybie odtwarzania listy.

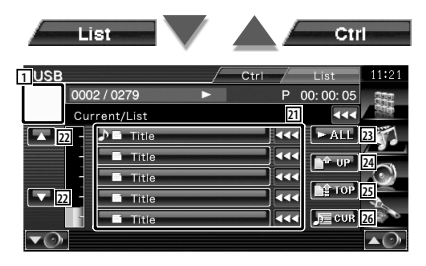

Ekran przedstawiony powyżej może również zawierać listę folderów. Patrz <Wybór folderu> (strona 38).

- <sup>21</sup> Przejście do niższego poziomu kategorii. Jeśli wyświetlana jest nazwa pliku, można go odtworzyć poprzez dotknięcie.
- 22 Przewijanie listy.
- 23 Wyświetlanie wszystkich utworów w wybranej kategorii.
- 24 Przejście do wyższego poziomu kategorii.
- 25 Przejście do głównej kategorii.
- 26 Wyświetlanie odtwarzanej kategorii. (Tylko w trybie kategorii)

#### **Wybór folderu** Przeszukiwanie folderów i plików audio w urządzeniu USB w strukturze folderów.  **1 Uruchom funkcję Wybór folderu USB** 0002 / 0279 P 00:00:05 Folder Name तर File Name  $\overline{\alpha}$  $\overline{\text{m}}$  $\sqrt{2}$   $\sqrt{2}$   $\sqrt{2}$   $\sqrt{2}$   $\sqrt{2}$   $\sqrt{2}$  $\overline{\phantom{1}}$ E FLI **SLIDE 2 Wybierz utwór USB** 0002 / 0279  $\overline{P}$ 00:00:05 **1** Current/Lis kk **2 )的 Folder/File List 3** To Folder/File List ke **4** Folder/File List Fee **R** TOP **5 2** 444 Ty Folder/File List **To Folder /File List** 444  $E = CUR$ **6**  $\blacktriangledown$ 1 Wyświetlanie folderów i plików audio Dotknięcie foldera powoduje jego otwarcie, a dotknięcie pliku audio powoduje jego odtworzenie. 2 Przewijanie listy. 3 Przejście do najwyższego poziomu struktury. 4 Przejście o jeden poziom struktury wyżej. 5 Przejście do głównej kategorii. 6 Wyświetlanie odtwarzanego pliku.

# **Oglądanie telewizji**

Dostępne są różne ekrany sterowania w trybie źródła TV. Telewizor można obsługiwać tylko w przypadku podłączenia opcjonalnego tunera TV.

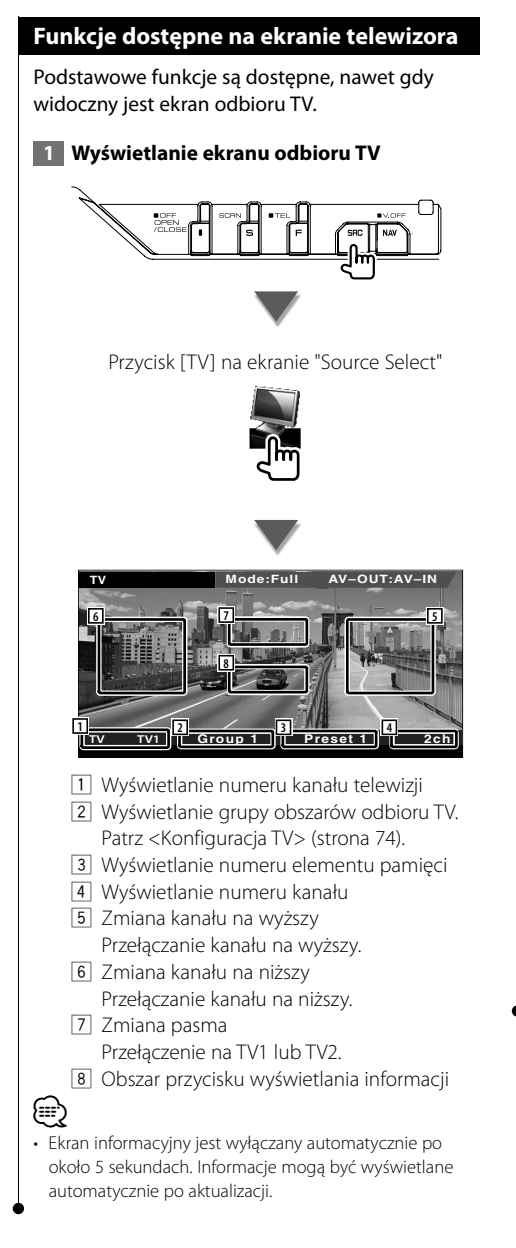

## **Dostępne funkcje, gdy widoczny jest panel łatwego sterowania**

Wyświetlenia na ekranie przycisków podstawowych funkcji.

 **1 Podczas odtwarzania ze źródła, naciśnij przycisk [FNC]**

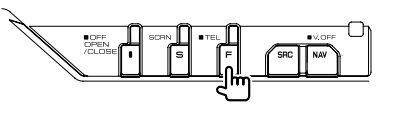

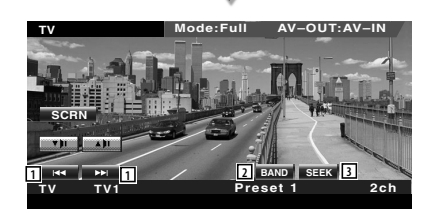

1 Wybór kanału.

Użyj funkcji <Tryb wyszukiwania> (strona 41), aby zmienić kolejność wybierania kanałów.

- 2 Przełączenie na TV1 lub TV2.\*1
- 3 Przełączenie na tryb wyszukiwania.\*1

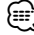

- Podczas wyświetlania ekranu nawigacji, naciśnij przycisk [NAV], aby przełączyć urządzenie na ekran odtwarzania źródła.
- Panel łatwego sterowania jest ukrywany, gdy użytkownik dotknie środkowej części monitora.
- \*1 Niedostępne dla opcjonalnego cyfrowego tunera TV KTC-D500E.

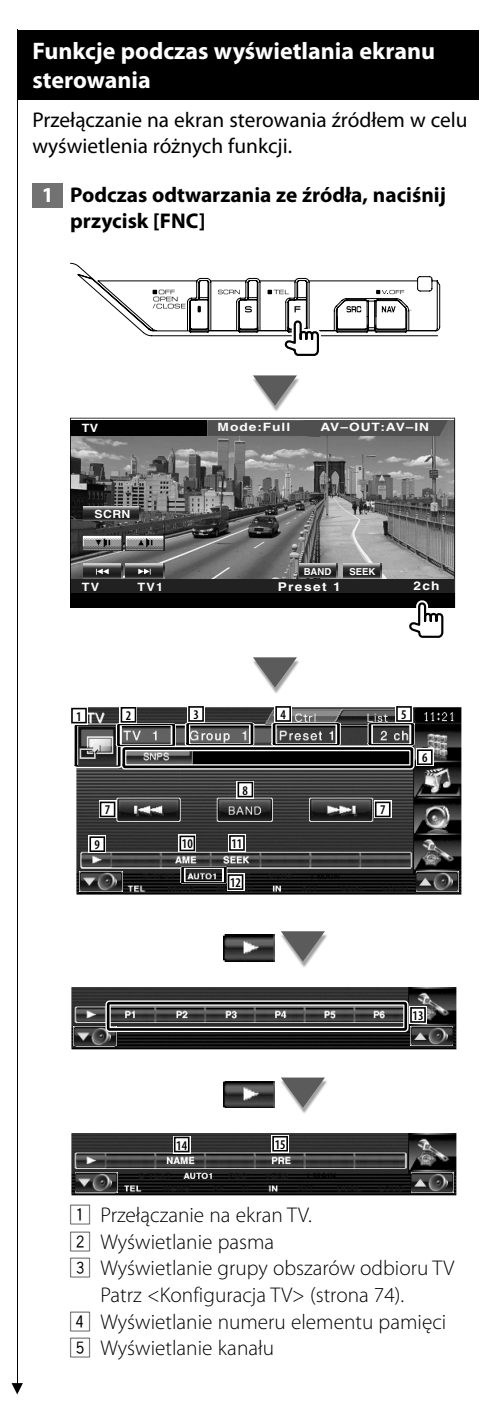

- 6 Wyświetlanie informacji o kanale
- 7 Wybierz kanał. Użyj funkcji <Tryb wyszukiwania> (strona 41), aby zmienić kolejność wybierania kanałów.
- 8 Przełączenie na TV1 lub TV2.
- 9 Przełączanie wyświetlania przycisków.
- 10 Wybór trybu Automatyczne wprowadzanie do pamięci. Patrz <Automatyczne wprowadzanie do pamięci> (strona 41).
- 11 Przełączanie na tryb wyszukiwania. Patrz <Tryb wyszukiwania> (strona 41).
- 12 Wyświetlanie bieżącego trybu wyszukiwania.
- 13 Gdy widoczne są przyciski od **DD** do **FRG**, można przywołać kanały zapisane w pamięci.

 Więcej informacji o pamięci, w której są zapisywane stacje nadawcze, znajduje się w rozdziale <Automatyczne wprowadzanie do pamięci> (strona 41) lub <Ręczne wprowadzanie do pamięci> (strona 42).

- 14 Nadawanie nazwy dla odszukanej stacji telewizyjnej. (strona 42)
- 15 Wyświetlanie i wybieranie zapamiętanych stacii.\*<sup>1</sup>

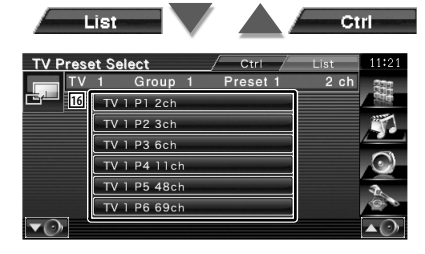

16 Wyświetlane zostaną stacje zapisane w pamięci. Dotknij, aby włączyć wybrany kanał.\*1

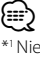

 Niedostępne dla opcjonalnego cyfrowego tunera TV KTC-D500E.

## **Menu TV (tylko po podłączeniu KTC-D500E (akcesorium opcjonalne))**

Ekran sterowania menu pojawia się po dotknięciu miejsca wskazanego poniżej.

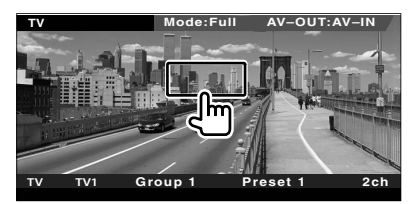

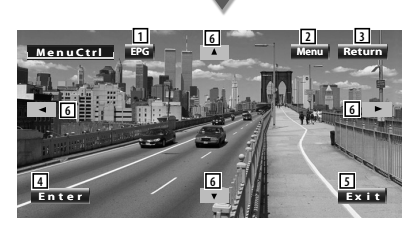

- 1 Wyświetlanie ekranu EPG (Electric Program Guide - elektroniczny program TV).
- 2 Wyświetlenie ekranu nadawania telewizji cyfrowej.
- 3 Powrót do poprzedniego ekranu.
- 4 Uruchomienie wybranego elementu menu.
- 5 Powrót do ekranu telewizji cyfrowej.
- 6 Zmiana podświetlenie w menu nadawania telewizji cyfrowej.

## **Tryb wyszukiwania**

#### Wybór sposobu wyszukiwania stacji.

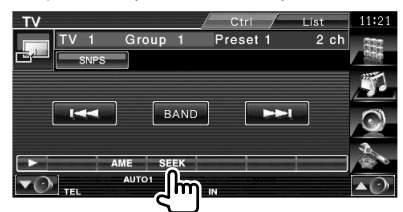

 Każde dotknięcie przycisku przełącza ten tryb w następującej kolejności.

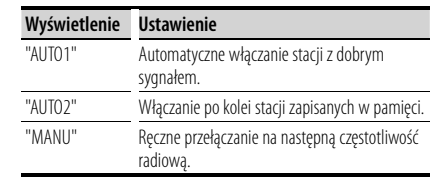

#### **Automatyczne wprowadzanie do pamięci**

Automatyczne wprowadzanie do pamięci stacji z dobrym sygnałem.

 **1 Wybierz pasmo, które chcesz zapisać w pamięci**

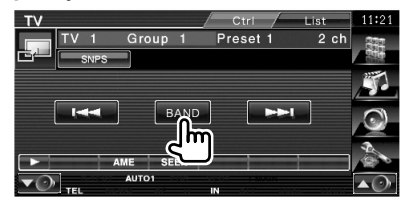

#### **2 Wybór trybu Automatyczne wprowadzanie do pamięci**

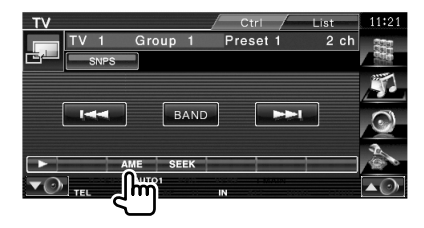

 **3 Włączenie trybu Automatyczne wprowadzanie do pamięci** 

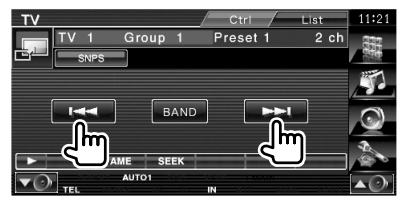

Automatyczne wprowadzanie do pamięci wyłącza się po zapisaniu 6 stacji lub wszystkich dostępnych stacji.

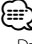

• Działanie kończy się automatycznie, jeśli przez 10 sekund nie dokonuje się żadnych czynności obsługi.

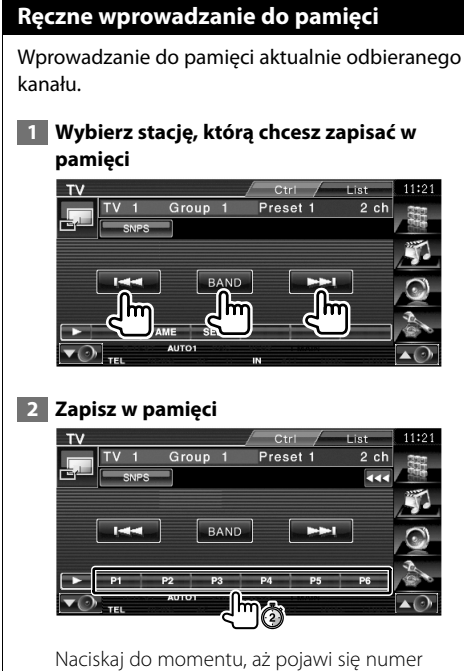

pozycji pamięci.

## **Nadawanie nazwy stacji**

Służy do nadawania nazwy stacji telewizyjnej.

## **1 Wybierz stację, której chcesz nadać nazwę**

#### **2 Rozpocznij wprowadzanie nazwy**

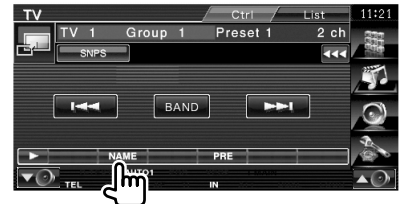

#### **3 Wpisz nazwę**

Patrz rozdział <Wprowadzanie znaków> (strona 45), aby uzyskać informacje o wprowadzaniu wyrazów.

#### **4 Wyłącz funkcję Nadawanie nazwy**

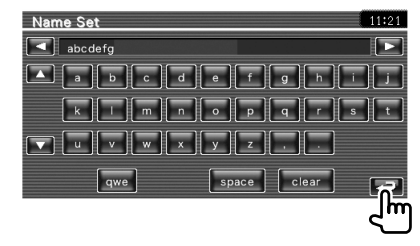

# **Sterowanie dźwiękiem Bluetooth**

#### Po podłączeniu KCA-BT200 (urządzenie opcjonalne), można słuchać plików audio zapisanych w odtwarzaczu audio Bluetooth i telefonie komórkowym.

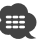

• Odtwarzacz muzyki lub telefon komórkowy należy najpierw zarejestrować w interfejsie Bluetooth. Pamiętaj o przeczytaniu podręcznika obsługi interfejsu Bluetooth.

## **Funkcje podczas wyświetlania ekranu sterowania**

Przełączanie na ekran sterowania w celu wyświetlenia różnych funkcji.

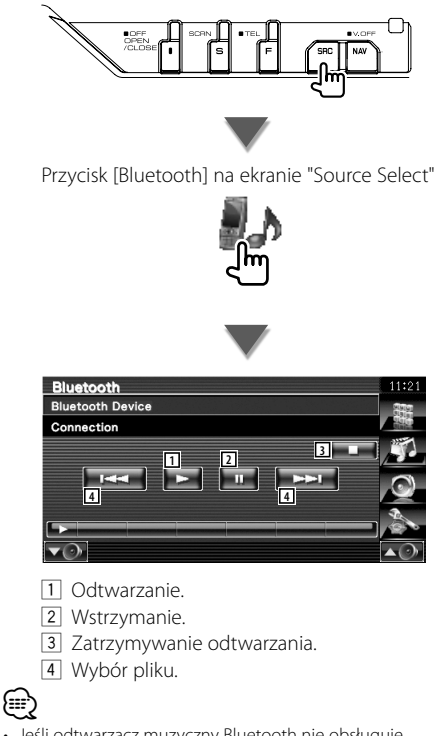

• Jeśli odtwarzacz muzyczny Bluetooth nie obsługuje profilu AVRCP, przycisku 1 do 4 nie są wyświetlane. Odtwarzacz należy obsługiwać przyciskami na odtwarzaczu.

## **Ściszanie głośności dźwięku po odbiorze rozmowy telefonicznej**

Odtwarzanie jest automatycznie wstrzymywane, gdy odbierane jest połączenie przychodzące.

## **Ściszanie głośności dźwięku po odbiorze rozmowy telefonicznej**

#### **Gdy odbierane jest połączenie przychodzące...**

Pojawi się ekran Rozmowa telefoniczna ("CALL") i odtwarzanie zostanie wstrzymane.

#### **Ekran Rozmowa telefoniczna ("CALL")**

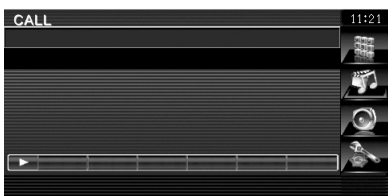

#### **Po zakończeniu rozmowy...**

#### **Odwieś słuchawkę.**

Odtwarzanie dźwięku zostanie automatycznie wznowione.

## {≕

• Aby korzystać z funkcji TEL Mute, należy podłączyć przewód MUTE do telefonu, używając odpowiedniego, dostępnego w sklepach, dodatkowego wyposażenia do telefonu. Patrz <PODRĘCZNIK INSTALACJI>.

# **Wprowadzanie znaków**

Po wybraniu trybu nazywania stacji lub innego, pojawi się następujący ekran pozwalający na wprowadzanie znaków.

## **Opis korzystania z ekranu wprowadzania znaków**

#### **Ekran wprowadzania znaków**

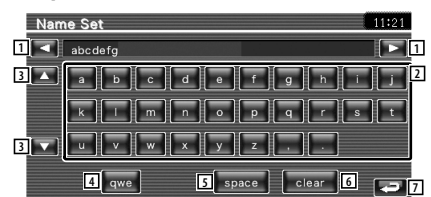

- 1 Przesuwanie kursora.
- 2 Wprowadzanie znaków.
- 3 Przewijanie w dół lub w górę klawiatury.
- 4 Regulacja układu klawiatury wprowadzania znaków. abc : Alfabetyczny układ klawiatury.

qwe : Układ klawiatury Qwerty.

- 5 Wstawianie spacji (odstępu). Gdy chcesz usunąć znak, umieść na nim kursor i dotknij tego przycisku.
- 6 Usunięcie znaku.

(≕)

7 Wyjście z trybu wprowadzania znaków i powrót do poprzedniego ekranu.

• Można wprowadzać znaki tylko wtedy, gdy w aucie włączony jest hamulec ręczny.

Ustawianie ekranu monitora.

**Sterowanie ekranem**

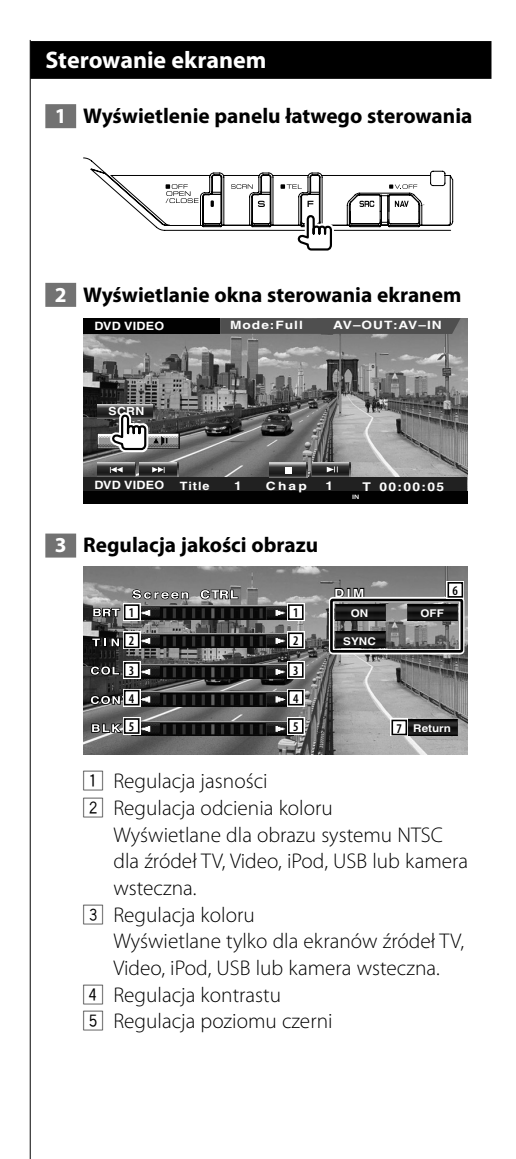

- 6 Konfiguracja trybu ściemniacza "ON": Wyświetlacz jest przyciemniony. "OFF": Wyświetlacz nie jest przyciemniony. "SYNC": Włączanie lub wyłączanie ściemniacza, gdy przełącznik świateł pojazdu jest włączany lub wyłączany. 7 Powrót do poprzedniego ekranu. ⁄⊞` • Okno sterowania ekranem pojawia się tylko wtedy, gdy w
- aucie włączony jest hamulec ręczny.
- Jakość obrazu można ustawić dla każdego źródła.
- Można ustawić jakość obrazu ekranów, takich jak menu korzystając z funkcji <Konfiguracja monitora> (strona 70) w elemencie <Menu konfiguracyjne>.

# **Sterowanie zestawem głośnomówiącym**

W trybie sterowania zestawem głośnomówiącym można używać różnych funkcji. (tylko po podłączeniu opcjonalnego urządzenia Bluetooth)

- 
- Telefon komórkowy należy najpierw zarejestrować w interfejsie Bluetooth. Pamiętaj o przeczytaniu podręcznika obsługi urządzenia Bluetooth.
- Aby móc korzystać z książki telefonicznej, należy ją najpierw pobrać z telefonu komórkowego. Aby uzyskać więcej informacji, patrz instrukcja obsługi interfejsu Bluetooth i telefonu komórkowego.

### **Funkcja sterowania ekranem**

Wyświetlanie ekranu sterowania i korzystanie z różnych funkcji.

 **1 Wyświetl ekran sterowania zestawem głośnomówiącym**

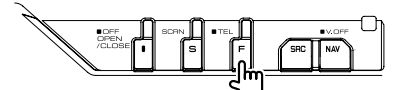

Naciśnij przycisk [FNC] przez ponad 1 sekundę.

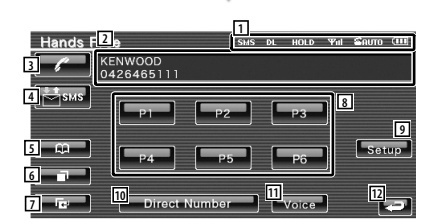

- 1 Wyświetlanie różnych okoliczności.
	- sus: Wyświetlanie stanu SMS. Jeśli nie podłączono telefonu obsługującego SMSy, ten symbol nie jest wyświetlany. **ESMS**: Nieodczytany SMS.

: Brak nieodczytanego SMSa.

- **DE**: Pobieranie książki telefonicznej
- : Informuje, że połączenie zostało wstrzymane.
- : Wyświetla siłę sygnału.\* Więcej segmentów oznacza silniejszy sygnał.
- : Wyświetla aktualny status automatycznego odbierania : Automatyczne odbieranie włączone
- **E:** Automatyczne odbieranie wyłączone  $m:$  Wyświetlanie poziomu naładowania baterii telefonu komórkowego.\* Czym więcej segmentów, tym bateria

jest bardziej naładowana.

- 2 Wyświetla wybrane numery telefonów. Jeśli numer telefonu został zarejestrowany w książce telefonicznej, wyświetlana jest nazwa wpisu.
- 3 Nawiązanie połączenia z wyświetlonym numerem telefonu zapisanym w pamięci.
- 4 Wyświetlanie ekranu wyboru SMS. Patrz <SMS (Short Message Service)> (strona 56).
- 5 Wyświetlenie ekranu wyszukiwania książki telefonicznej. Patrz <Dzwonienie przy użyciu książki telefonicznej> (strona 50).
- 6 Wyświetlanie ekranu połączenia wychodzące. Patrz <Nawiązywanie połączenia z użyciem zapisanych połączeń wychodzących/ przychodzących> (strona 51).
- 7 Wyświetlanie ekranu Połączenia przychodzące. Patrz <Nawiązywanie połączenia z użyciem zapisanych połączeń wychodzących/ przychodzących> (strona 51).
- 8 Nawiązanie połączenia z wyświetlonym numerem telefonu zapisanym w pamięci. Aby uzyskać informacje o wprowadzeniu numeru telefonu do pamięci, patrz <Numer telefonu zapisany w pamięci> (strona 55).
- 9 Wyświetlanie ekranu Konfiguracja zestawu głośnomówiącego. Patrz <Konfiguracja telefonu z zestawem głośnomówiącym> (strona 53).
- 10 Wyświetlanie ekranu wyświetlania wyboru numeru.Patrz <Dzwonienie poprzez wprowadzenie numeru telefonu> (strona 48).
- 11 Uruchomienie rozpoznawania mowy. Patrz <Dzwonienie z użyciem rozpoznawania mowy> (strona 52).
- 12 Powrót do poprzedniego ekranu.

**Następna strona** <sup>3</sup>

- {≡≡}
- Ze względu bezpieczeństwa niektóre funkcje są zablokowane, gdy auto jest w ruchu. Przyciski zablokowanych funkcji są nieaktywne.
- Po pojawieniu się ekranu sterowania zestawem głośnomówiącym nazwa podłączonego telefonu komórkowego będzie wyświetlona przez 5 sekund.
- \* Ponieważ liczba kroków procedury w jednostce sterującej różni się od liczby kroków w telefonie komórkowym, wyświetlany stan na jednostce sterującej może być różny od stanu wyświetlanego na telefonie komórkowym. Stan nie jest wyświetlany, gdy nie można uzyskać informacji o stanie.
- Włączenie trybu cichego telefonu komórkowego może wyłączyć zestaw głośnomówiący.

## **W przypadku odbioru połączenia**

Można użyć zestawu głośnomówiącego podczas połączenia przychodzącego.

#### **1 Odebranie połączenia przychodzącego**

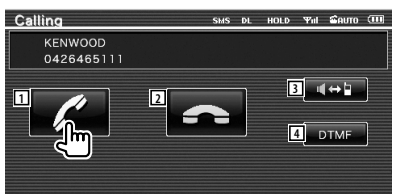

 Po pojawieniu się połączenia, ekran rozmowy zostanie wyświetlony automatycznie.

- 1 Rozpoczęcie rozmowy z osoba, która nawiązała połączenie. Przełączenie docelowego numeru połączenia po usłyszeniu sygnału połączenia oczekującego. Wznowienie zawieszonego połączenia po zakończeniu pierwszej rozmowy.
- 2 Odłączenie telefonu.
- 3 Przełączenie głosu pomiędzy telefonem a głośnikiem.
- 4 Odtwarzanie sygnału wybierania. Patrz <Obsługa usług opartych o wybór tonowy> (strona 49).

## **Dzwonienie poprzez wprowadzenie numeru telefonu**

Nawiązanie połączenia poprzez wprowadzenie numeru telefonu

 **1 Wyświetlanie ekranu wprowadzania numeru**

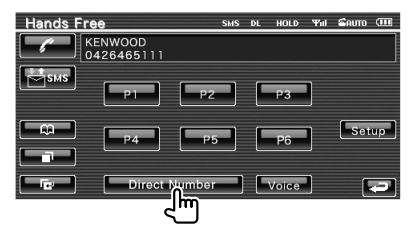

#### **2 Wpisz numer telefonu**

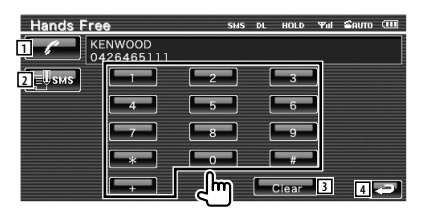

- 1 Nawiązanie połączenia z wprowadzonym numerem telefonu.
- 2 Napisanie i wysłanie SMSa na wprowadzony numer telefonu. Patrz <SMS (Short Message Service)> (strona 56).
- 3 Usunięcie numeru.
- 4 Powrót do poprzedniego ekranu.

## **3 Wykonaj połączenie**

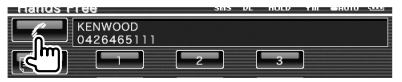

Po odebraniu połączenia rozpocznij rozmowę.

#### **4 Kończenie rozmowy**

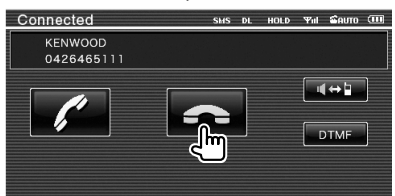

 Ponowne wyświetlenie ekranu zestawu głośnomówiącego.

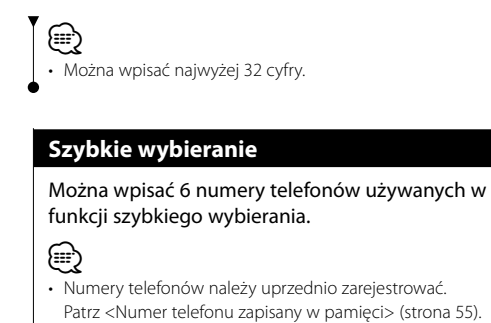

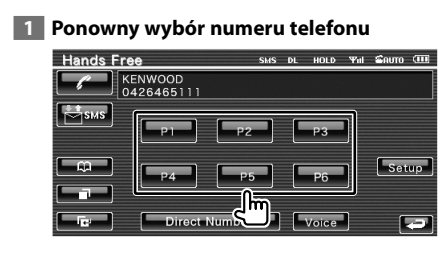

## **2 Wykonaj połączenie**

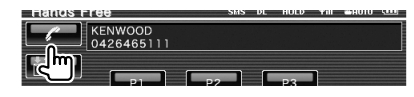

## **Obsługa usług opartych o wybór tonowy**

Obsługa usług opartych o wybór tonowy poprzez DTMF (Dual Tone Multi Frequency).

## **1 Wyświetlanie ekranu wprowadzania DTMF**

 Wyświetlanie ekranu rozmowy. Patrz <Dzwonienie poprzez wprowadzenie numeru telefonu> (strona 48).

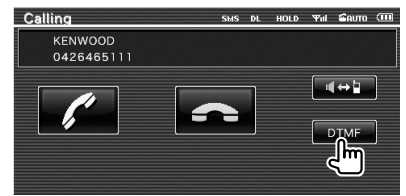

#### **2 Podczas rozmowy można wysyłać tony**

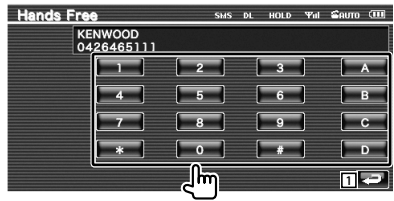

1 Powrót do poprzedniego ekranu.

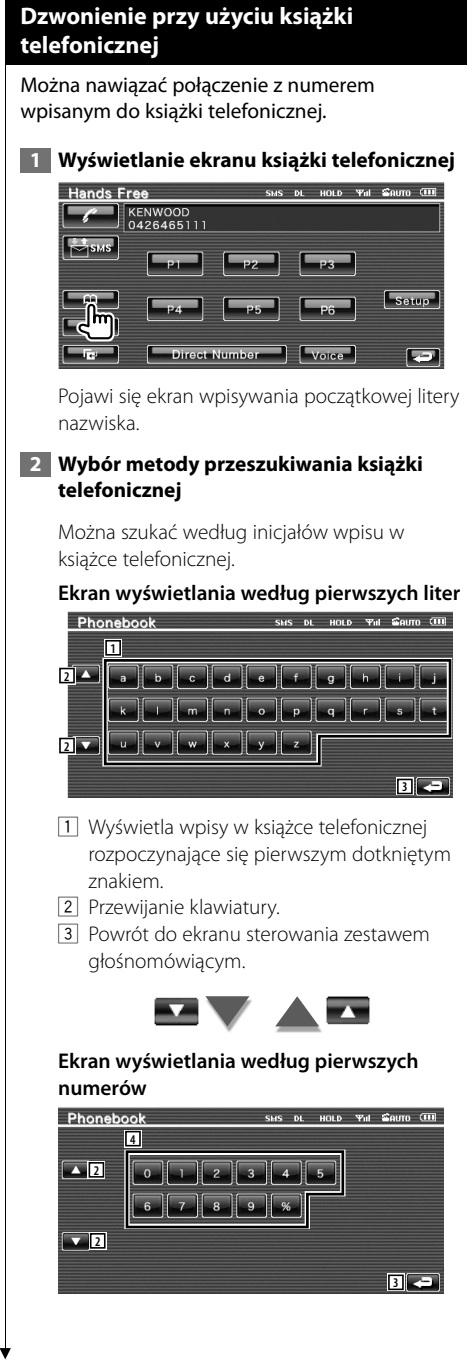

4 Wyświetla listę numerów z książki telefonicznej zaczynających się wybraną cyfrą.

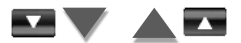

#### **Ekran wyszukiwania z użyciem cyrylicy**

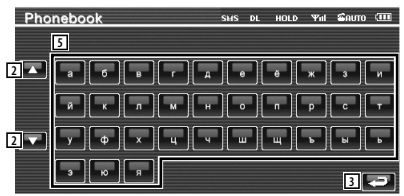

5 Wyświetla wpisy w książce telefonicznej rozpoczynające się pierwszym dotkniętym znakiem.

#### **3 Wybór nazwy wpisu w celu nawiązania połączenia**

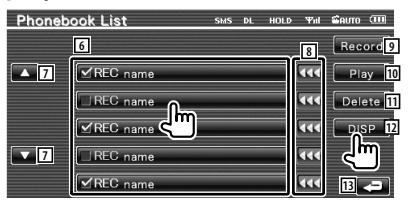

- 6 Lista danych książki telefonicznej. W przypadku danych z głosem nagranym dla funkcji rozpoznawania mowy włącza się "REC".
- 7 Przewijanie listy danych książki telefonicznej.
- 8 Przewijanie nazw.
- 9 Nagranie głosu w celu rozpoznawania mowy w wybranej książce telefonicznej. Jeśli już zapisano 35 nagrań głosu w jednym telefonie komórkowym, przycisk [Record] jest nieaktywny.
	- Patrz <Rejestracja mowy> (strona 54).
- 10 Odtwarzanie nagrania zapisanego w wybranym wpisie książki telefonicznej.
- 11 Usuwanie nagrania zapisanego w wybranym wpisie książki telefonicznej. Dotknij w celu wyświetleniu ekranu potwierdzenia. Dotknij [YES], aby usunąć lub [NO], aby anulować.
- 12 Wyświetlanie szczegółowych danych wybranego wpisu książki telefonicznej.
- 13 Powrót do ekranu początkowego wpisu.

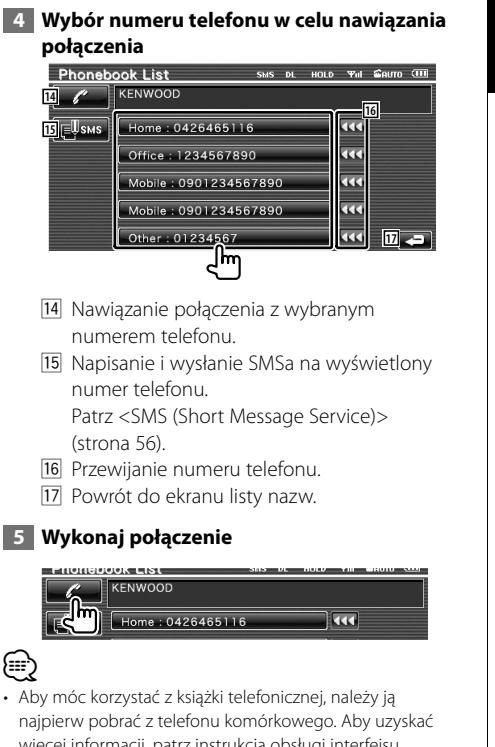

- więcej informacji, patrz instrukcja obsługi interfejsu Bluetooth i telefonu komórkowego.
- Nie będą dostępne litery, na które nie zaczyna się żadne nazwisko w książce telefonicznej.
- Podczas wyszukiwania znaki bez akcentów takie, jak "u" są wyszukiwane zamiast znaków z akcentami "ü".

## **Nawiązywanie połączenia z użyciem zapisanych połączeń wychodzących/ przychodzących**

Nawiązanie połączenia poprzez wybór numeru telefonu z listy połączeń wychodzących lub przychodzących.

## **1 Wyświetlenie ekranu połączeń wychodzących lub przychodzących**

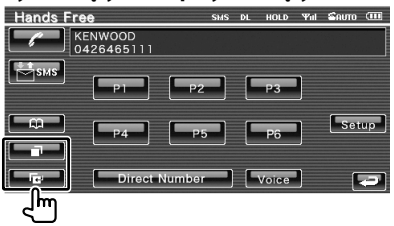

**Example:** Połaczenia wychodzace

**E:** : Połączenia przychodzące

 Pojawi się ekran połączeń wychodzących lub przychodzących.

## **2 Wybór z listy połączeń**

## **Przykład: ekran połączeń wychodzących**

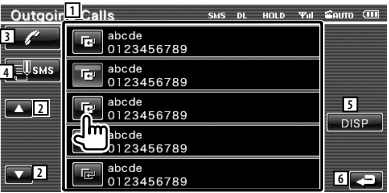

- 1 Lista połączeń wychodzących.
- 2 Przewijanie listy.
- 3 Nawiązanie połączenia z wybranym numerem.
- 4 Napisanie i wysłanie SMSa na wybrany numer telefonu. Patrz <SMS (Short Message Service)> (strona 56).
- 5 Wyświetlanie szczegółowych danych wybranego numeru telefonu.
- 6 Powrót do ekranu sterowania zestawem głośnomówiącym.

## **3 Wykonaj połączenie**

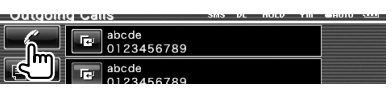

#### **Następna strona** <sup>3</sup>

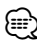

• Lista połączeń wychodzących lub lista połączeń przychodzących zawierają listę połączeń wykonanych lub odebranych poprzez to urządzenie. Listy te różnią się od podobnych list w pamięci telefonu komórkowego.

## **Dzwonienie z użyciem rozpoznawania mowy**

#### Nawiązanie połączenia poprzez rozpoznanie nagranego głosu.

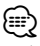

• Aby skorzystać z rozpoznawania mowy, głos należy nagrać w książce telefonicznej. Patrz <Rejestracja mowy> (strona 54). Lub, w celu rozpoznawania mowy według kategorii numeru telefonu (dom, biuro, mobilny itp.) wpisu książki telefonicznej, należy nagrać słowo kluczowe. Patrz <Rejestracja słów kluczowych> (strona 54).

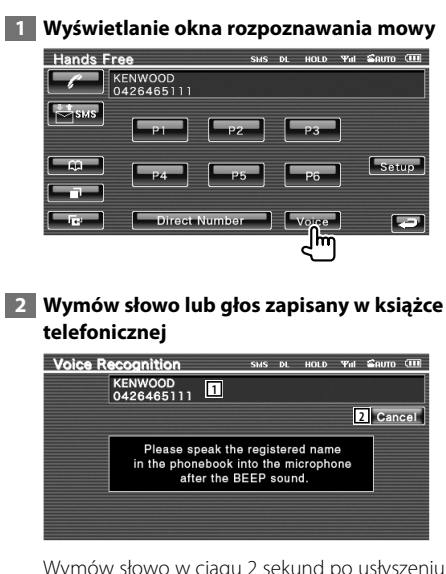

Wymów słowo w ciągu 2 sekund po usłyszeniu sygnału.

- 1 Wyświetlanie rozpoznanego numeru telefonu lub adresu.
- 2 Anulowanie rozpoznawania mowy.

### **Jeśli rozpoznawania mowy powiodło się i odnaleziono jeden numer w książce:**

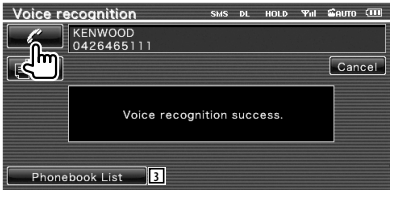

Wykonaj połączenie.

3 Wyświetlanie listy książki telefonicznej.

#### **Jeśli włączony zostanie kolejny sygnał dźwiękowy:**

Wymów słowo kluczowe w ciągu 2 sekund po usłyszeniu sygnału lub dotknij przycisk [Phonebook List], aby wybrać numer telefonu.

Wykonaj połączenie.

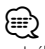

• Jeśli pod jedną nazwą zapisano więcej niż jeden numer telefonu, a dla każdego numeru telefonu zapisano słowo kluczowe, włączy się kolejny sygnał dźwiękowy. Aby dowiedzieć się, jak zapisać słowo kluczowe, patrz <Rejestracja słów kluczowych> (strona 54).

**Jeśli pod jedną nazwą zapisano więcej niż jeden numer telefonu, przejdź do kroku 3.**

## **3 Wybierz kategorię numeru telefonu**

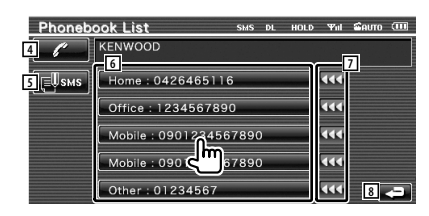

- 4 Nawiązanie połączenia z wyświetlonym numerem telefonu.
- 5 Napisanie i wysłanie SMSa na wybrany adres.

Patrz <SMS (Short Message Service)> (strona 56).

- 6 Wybranie kategorii numeru telefonu.
- 7 Przewijanie numeru telefonu.
- 8 Powrót do poprzedniego ekranu.

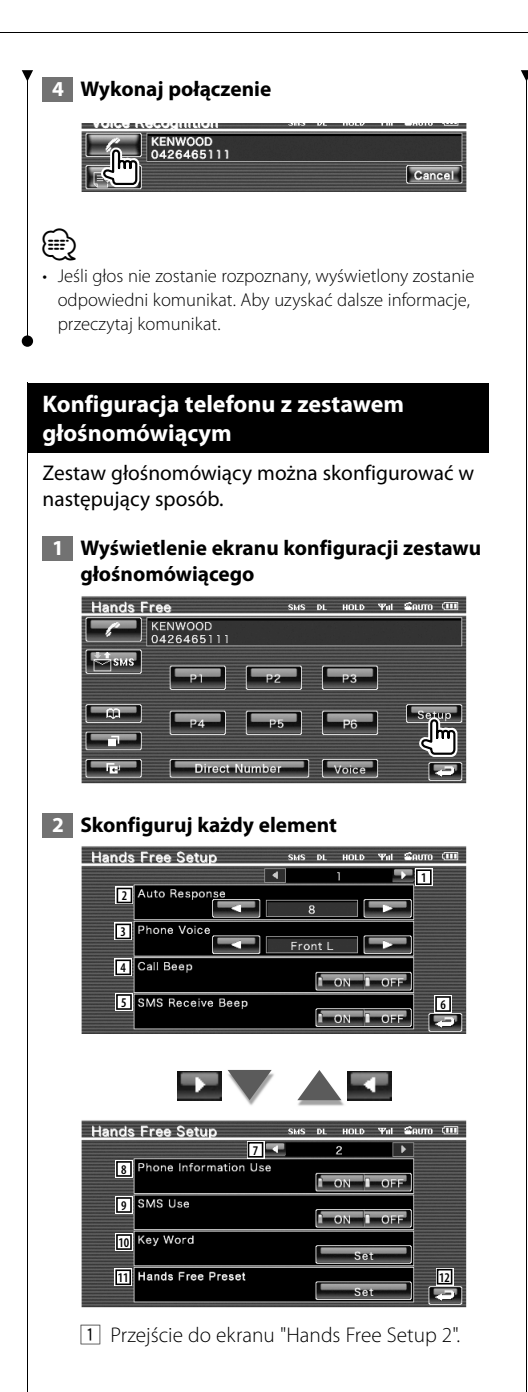

- 2 Ustawianie automatycznego odbioru rozmowy po usłyszeniu dzwonka.  $(\mathscr{F}]$  "8") "Off": Funkcja wyłączona. "0-99": Ustawianie czasu wywoływania (w
	- sekundach).
- 3 Wybór sposobu sygnalizacji dzwonka telefonu. (<sup>1</sup> "Front R")
	- "Front L": Odtwarzanie dzwonka z przedniego lewego głośnika.
	- "Front R": Odtwarzanie dzwonka z przedniego prawego głośnika.
	- "Front All": Odtwarzanie dzwonka z obu przednich głośników.
- 4 Ustawianie sygnału połączenia przychodzącego. (<sup>2</sup> "ON") "ON": Sygnał jest odtwarzany. "OFF": Sygnał nie jest odtwarzany.
- 5 Ustawianie sygnału przychodzącego SMSa.  $(\sqrt{\phantom{a}}\)$  "ON") "ON": Sygnał jest odtwarzany.
	- "OFF": Sygnał nie jest odtwarzany.
- 6 Powrót do ekranu sterowania zestawem głośnomówiącym.
- 7 Powrót do ekranu "Hands Free Setup 1".
- 8 Wybór korzystanie z książki telefonicznej telefonu komórkowego, listy połączeń wychodzących i listy połączeń przychodzących. (<sup>1</sup> "ON") "ON": Tak. "OFF": Nie.
- 9 Ustawienie funkcji SMS. (<sup>1</sup> "ON") "ON": Używanie funkcji SMS. "OFF": SMS niedostępne.
- 10 Zapisanie głosu wybierania kategorii numeru telefonu przy użyciu rozpoznawania mowy. Patrz <Rejestracja słów kluczowych> (strona 54).
- 11 Zapisanie numeru telefonu pod przyciskiem pozycji pamięci ekranu sterowania zestawem głośnomówiącym. Patrz <Numer telefonu zapisany w pamięci> (strona 55).
- 12 Powrót do ekranu sterowania zestawem głośnomówiącym.

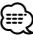

• Spośród dwóch następujących opcji: automatyczna odpowiedź na połączenie przychodzące w tym urządzeniu lub automatyczna odpowiedź na połączenie

## **Następna strona** <sup>3</sup>

przychodzące w telefonie komórkowym zostanie wybrana opcja z krótszym czasem oczekiwania.

- Wybierz głośnik bardziej oddalony od mikrofonu, aby
- uniknąć sprzężenia akustycznego lub pogłosu.

### **Rejestracja mowy**

Zapisanie głosu w celu rozpoznawania mowy w książce telefonicznej. Dla jednego telefonu komórkowego można zapisać maksymalnie 35 głosów.

#### **1 Wybór nazwy wpisu do zapisania**

Przeprowadź procedurę opisaną w <Dzwonienie przy użyciu książki telefonicznej> (strona 50).

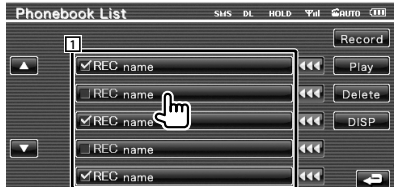

1 Wybór nazwy.

W przypadku danych z głosem nagranym dla funkcji rozpoznawania mowy włącza się "REC".

## **2 Wyświetlanie okna zapisywania mowy**

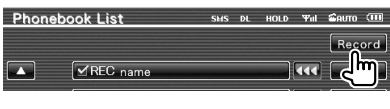

 **3 Wymówienie głosu do zapisania (pierwsza próba)** 

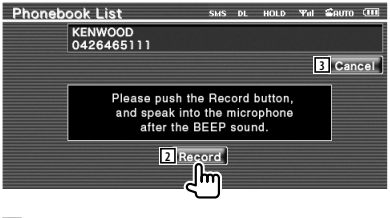

- 2 Zapisanie głosu.
- 3 Anulowanie zapisywania głosu.

Wymów słowo w ciągu 2 sekund po usłyszeniu sygnału.

## **4 Wymówienie głosu do zapisania (druga próba)**

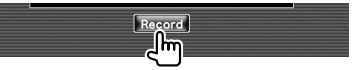

#### **5 Zakończenie zapisywania głosu**

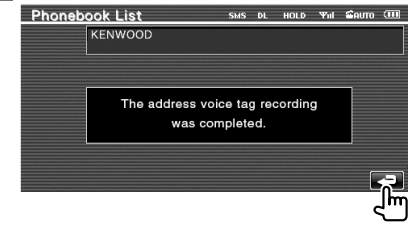

{⊞}

- Jeśli głos nie zostanie rozpoznany, wyświetlony zostanie odpowiedni komunikat. Aby uzyskać dalsze informacje, przeczytaj komunikat.
- Powtórz od pierwszej próby, jeśli głos jest inny od nagranego w pierwszej próbie.

## **Rejestracja słów kluczowych**

Zapisanie głosu w celu wybrania kategorii numeru telefonu przy użyciu rozpoznawania mowy.

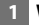

#### **1 Wyświetlenie ekranu listy słów kluczowych**

Wyświetlenie ekranu "Hands Free" i dotknięcie [Setup]. Patrz <Funkcja sterowania ekranem> (strona 47).

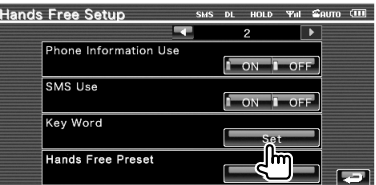

## **2 Wybór kategorii numeru telefonu do zapisania**

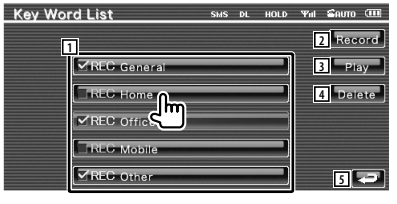

- 1 Wybranie kategorii numeru telefonu. W przypadku danych z głosem nagranym dla funkcji rozpoznawania mowy włącza się "REC".
- 2 Zapisanie głosu dla wybranej kategorii numeru telefonu.
- 3 Odtworzenie głosu zapisanego dla wybranej kategorii numeru telefonu.
- 4 Usunięcie głosu zapisanego dla wybranej kategorii numeru telefonu. Dotknij w celu wyświetleniu ekranu potwierdzenia. Dotknij [YES], aby usunąć lub [NO], aby anulować.
- 5 Powrót do ekranu konfiguracji zestawu głośnomówiącego.

#### **3 Wyświetlanie okna zapisywania mowy**

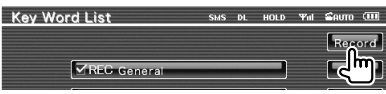

## **4 Wymówienie głosu do zapisania (pierwsza próba)**

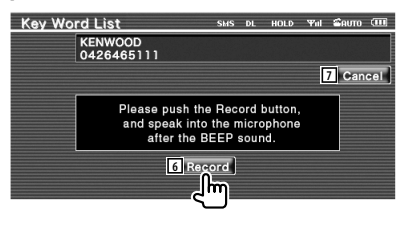

- 6 Zapisanie głosu.
- 7 Anulowanie zapisywania głosu.

Wymów słowo w ciągu 2 sekund po usłyszeniu sygnału.

## **5 Wymówienie głosu do zapisania (druga próba)**

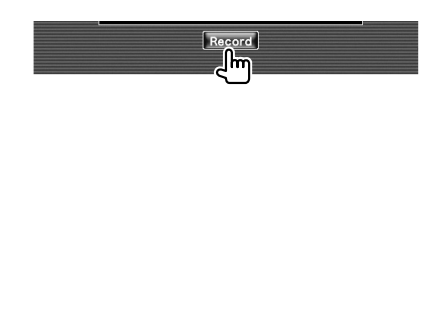

## **6 Zakończenie zapisywania głosu**

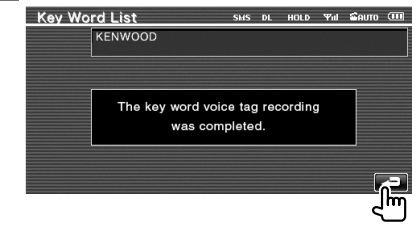

{≡≡

- Jeśli głos nie zostanie rozpoznany, wyświetlony zostanie odpowiedni komunikat. Aby uzyskać dalsze informacje, przeczytaj komunikat.
- Powtórz od pierwszej próby, jeśli głos jest inny od nagranego w pierwszej próbie.

## **Numer telefonu zapisany w pamięci**

Zapisanie często używanego numeru telefonu pod przyciskiem pozycji pamięci ekranu sterowania zestawem głośnomówiącym.

#### **1 Wyświetl ekran listy pozycji pamięci zestawu głośnomówiącego**

Wyświetlenie ekranu "Hands Free" i dotknięcie [Setup]. Patrz <Funkcja sterowania ekranem> (strona 47).

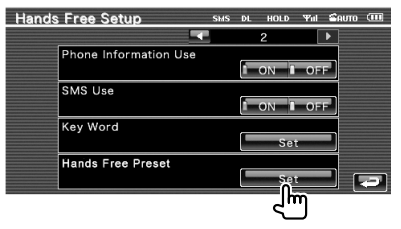

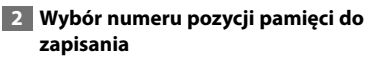

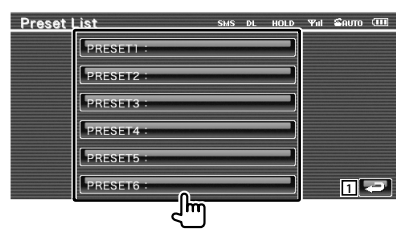

1 Powrót do ekranu konfiguracji zestawu głośnomówiącego. **Następna strona >** 

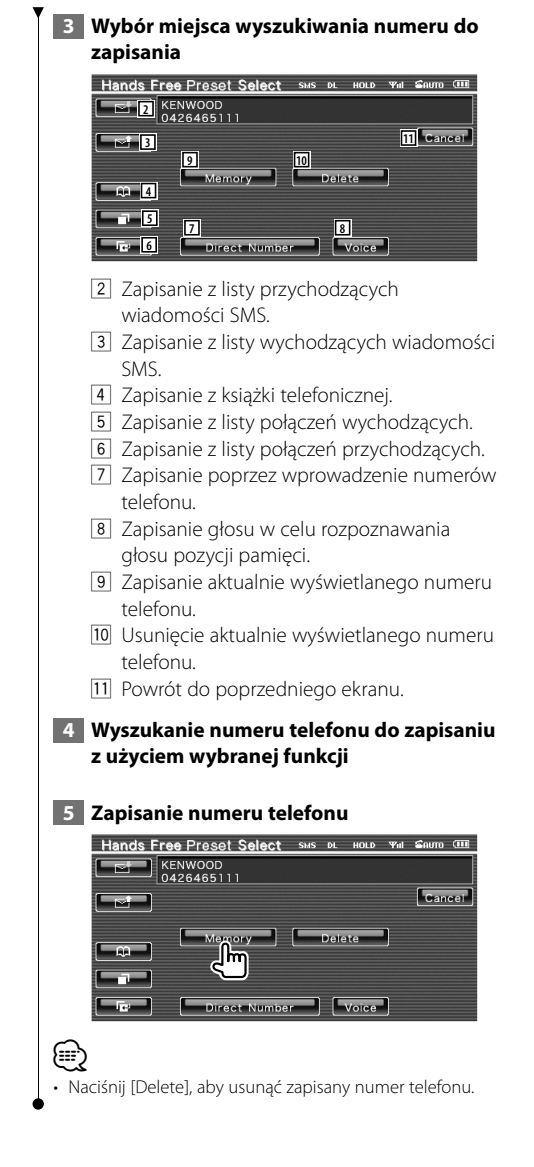

## **SMS (Short Message Service)**

Użycie funkcji SMS.

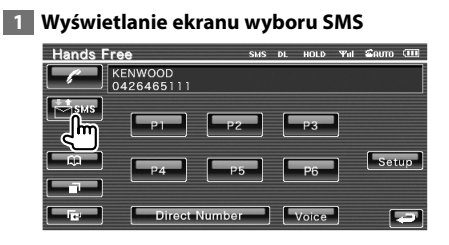

## **2 Wybór funkcji**

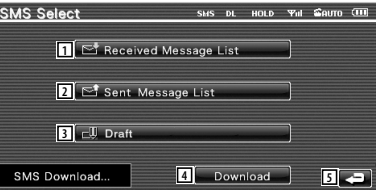

- 1 Wyświetlenie listy odebranych wiadomości.
- 2 Wyświetlenie listy wysłanych wiadomości.
- 3 Wyświetlanie ekranu wiadomości. Jeśli wiadomość jest nieukończona, przycisk będzie aktywny.
- 4 Pobranie wiadomości SMS z telefonu komórkowego.
- 5 Powrót do ekranu sterowania zestawem głośnomówiącym.

## **3 Wybór wiadomości do wyświetlenia**

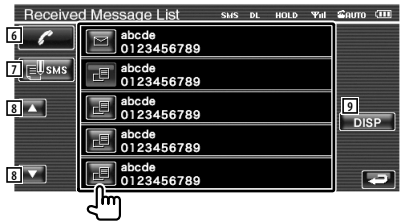

- 6 Połączenie z numerem w wybranej wiadomości.
- 7 Utworzenie nowej wiadomości w odpowiedzi dla wybranej wiadomości.
- 8 Przewijanie listy.
- 9 Wyświetlanie wybranej wiadomości.

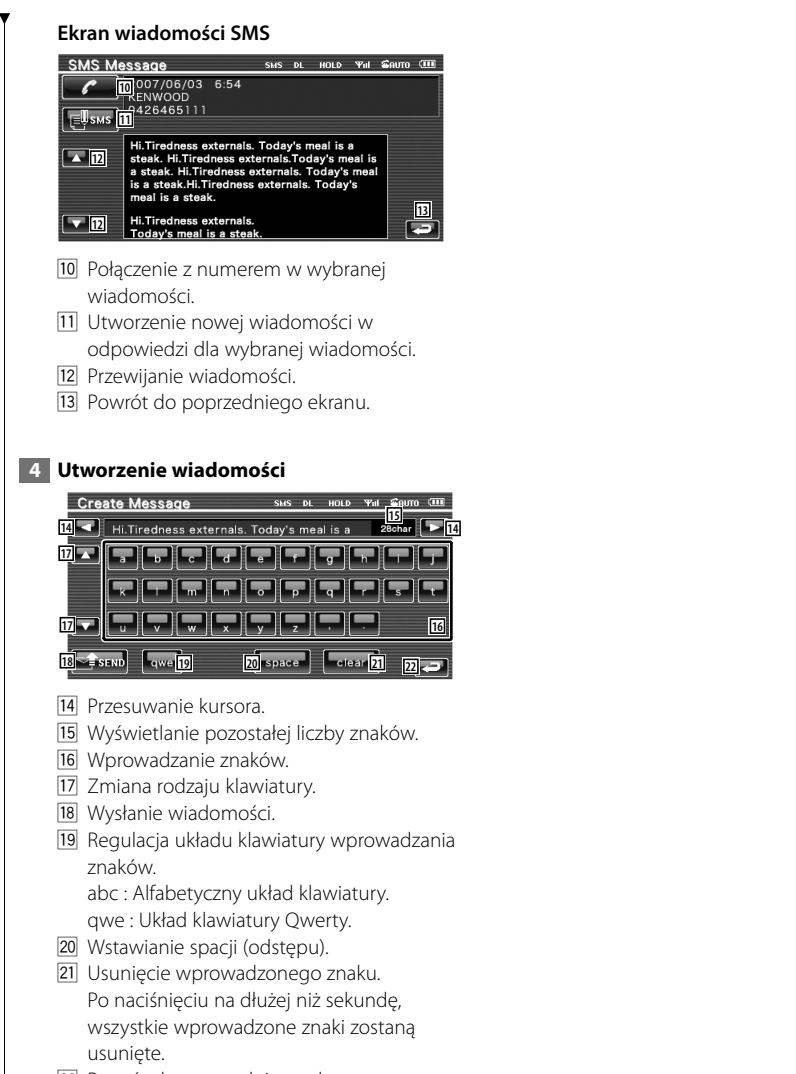

<sup>22</sup> Powrót do poprzedniego ekranu.

# **Menu konfiguracyjne**

W tym menu można konfigurować różne parametry odtwarzacza.

## **Menu konfiguracyjne**

Wyświetlanie menu konfiguracji w celu zmiany różnych funkcji.

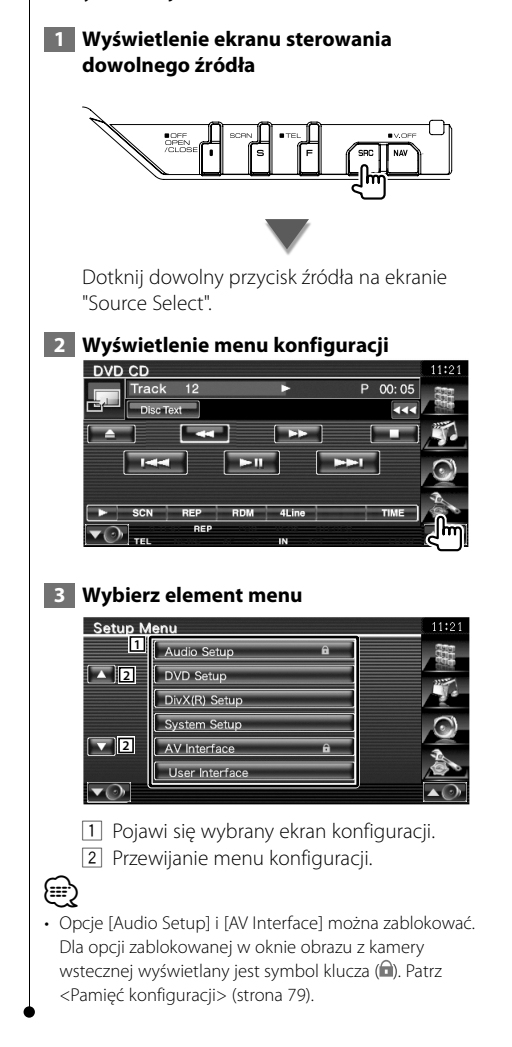

## **Ustawianie audio**

Można skonfigurować np. system głośników itp.

#### **1 Wyświetl ekran ustawiania audio**

Dotknij Audio Setup na ekranie "Setup Menu" (strona 58).

## ⁄

- W następujących okolicznościach wybór [Audio Setup] jest niemożliwy:
	- Kiedy nie wybrano źródła.
	- Kiedy funkcja podwójnej strefy jest wyłączona. Patrz <Sterowanie strefą> (strona 80).

## **2 Skonfiguruj każdy element**

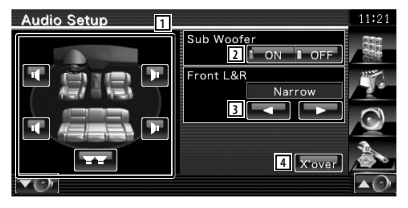

- 1 Wybór głośnika w celu ustawienia zwrotnicy. Patrz <Ustawienie zwrotnicy> (strona 59).
- 2 Ustawianie możliwości podłączenia głośników niskotonowych. Tą opcję można wybrać tylko po ustawieniu Preout na "Subwoofer". Patrz <Konfiguracja systemu> (strona 62).
- 3 Wybór typu przednich głośników. "Standard": Konfiguracja głośników o zwykłej średnicy
	- "Narrow": Konfiguracja głośników o małej średnicy
	- "Middle": Konfiguracja głośników o średniej średnicy
	- "Wide": Konfiguracja głośników o dużej średnicy
- 4 Przełączanie na ekran konfiguracji zwrotnicy.

Patrz <Ustawienie zwrotnicy> (strona 59).

## **Ustawienie zwrotnicy**

Można nastawić częstotliwość zwrotnicy głośników.

## **1 Wybierz głośnik do ustawienia zwrotnicy Audio Setup 1 1 2 2 4** *<u>xove</u>* **3**

- 1 Ustawianie filtru górnoprzepustowego przedniego głośnika.
- 2 Ustawianie filtru górnoprzepustowego tylnego głośnika.
- 3 Ustawianie filtru dolnoprzepustowego głośnika niskotonowego.
- 4 Przełączanie na ekran konfiguracji zwrotnicy.

#### **2 Wyświetl ekran ustawiania zwrotnicy**

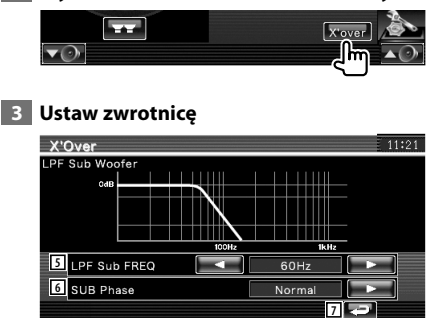

5 Ustawianie częstotliwości zwrotnicy głośników.

Kiedy w kroku 1 wybrano przedni lub tylny głośnik:

 Regulacja filtra górnoprzepustowego Kiedy w kroku 1 wybrano Subwoofer: Regulacja filtra dolnoprzepustowego

- 6 Ustawianie fazy głośnika niskotonowego. (Tylko po ustawieniu "Subwoofer" na "ON" w konfiguracji audio i ustawieniu "LPF SUB FREQ" na opcję inną niż "Through")
- 7 Powrót do ekranu "Audio Setup".

## **Konfiguracja DVD**

#### Można ustawić właściwości odtwarzania DVD.

## **1 Wyświetl ekran konfiguracji DVD**

Dotknij **Dovestup** na ekranie "Setup Menu" (strona 58).

#### **2 Skonfiguruj każdy element**

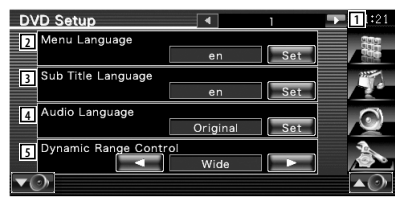

- 1 Przejście do ekranu "DVD Setup 2".
- 2 Wybór języka menu płyty.\*1 (Patrz <Ustawianie języka>, strona 60)
- 3 Wybór języka napisów.\*1 (Patrz <Ustawianie języka>, strona 60)
- 4 Wybór języka ścieżki dźwiękowej.\*1 (Patrz <Ustawianie języka>, strona 60)
- 5 Ustawianie zakresu dynamiki.\*1 ( "Wide") Zakres dynamiki jest zmniejszany poprzez zmianę z ustawienia "Wide" na "Normal" i z "Normal" na "Dialog". Ustawienie "Dialog" sprawia, że całkowita głośność jest wyższa w porównaniu z ustawieniami "Wide" i "Normal", co pozwala na wyraźniejsze odtwarzanie dialogów filmowych. Funkcja ta działa tylko wtedy, gdy używany jest system Dolby Digital. Ta funkcia nie jest dostepna w trybie zatrzymania odtwarzania.

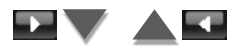

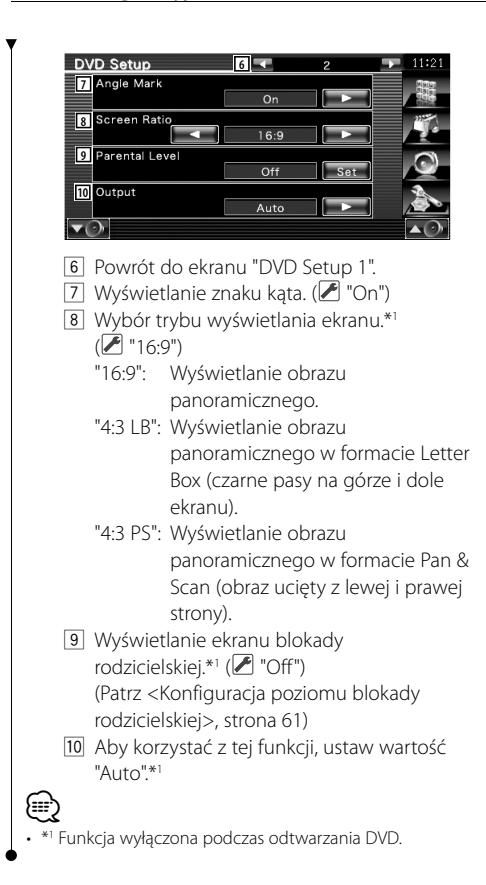

## **Ustawienie języka**

Wybór języka mowy i menu.

## **1 Wybierz element do konfiguracji**

 Patrz <Konfiguracja DVD> (strona 59) i wybierz [Menu Language], [Sub Title Language] lub [Audio Language].

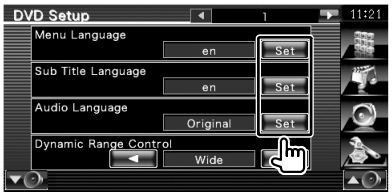

## **2 Wyświetl ekran ustawiania języka**

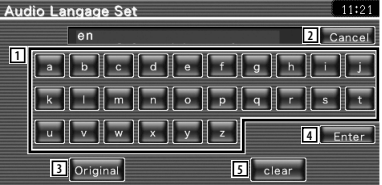

- 1 Wpisywanie kodu języka.
- 2 Anulowanie konfiguracji języka i powrót do ekranu "DVD Setup 1".
- 3 Ustawianie pierwotnego języka ścieżki dźwiękowej. (Element ten pojawia się podczas konfiguracji języka ścieżki dźwiękowej.)
- 4 Ustawienie języka i powrót do ekranu "DVD Setup 1".

(Element ten jest wyświetlany po wpisaniu kodu jezyka.)

5 Usuwanie kodu języka.

## **3 Wpisz kod języka**

Patrz rozdział <Kody językowe płyt DVD> (strona 89) i wybierz odpowiedni język.

 **4 Ustaw żądany język**

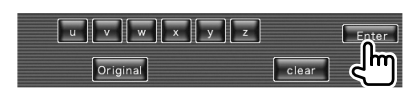

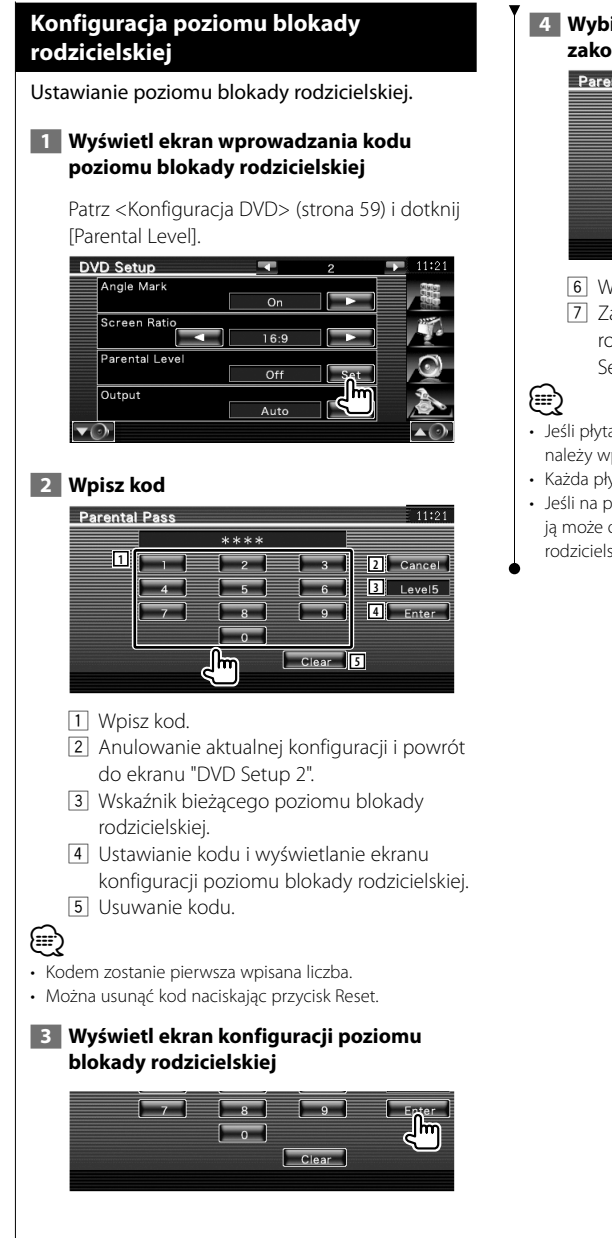

## **4 Wybierz poziom blokady rodzicielskiej i zakończ konfigurację**

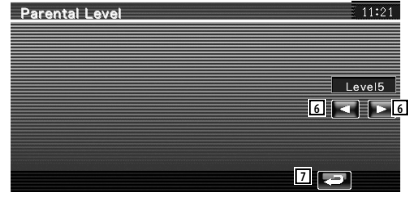

- 6 Wybór poziomu blokady rodzicielskiej.
- 7 Zakończenie konfiguracji poziomu blokady rodzicielskiej i powrót do ekranu "DVD Setup 2".
- Jeśli płyta ma wyższy poziom blokady rodzicielskiej, należy wprowadzić kod.
- Każda płyta ma inny poziom blokady rodzicielskiej.
- Jeśli na płycie nie ma blokady rodzicielskiej, każdy ją może odtworzyć, nawet gdy ustawiono blokadę rodzicielską w urządzeniu.

## **Konfiguracja DivX**

Sprawdzanie kodu rejestracyjnego. Kod ten jest potrzebny podczas kopiowania płyty z zabezpieczeniem DRM (Digital Rights Management).

#### **1 Wyświetl ekran konfiguracji DivX**

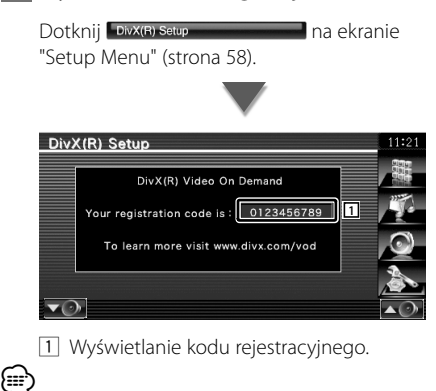

• Podczas pobierania pliku DivX VOD z zabezpieczeniem DRM, zapisz kod widoczny na ekranie zgodnie z powyższą ilustracją. W przeciwnym wypadku nie będzie można odtworzyć pliku na tym urządzeniu. Ilość pozostałych odtworzeń jest wyświetlana podczas odtwarzania pliku DivX VOD z ograniczoną ilością możliwych odtworzeń. Gdy ilość odtworzeń spadnie do 0, pojawi się komunikat, że nie można odtworzyć pliku.

#### **Konfiguracja systemu**

Można ustawić parametry systemu.

#### **1 Wyświetl ekran konfiguracji systemu**

Dotknij System Setup **Dotknij System Setup** 

"Setup Menu" (strona 58).

## **2 Skonfiguruj każdy element**

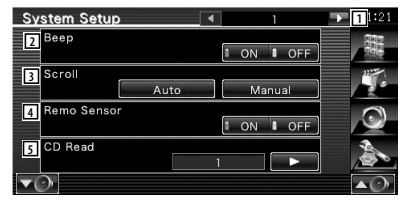

- 1 Przejście do ekranu "System Setup 2".
- 2 Włączanie lub wyłączanie dźwięku naciskania klawiszy.  $(\triangleright$  "ON")

3 Włączanie przewijania tekstu na ekranie sterowania źródłem sygnału. (<sup>2</sup> "Auto") "Auto": Automatyczne przewijanie ekranu.

- "Manual": Przewijanie ekranu recznie.
- $\sqrt{4}$  Wybór sygnału pilota. ( $\sqrt{7}$  "ON") Po ustawieniu na "OFF", zdalne sterowanie TV przy użyciu pilota jest niemożliwe.
- 5 Ustawianie sposobu odtwarzania płyty CD z muzyką.  $(\mathcal{F}$  "1")
	- "1": Automatyczne rozpoznawanie i odtwarzanie płyty z plikami audio, DVD lub płyty CD z muzyką.
	- "2": Wymuszane odtwarzanie płyty jako płyty CD z muzyką. Wybierz opcję "2"w przypadku, gdy płyta CD z muzyką jest nagrana w specjalnym formacie i nie można jej odtworzyć używając opcji "1".

## (≕)

- Nie można odtworzyć pliku audio/płyty VCD używając opcji "2". Nie można odtworzyć używając opcji "2" niektórych płyt CD z muzyką.
- Konfiguracja jest niedostępna podczas odtwarzania płyty.

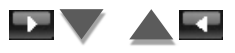

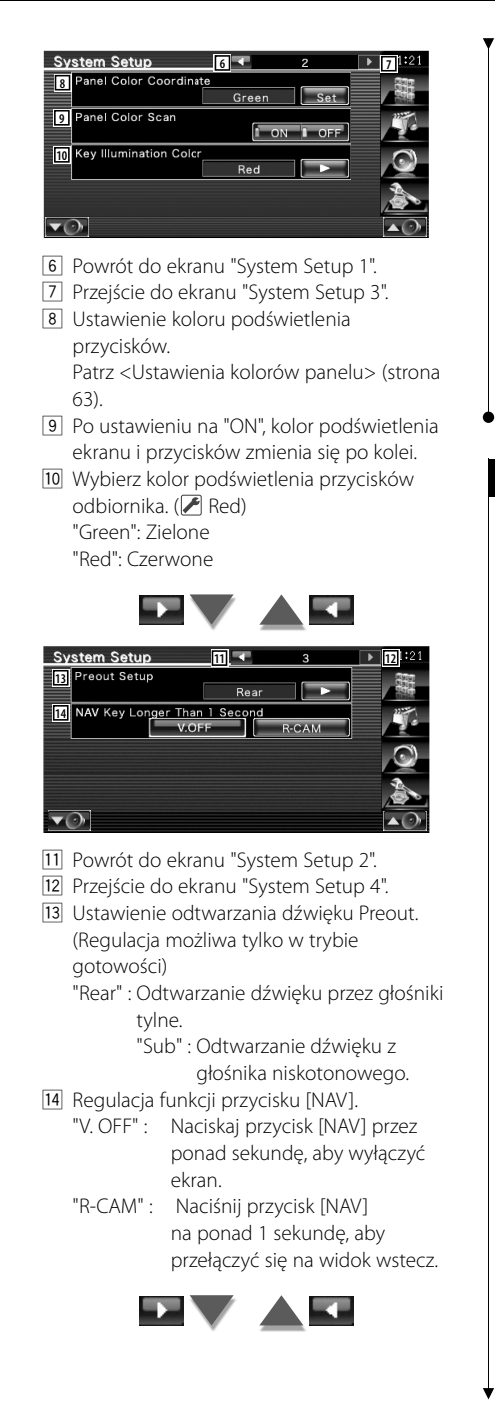

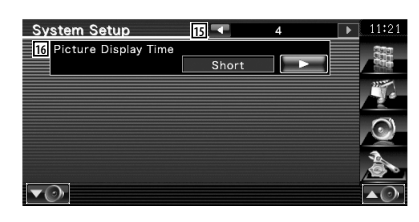

- 15 Powrót do ekranu "System Setup 3".
- 16 Wybór czasu wyświetlania obrazu. ( "Middle") Wyświetlanie obrazu JPEG zostanie zmienione. ("Short", "Middle", "Long")

## **Ustawienia kolorów panelu**

Ustawienie koloru podświetlenia ekranu i przycisków.

 **1 Wyświetl ekran ustawień kolorów panelu**

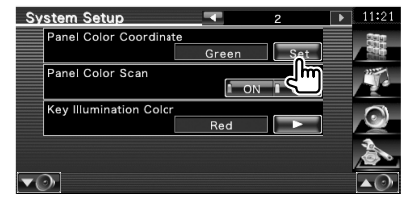

Patrz <Konfiguracja systemu> (strona 62).

## **2 Wybierz kolor**

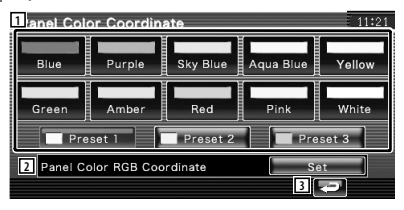

- 1 Ustawienie koloru na dotknięty kolor.
- 2 Ustawienie i zapisanie ulubionego koloru.
- 3 Powrót do ekranu "System Setup 2".

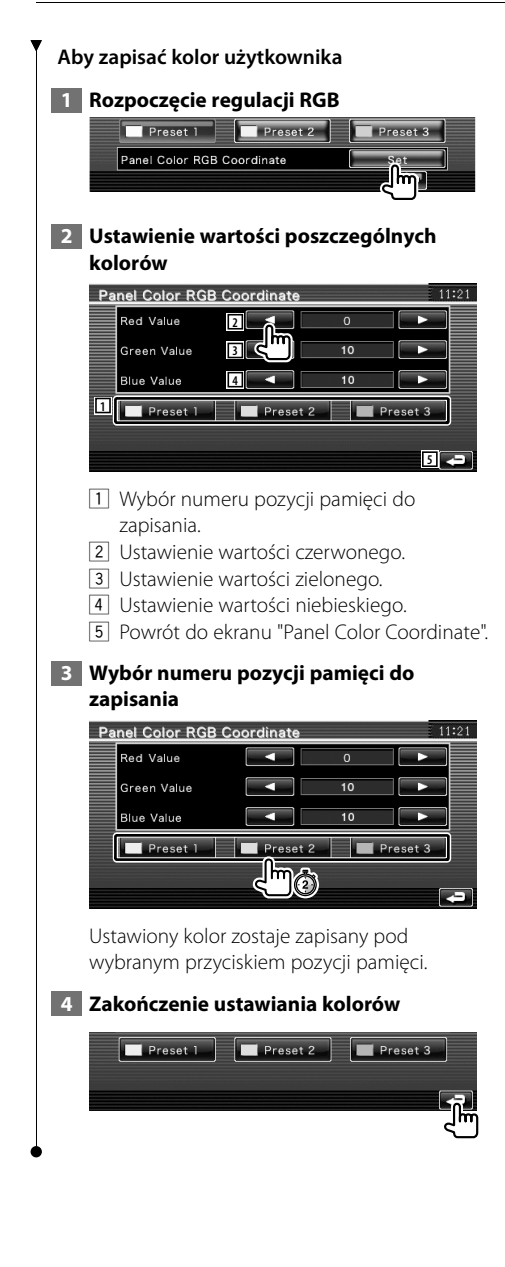

## **Konfiguracja interfejsu AV**

Można ustawić parametry interfejsu audiowizualnego (AV).

## **1 Wyświetl ekran interfejsu audiowizualnego**

Dotknij av interface na metal na ekranie "Setup Menu" (strona 58).

## **2 Skonfiguruj każdy element**

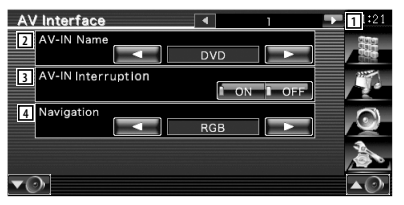

- 1 Przejście do ekranu "AV Interface 2".
- 2 Wyświetlanie nazwy systemu podłączonego przez wejście AV INPUT. (<sup>2</sup> "VIDEO")
- 3 Wyświetlanie graficzne systemu podłączonego przez wejście AV INPUT.  $(\mathscr{F}$  "OFF")
	- "OFF": Po przełączeniu źródła obrazu, wyświetlany jest obraz podłączony przez wejście AV INPUT.
	- "ON": Kiedy obraz jest przesyłany przez wejście AV INPUT, wyświetlany jest ten obraz.
- 4 Wybór sposobu podłączenia systemu nawigacyjnego. (▶ "RGB")
	- "RGB": Pozwala na podłączenie systemu nawigacyjnego Kenwood przez wejście AV INPUT.
	- "AV-IN": Pozwala na podłączenie systemu nawigacyjnego innych firm poprzez wejście AV INPUT.
	- "Off": Należy wybrać to ustawienie, gdy nie podłączono systemu nawigacyjnego. (Ekran nawigacyjny jest wyłączany po zmianie źródła sygnału audio lub video.)

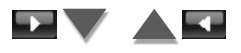

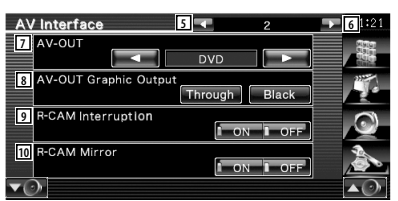

- 5 Powrót do ekranu "AV Interface 1".
- 6 Przejście do ekranu "AV Interface 3".
- 7 Wybór źródła sygnału audio video wysyłanego przez wyjście AV OUTPUT.  $(\sqrt{\phantom{a}}$  "AV-IN")

## {≡}

- Jeśli wybrano źródło DVD, "AV-OUT" nie można ustawić na USB. A także, jeśli wybrano źródło USB, "AV-OUT" nie można ustawić na DVD.
- Jeśli "AV-OUT" ustawiono na DVD lub USB, w monitorze widoku wstecz wyświetlany jest ten sam ekran źródła wideo lub sterowania, jak na przednim monitorze.
- Jeśli źródło przednie zostanie przełączone z DVD (lub USB) na inne źródło, tylne źródło obrazu również zostaje przełączone na to samo źródło. W tym przypadku wyświetlanie ekranu nawigacji na przednim monitorze umożliwia ponowne przełączenie źródła obrazu tylnego monitora na DVD (lub USB). Do obsługi przedniego źródła używaj przycisków łatwego sterowania.
	- 8 Ustawienie przesyłania sygnału ekranu obsługi, np. ekranu sterowania na AV-OUT. Ekran obsługi nie jest nadawany po ustawieniu opcji na "Black". (<sup>2</sup> "Through")
	- 9 Wybór metody przełączania na obraz z tylnej kamery video. (▶ "OFF")
		- "ON": Przełączanie na wyświetlanie ekranu z kamery wstecznej po włączeniu wstecznego biegu.
		- "OFF": Przełączanie na wyświetlanie ekranu z kamery wstecznej po włączeniu wstecznego biegu i naciśnięcie przycisku [NAV] przez ponad 1 sekundę.
	- 10 Można przełączyć lewą i prawą stronę obrazu tylnej kamery. Po ustawieniu na "ON" obraz z kamery wstecznej będzie wyświetlany po lewej i po prawej, jako odbicie lustrzane, na ekranie. (<sup>1</sup> "OFF")

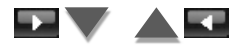

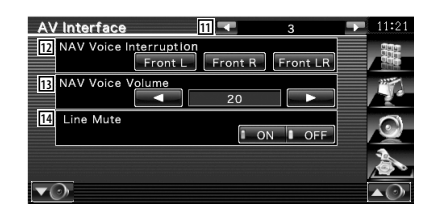

- [1] Powrót do ekranu "AV Interface 2".
- 12 Wybór głośników używanych do funkcji prowadzenia głosowego systemu nawigacyjnego. (Ø "Front L")
	- "Front L": Użycie do funkcji prowadzenia głosowego przedniego lewego głośnika.
	- "Front R": Użycie do funkcji prowadzenia głosowego przedniego prawego głośnika.
	- "Front LR": Użycie do funkcji prowadzenia głosowego obu przednich głośników.
- 13 Regulacja głośności funkcji prowadzenia głosowego systemu nawigacyjnego.  $(\triangleright$  "21")
- 14 Ściszanie funkcji prowadzenia głosowego systemu nawigacyjnego. (<sup>2</sup> "ON") Po ustawieniu tej opcji na wartość "ON" funkcja prowadzenia głosowego systemu nawigacyjnego jest ściszana.

#### **Interfejs użytkownika**

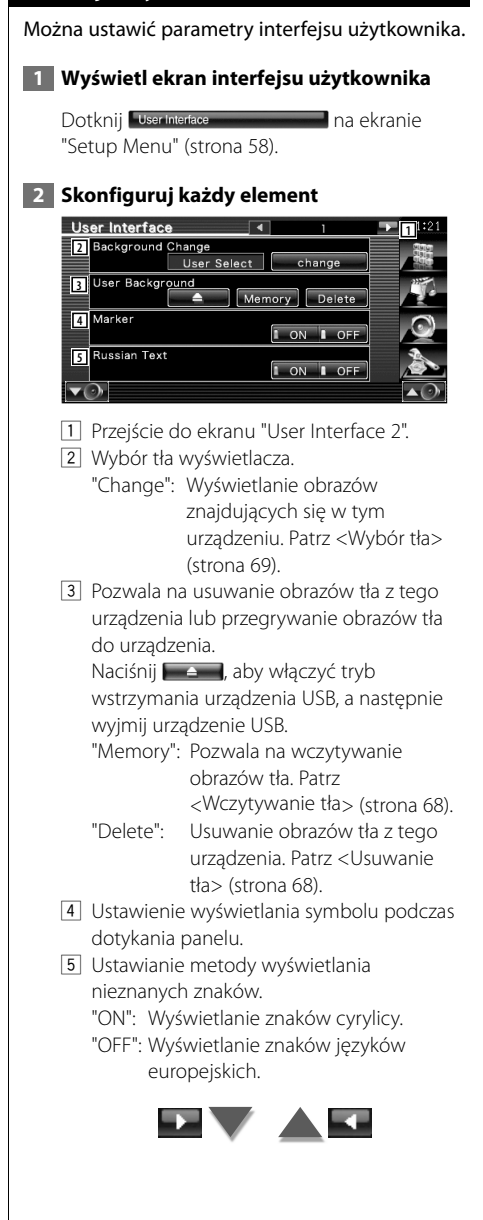

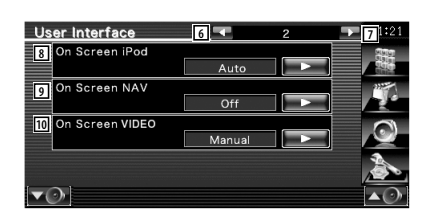

- 6 Powrót do ekranu "User Interface 1".
- 7 Przejście do ekranu "User Interface 3".
- 8 Konfiguracja wyświetlania ekranu odtwarzania urządzenia iPod. (<sup>2</sup> "Auto") "Auto": Informacja jest wyświetlana przez 5 sekund po aktualizacji.

 "Manual": Informacja jest wyświetlana po dotknięciu ekranu.

9 Konfiguracja wyświetlania ekranu nawigacyjnego. (▶ "Off") "Auto": Informacja jest wyświetlana przez 5 sekund po aktualizacji.

"Off": Informacja nie jest wyświetlana.

- 10 Konfiguracja wyświetlania ekranu odtwarzania video. (A "Auto") "Auto": Informacja jest wyświetlana przez 5 sekund po aktualizacji.
	- "Manual": Informacja jest wyświetlana po dotknięciu ekranu.

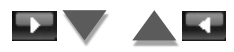

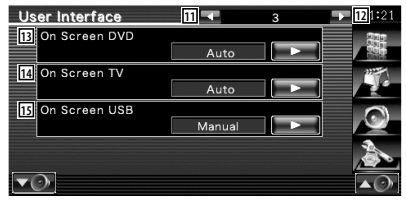

- [11] Powrót do ekranu "User Interface 2".
- 12 Przejście do ekranu "User Interface 4".
- 13 Konfiguracja wyświetlania ekranu odtwarzania płyt DVD. (<sup>2</sup> "Manual")
	- "Auto": Informacja jest wyświetlana przez 5 sekund po aktualizacji.
	- "Manual": Informacja jest wyświetlana po dotknięciu ekranu.

14 Konfiguracja wyświetlania ekranu TV. ( "Auto") (tylko w przypadku podłączenia opcjonalnego tunera TV)

 "Auto": Informacja jest wyświetlana przez 5 sekund po aktualizacji.

- "Manual": Informacja jest wyświetlana po dotknięciu ekranu.
- 15 Konfiguracja wyświetlania ekranu USB.  $(\mathcal{F}$  "Manual")
	- "Auto": Informacja jest wyświetlana przez 5 sekund po aktualizacji.
	- "Manual": Informacja jest wyświetlana po dotknięciu ekranu.

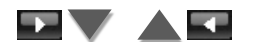

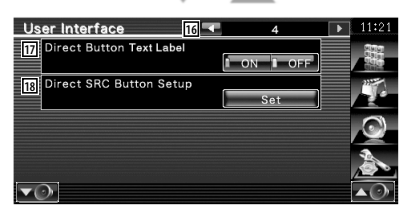

- 16 Powrót do ekranu "User Interface 3".
- 17 Ustawienie wyświetlania nazw przycisków

 $\Box$ , i  $\Box$  po prawej stronie ekranu menu .

18 Zapisanie źródła wyświetlonego na ekranie ulubionych źródeł.

Patrz <Konfiguracja przycisku bezpośredniego wyboru źródła> (strona 67).

## **Konfiguracja przycisku bezpośredniego wyboru źródła**

Zapisanie źródła wyświetlonego na ekranie ulubionych źródeł.

 **1 Wyświetlenie ekranu konfiguracji przycisku bezpośredniego wyboru źródła**

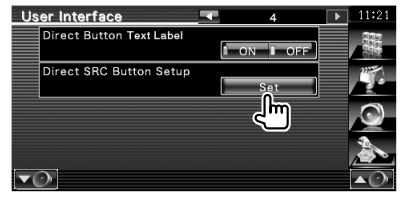

Patrz <Interfejs użytkownika> (strona 66).

# **2 Wybierz przycisk pozycji pamięci**

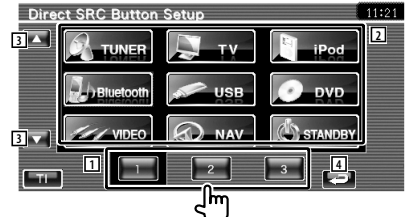

- 1 Wybór przycisku pozycji pamięci do zapisania.
- 2 Wybór źródła do zapisania.
- 3 Przewijanie listy przycisków źródła.
- 4 Powrót do ekranu "User Interface 4".

 **3 Wybór źródła do zapisania**

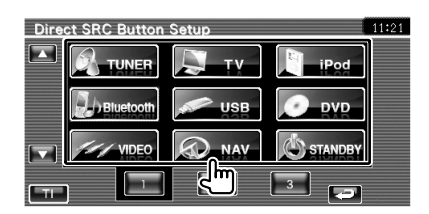

## **4 Zakończenie zapisu**

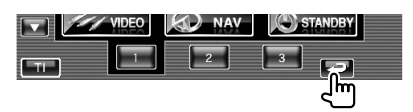

Wybrane źródło zostaje zapisane pod przyciskiem pozycji pamięci.

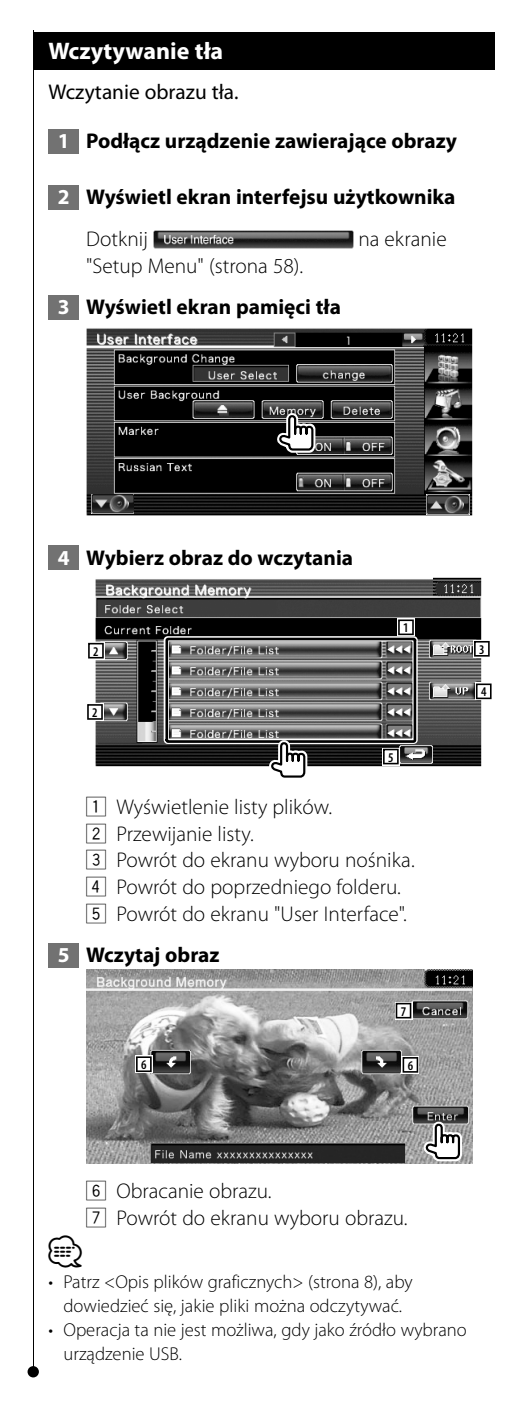

## **Usuwanie tła**

Usuwanie obrazu tła.

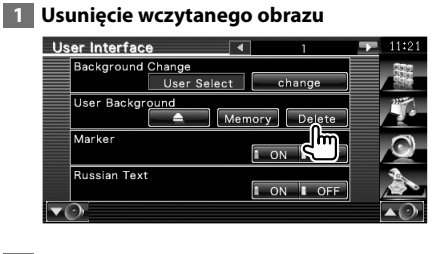

## **2 Potwierdź**

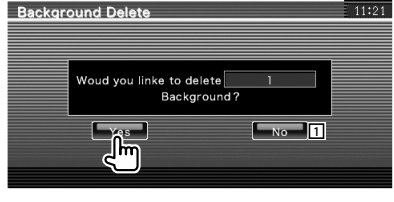

1 Powrót do ekranu wyboru obrazu.

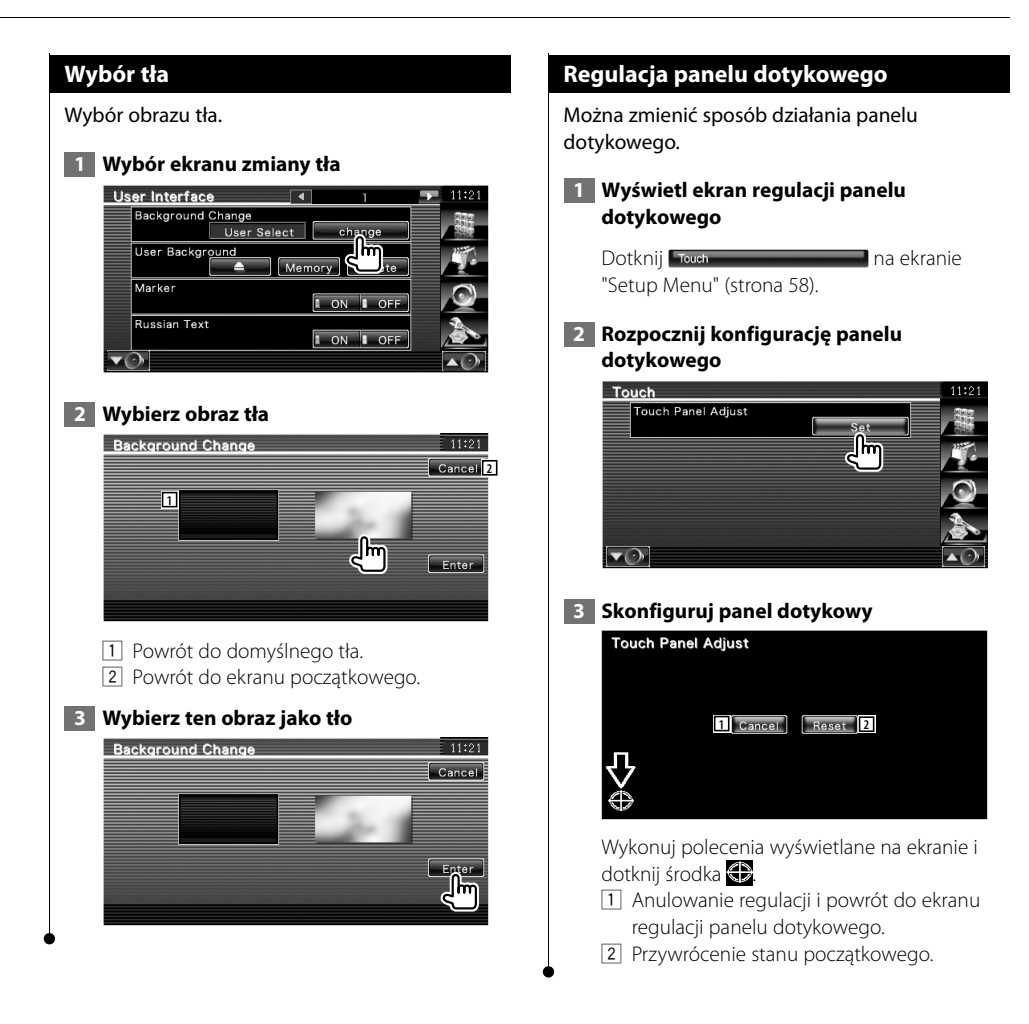

#### **Konfiguracja zegara**

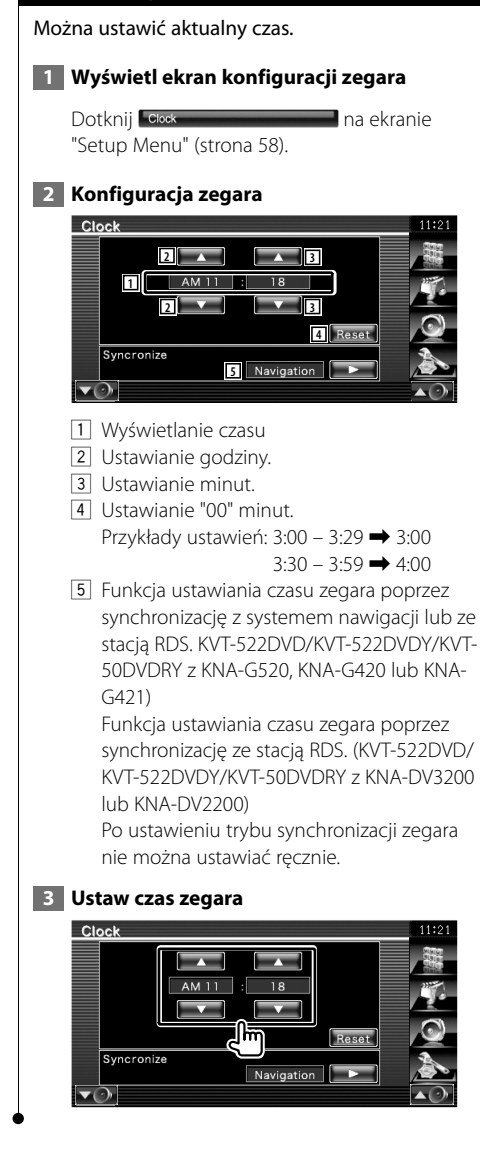

## **Konfiguracja monitora**

Można ustawić pozycję, jakość obrazu i tryb wyświetlania monitora.

## **1 Wyświetlanie ekranu konfiguracji monitora**

Dotknij Monitor Setup na ekranie "Setup Menu" (strona 58).

## **2 Skonfiguruj każdy element**

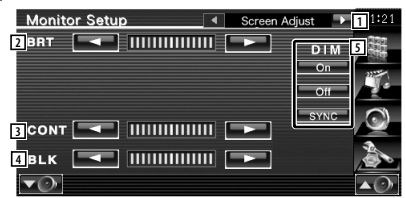

- 1 Przejście do ekranu "Angle Control".
- 2 Regulacja jasności
- 3 Regulacja kontrastu
- 4 Regulacja poziomu czerni
- 5 Konfiguracja trybu ściemniacza "ON": Wyświetlacz jest przyciemniony. "OFF": Wyświetlacz nie jest przyciemniony. "SYNC": Włączanie lub wyłączanie ściemniacza, gdy przełącznik świateł pojazdu jest włączany lub

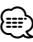

• W tym oknie sterowania ekranem można wykonać konfigurację ekranu menu. Konfigurację dla video np. DVD można wykonać posługując się informacjami z rozdziału <Sterowanie ekranem> (strona 46).

wyłączany.

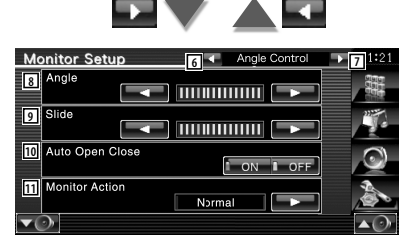

- 6 Powrót do ekranu "Screen Adjust".
- 7 Przejście do ekranu "Mode Select 1".
- 8 Regulacja kąta nachylenia monitora
- 9 Regulacja położenia monitora przód/tył
- 10 Konfiguracja otwierania/zamykania monitora

Po ustawieniu na "ON" monitor jest zmykany i otwierany automatycznie po włączeniu lub wyłączeniu stacyjki.

**11** Konfiguracia działania monitora Po ustawieniu na "Quick", monitor otwiera się szybko.

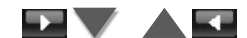

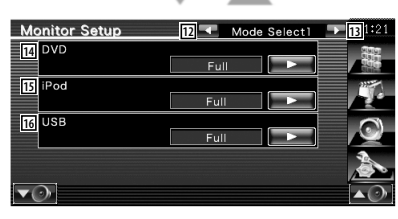

- 12 Powrót do ekranu "Angle Control".
- [13] Przejście do ekranu "Mode Select 2".
- 14 Wybór trybu wyświetlania dla ekranu odtwarzania płyt DVD. Można wybrać następujące tryby wyświetlania. "Full", "Just", "Zoom", "Normal"
- 15 Wybór trybu wyświetlania dla ekranu odtwarzania iPod Video. Można wybrać następujące tryby wyświetlania. "Full", "Just", "Zoom", "Normal"
- 16 Wybór trybu wyświetlania dla ekranu odtwarzania z USB. Można wybrać następujące tryby wyświetlania. "Full", "Just", "Zoom", "Normal"

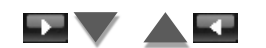

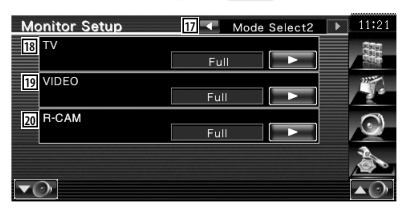

- 17 Powrót do ekranu "Mode Select 1".
- 18 Wybór trybu wyświetlania dla ekranu odbioru TV. Można wybrać następujące tryby

wyświetlania. "Full", "Just", "Zoom", "Normal"

- 19 Wybór trybu wyświetlania dla ekranu odtwarzania filmów video. Można wybrać następujące tryby wyświetlania. "Full", "Just", "Zoom", "Normal"
- 20 Wybór trybu ekranu dla kamery wstecznej (R-CAM). Można wybrać następujące tryby wyświetlania. "Full", "Just", "Zoom", "Normal"

⁄≕,

- Po wybraniu menu lub nawigacji, obraz jest automatycznie wyświetlany na pełnym ekranie. Nie można zmienić trybu wyświetlania tych ekranów.
- Jakość obrazu można ustawić dla każdego źródła.

## **Tryb pełnoekranowy ("Full")**

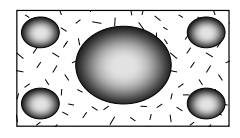

## **Tryb powiększenia obrazu ("Zoom")**

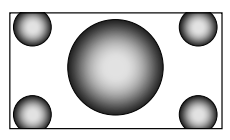

**Tryb wyrównywania obrazu ("Just")**

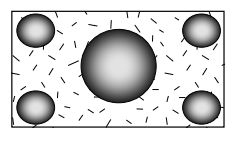

**Normalny tryb obrazu ("Normal")**

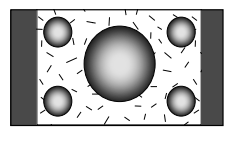

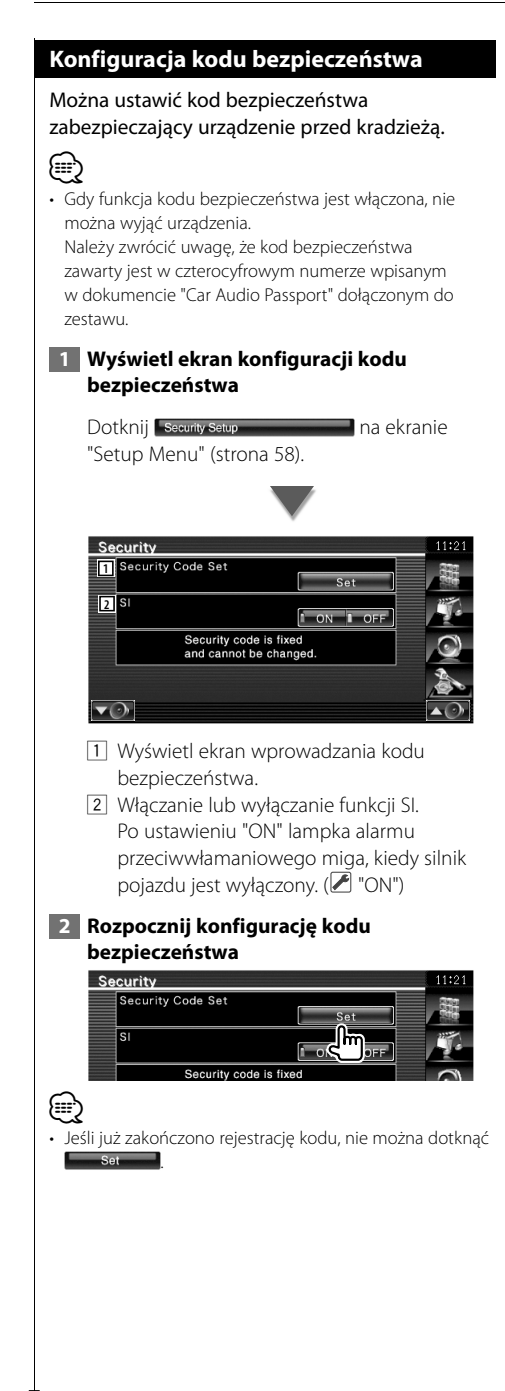

#### **3 Wpisz kod bezpieczeństwa**

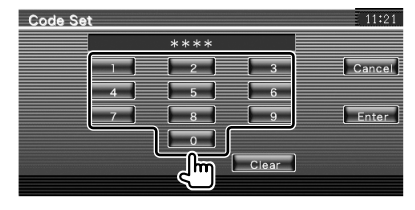

Wpisz cztery cyfry.

## **4 Zapisz swój kod bezpieczeństwa**

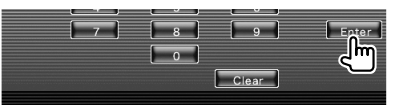

#### **5 Ponownie wpisz kod bezpieczeństwa**

W celu potwierdzenia ponownie wpisz kod bezpieczeństwa podany w kroku 3.

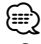

• Po wpisaniu nieprawidłowego kodu bezpieczeństwa zostanie wyświetlony krok 3 (pierwsze wpisanie kodu bezpieczeństwa).

#### **6 Ponownie zapisz kod bezpieczeństwa**

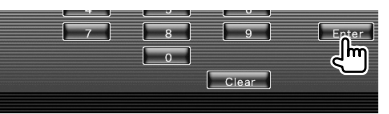

Kod bezpieczeństwa został zapisany. Po naciśnięciu przycisku Reset lub odłączeniu urządzenia z akumulatora, należy ponownie wprowadzić zapisany kod bezpieczeństwa.
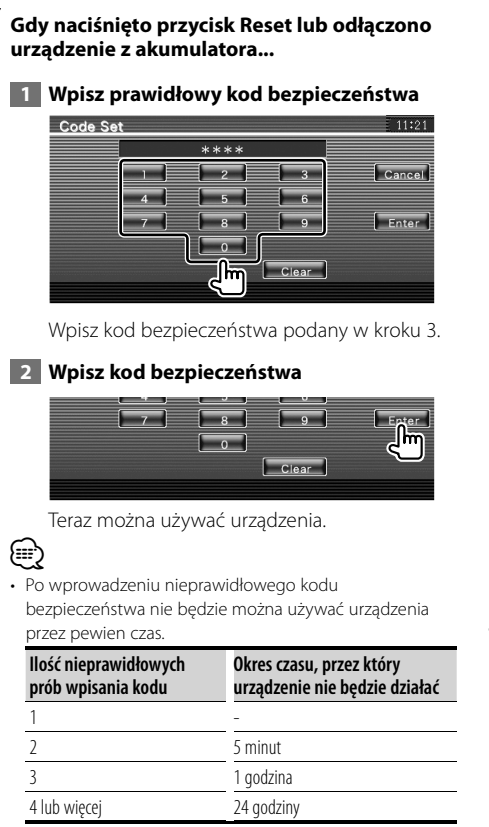

## **Konfiguracja iPod**

Konfiguracja odtwarzacza iPod.

 **1 Wyświetl ekran konfiguracji iPod**

Dotknij **Fied Setup na ekranie** "Setup Menu" (strona 58).

## **2 Skonfiguruj każdy element**

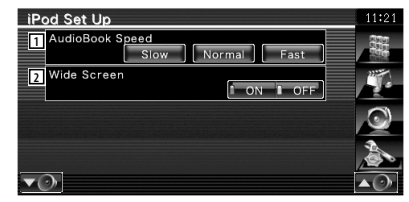

- 1 Ustawianie szybkości odczytu książki audio.
- 2 Włączanie lub wyłączanie ekranu panoramicznego.

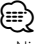

• Nie można ustawić elementu "Wide Screen", gdy podłączono odtwarzacz iPod.

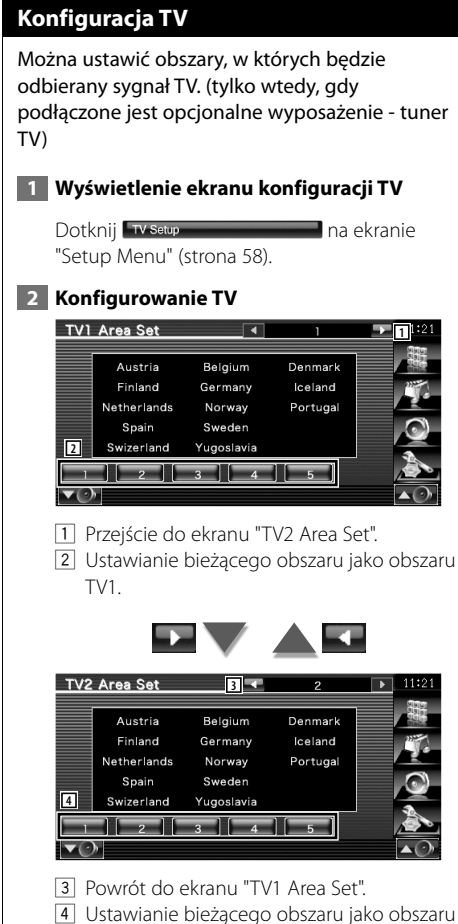

TV2.

## **Konfiguracja RDS**

Można ustawić parametry dotyczące RDS.

#### **1 Wyświetl ekran konfiguracji RDS**

Dotknij **RDS Setup** na ekranie "Setup Menu" (strona 58).

#### **2 Skonfiguruj każdy element**

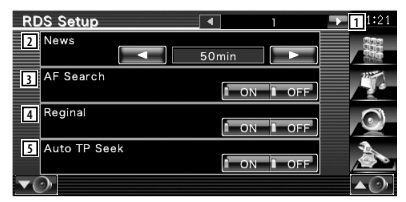

- 1 Przejście do ekranu "RDS Setup 2".
- 2 Ustawianie czasu przerywania nadawania wiadomości.
- 3 Włączanie i wyłączanie funkcji alternatywnej częstotliwości. (2 "ON")
- 4 Włączanie lub wyłączanie funkcji blokady regionu.  $(\trianglerighteq$  "ON")
- 5 Włączanie lub wyłączanie funkcji automatycznego przeszukiwania. (<sup>2</sup> "ON")

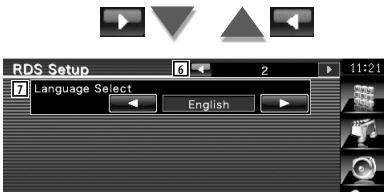

6 Powrót do ekranu "RDS Setup 1".

 $\overline{\phantom{a}}$ 

7 Wybór języka dla funkcji rodzaju programu PTY.

## **Konfiguracja Bluetooth**

Rejestracja i wybór urządzenia Bluetooth.

#### **1 Wyświetl ekran konfiguracji Bluetooth**

Dotknij Bluetooth Setup **Dotknij Bluetooth Setup** "Setup Menu" (strona 58).

#### **2 Skonfiguruj każdy element**

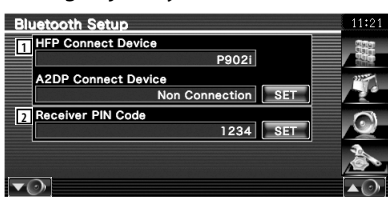

- 11 Regulacja ustawień telefonu komórkowego dla potrzeb obsługi zestawu głośnomówiącego i odtwarzacza muzycznego Bluetooth.
- 2 Ustawienie kodu PIN urządzenia Bluetooth, który należy wprowadzać podczas rejestrowania (parowania) ze strony telefonu komórkowego lub odtwarzacza audio.

## **Rejestracja urządzenia Bluetooth**

Rejestracja urządzenia Bluetooth do podłączenia.

#### **1 Wyświetlenie ekranu listy urządzeń do podłączenia**

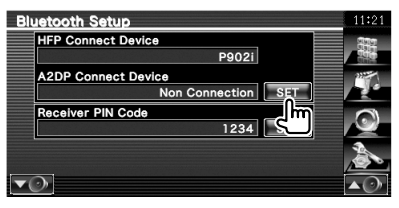

#### **2 Wyszukiwanie urządzenia Bluetooth**

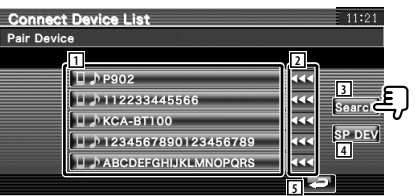

1 Wyświetlenie zarejestrowanego urządzenia Bluetooth.

Wyświetlenie zajętych usług na czerwono. Wyświetlenie dostępnych usług na szaro.

- 2 Przewijanie nazwy urządzenia Bluetooth.
- 3 Wyszukiwanie urządzenia Bluetooth.
- 4 Rejestrowanie urządzenia Bluetooth, którego nie można zarejestrować normalnie (przez parowanie).
- 5 Powrót do poprzedniego ekranu.

{⊞}

• Jeśli zarejestrowano 5 urządzeń Bluetooth, nie można rejestrować nowych urządzeń. Usuń niepotrzebne zarejestrowane urządzenia. Patrz <Usuwanie urządzenia Bluetooth> (strona 78).

#### **3 Wybierz urządzenie Bluetooth do zapisania**

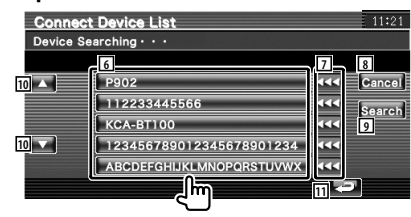

#### **Menu konfiguracyjne**

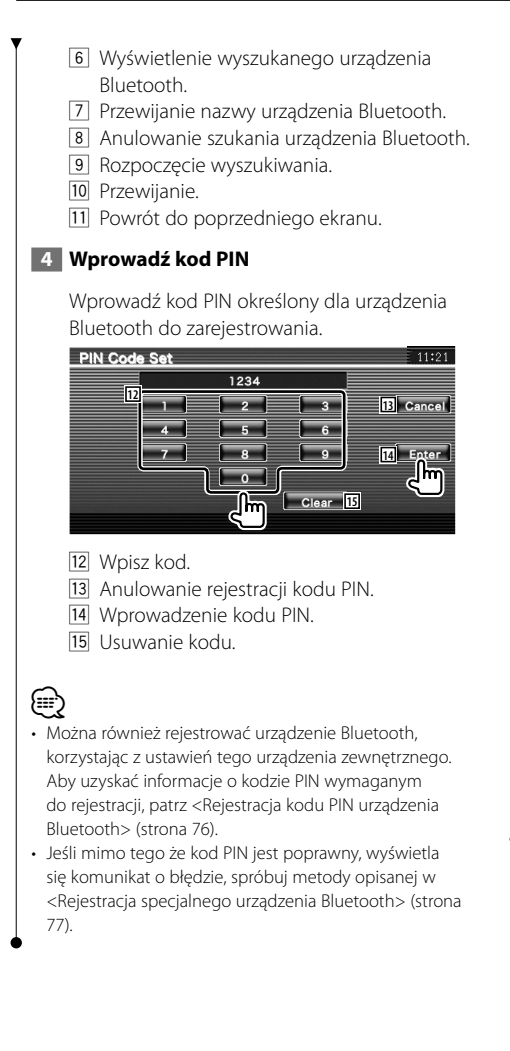

## **Rejestracja kodu PIN urządzenia Bluetooth**

Ustawienie kodu PIN urządzenia Bluetooth, który należy wprowadzać podczas rejestrowania (parowania) ze strony telefonu komórkowego lub odtwarzacza audio.

#### **1 Wyświetl ekran kodu PIN odbiornika**

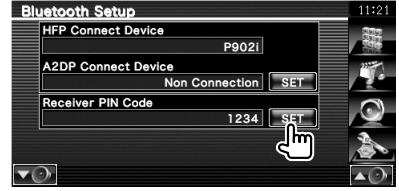

#### **2 Wprowadź kod PIN**

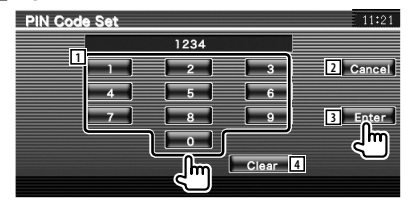

- 1 Wpisz kod.
- 2 Anulowanie rejestracji kodu PIN.
- 3 Wprowadzenie kodu PIN.
- 4 Usuwanie kodu.

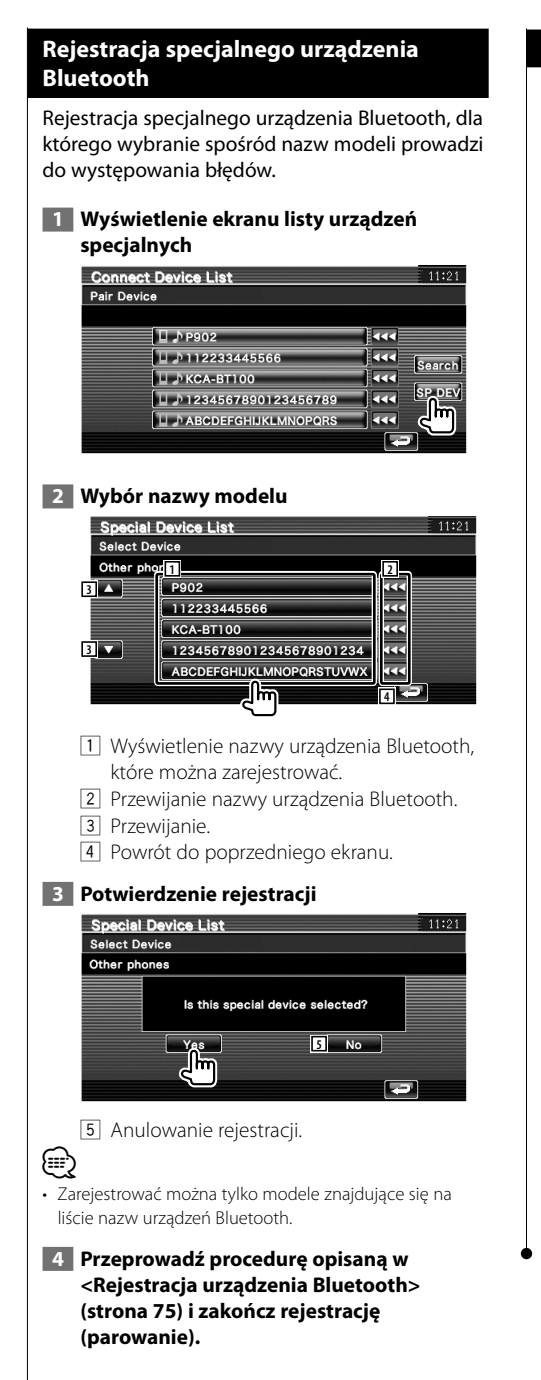

## **Podłączanie urządzenia Bluetooth**

Wybór urządzenia Bluetooth do podłączenia.

#### **1 Wyświetlenie ekranu listy urządzeń do podłączenia**

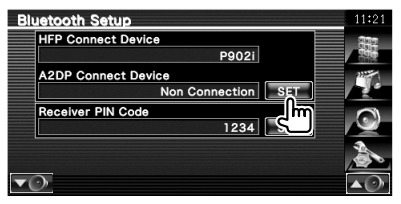

#### **2 Wybór zarejestrowanego urządzenia Bluetooth**

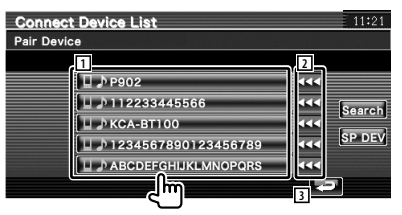

- 1 Wyświetlenie zarejestrowanego urządzenia Bluetooth.
- 2 Przewijanie nazwy urządzenia Bluetooth.
- 3 Powrót do poprzedniego ekranu.

#### **3 Wybierz usługi do włączenia**

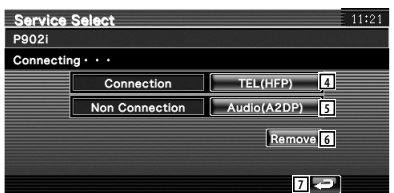

- 4 Podłączenie/odłączanie telefonu komórkowego do używania w funkcji zestawu głośnomówiącego.
- 5 Podłączenie/odłączenie odtwarzacza muzycznego do używania w funkcji audio Bluetooth.
- 6 Usunięcie rejestracji (parowania).
- 7 Powrót do poprzedniego ekranu.

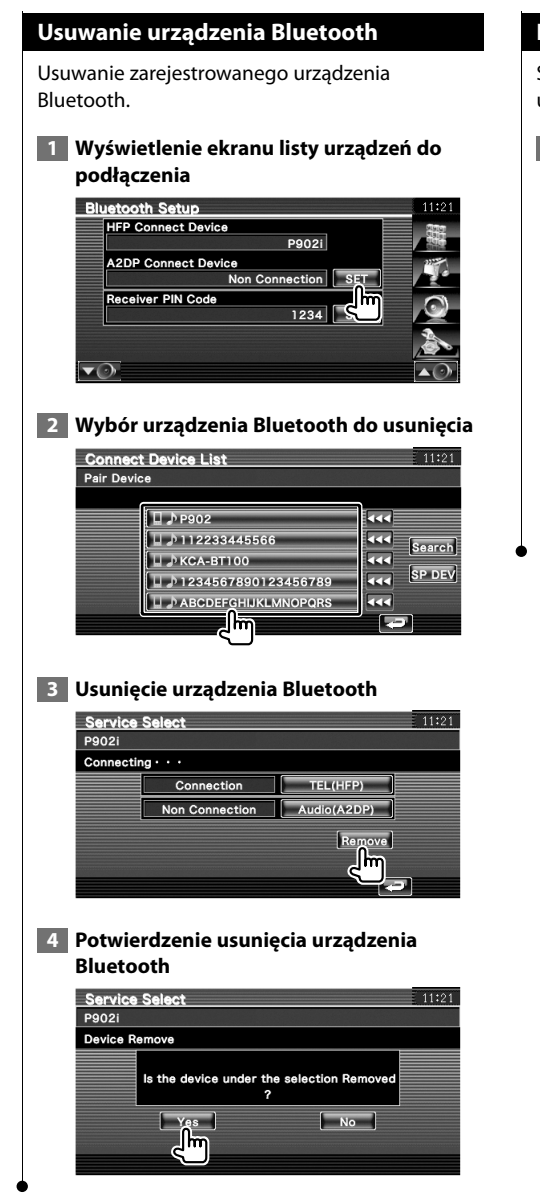

#### **Informacja o oprogramowaniu**

Sprawdzanie wersji oprogramowania tego urządzenia.

 **1 Wyświetl ekran z informacjami o oprogramowaniu**

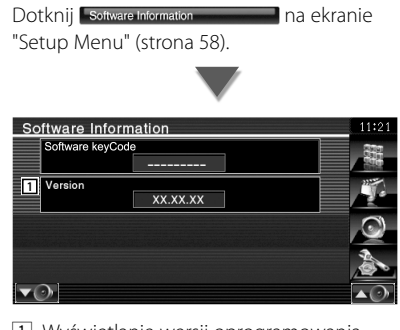

1 Wyświetlanie wersji oprogramowania.

## **Pamięć konfiguracji**

Ustawienia konfiguracji dźwięku i interfejsu AV można zapisać w pamięci. Zapisane ustawienia mogą zostać później odczytane. Na przykład można przywrócić ustawienia, gdy zostaną wykasowane z powodu wymiany akumulatora.

#### **1 Wyświetl ekran pamięci konfiguracji**

Dotknij setup Memory **Contact Contact Contact Protect** na ekranie "Setup Menu" (strona 58).

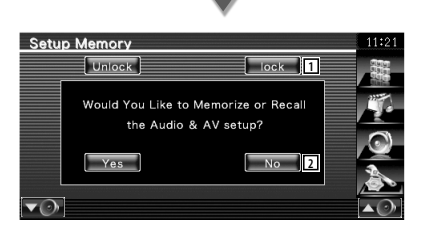

- 1 Blokada konfiguracji dźwięku i interfejsu AV. Po wybraniu **LLOOK , zmiana ustawień** konfiguracji dźwięku i interfejsu AV jest niemożliwa.
- 2 Zapisywanie lub odczytywanie ustawień. Aby anulować funkcje, dotknij **www.** Aby anulować zapisywanie, dotknij **...** No. Ekran "Setup Menu" pojawi się ponownie.

 **2 Włącz pamięć konfiguracji**

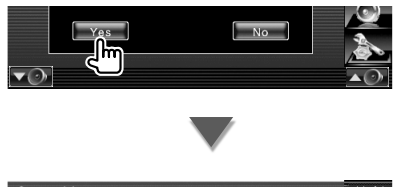

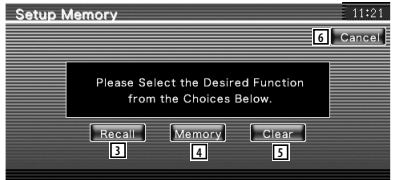

- 3 Odczytywanie zapisanych ustawień.
- 4 Zapisywanie bieżących ustawień konfiguracji audio i interfejsu AV.
- 5 Usuwanie zapisanych ustawień.
- 6 Powrót do ekranu "Setup Memory".

## **3 Zapisz lub odczytaj ustawienia**

#### **Podczas zapisywanie konfiguracji dźwięku i interfejsu AV w pamięci:**

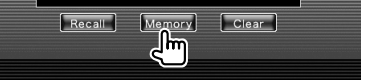

Jeśli ustawienia zostały już zapisane, pojawi się komunikat potwierdzenia. Dotknij ves . Aby anulować zapisywanie, dotknij **...** 

#### **Aby odczytać zapisane ustawienia:**

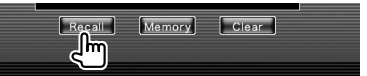

Dotknięcie ekranu spowoduje wyświetlenie komunikatu potwierdzenia. Dotknij Lyes L. Aby anulować odczyt, dotknij **...** No.

#### **Aby usunąć zapisane ustawienia:**

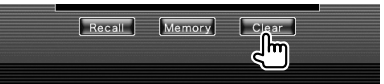

Dotknięcie ekranu spowoduje wyświetlenie komunikatu potwierdzenia. Dotknij **Lines II.** Aby anulować usuwanie, dotknij **Novin** 

#### **4 Wyjście z funkcji zapisu/odczytu ustawień**

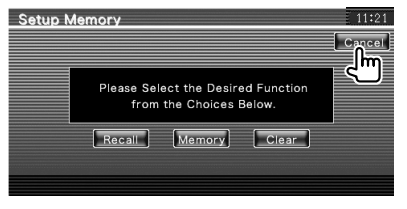

## **Sterowanie dźwiękiem**

#### **Menu sterowania dźwiękiem**

Wyświetlanie menu sterowania dźwiękiem służącego do ustawiania efektów dźwiękowych w tym urządzeniu.

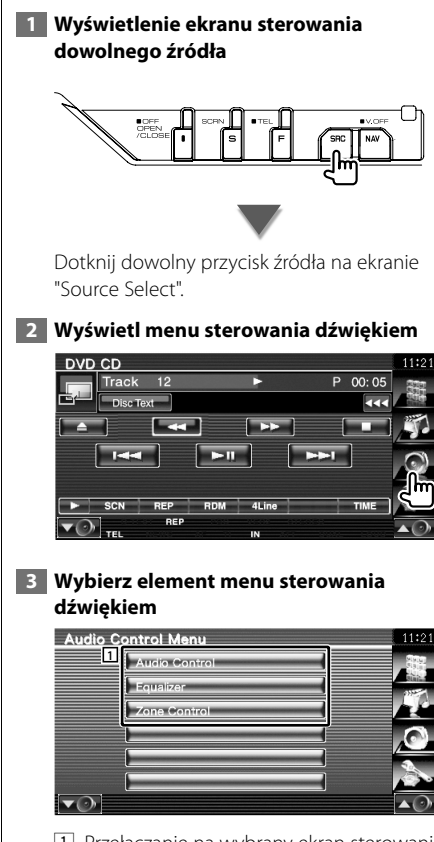

1 Przełączanie na wybrany ekran sterowania dźwiękiem.

## **Sterowanie dźwiękiem**

Można regulować balans dźwięku przednie/tylne i prawe/lewe.

#### **1 Wyświetl ekran sterowania dźwiękiem**

Dotknij Audio Control **Diskupe Control** na ekranie "Audio Control Menu" (strona 80).

#### **2 Ustaw poszczególne elementy**

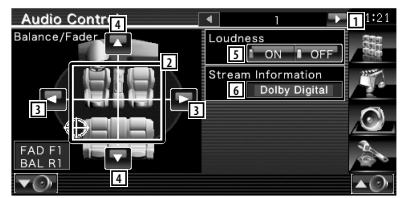

- 1 Przejście do ekranu "Audio Control 2".
- 2 Regulacja głośności przód/tył i lewy/prawy wokół dotkniętego miejsca.
- 3 Regulacja lewego i prawego balansu głośności.
- 4 Regulacja przedniego i tylnego balansu głośności.\*
- 5 Włączanie lub wyłączanie funkcji sterowania głośnością.\* Po ustawieniu na "ON", wysoki i niskie tony są automatyczne wzmacniane przy niskiej głośności.
- 6 Wyświetlanie informacji o bieżącym źródle sygnału.

Wyświetlanie sygnału przesyłanego strumieniowo (Dolby Digital, dts, Linear PCM, MPEG, MP3, WMA lub AAC).

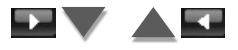

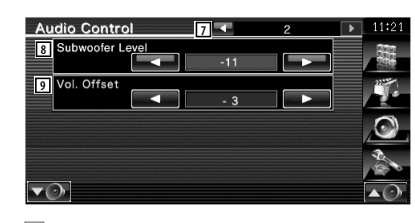

- 7 Powrót do ekranu "Audio Control 1".
- 8 Regulacja głośności głośnika niskotonowego.\*
- 9 Regulacja głośności bieżącego źródła na podstawie różnicy z oryginalnym poziomem głośności.
- *⊱*≘∖
- \* Można regulować tylko gdy funkcja podwójnej strefy jest wyłączona. Patrz <Sterowanie strefą> (strona 82).
- Jeśli podwyższono a następnie zmniejszono poziom głośności korzystając z opcji "Vol. Offset", dźwięk powstający podczas przełączania na inne źródło może być bardzo głośny.

#### **Sterowanie korektorem**

Można skonfigurować korektor.

 **1 Wyświetl okno sterowania korektorem**

Dotknij Equalizer **na ekranie** na ekranie "Audio Control Menu" (strona 80).

 **2 Wyświetl ekran korektora**

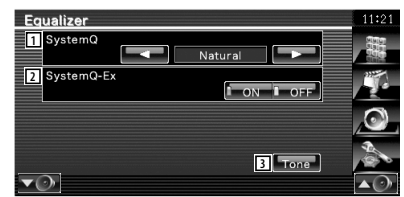

- 11 Wybierz rodzaj krzywej korektora. Można wybrać następujące krzywe korektora.
	- "Natural"
	- "Rock"
	- "Pops"
	- "Easy"
	- "Top40"
	- $\cdot$  "Jazz"
	- $\cdot$  "Her"

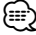

• Po dokonaniu regulacji tonów można wybrać "User". Patrz <Ustawianie barwy dźwięku> (strona 82).

- 2 Wybór elementów służących do konfiguracji krzywej barwy dźwięku. Po ustawieniu "OFF", dla krzywych tonów można ustawić tylko poziome.
- 3 Wyświetlanie ekranu konfiguracji krzywych barwy dźwięku. (strona 82)

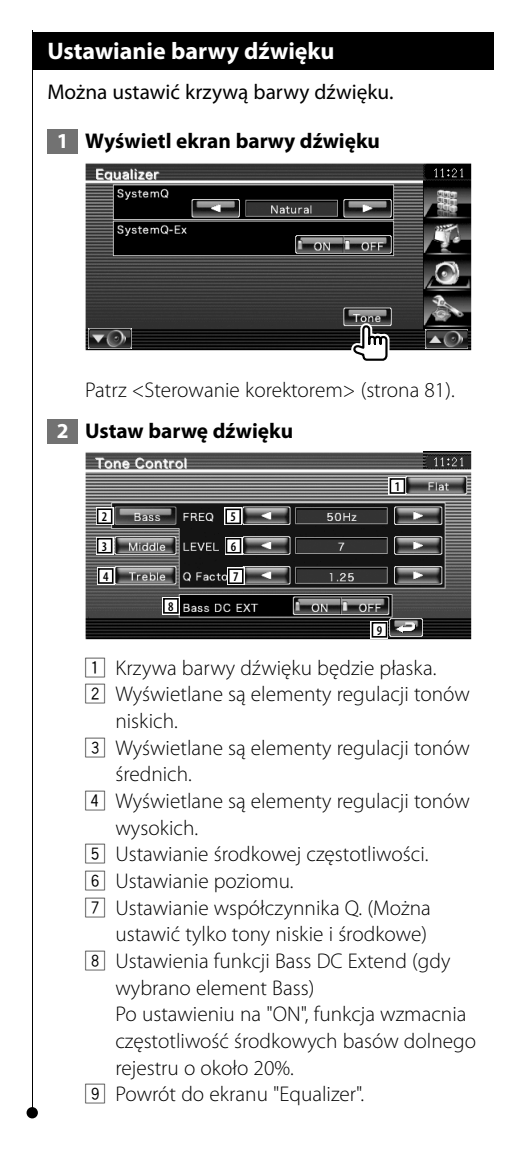

#### **Sterowanie strefą**

Można ustawić przednie i tylne źródło dźwięku.

Dotknij zone Control **Dotknij zone Control** na ekranie

#### **1 Wyświetl sterowanie strefą**

"Audio Control Menu" (strona 80). **Zone Control TUNER 1**

1 Wyświetlanie aktualnego źródła.

#### **2 Ustaw sterowanie strefą**

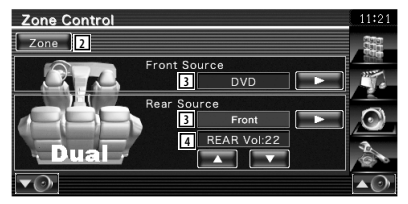

- 2 Włączanie lub wyłączanie funkcji strefy (funkcja umożliwia odtwarzanie różnych źródeł dźwięku w przednich i tylnych głośnikach).
- 3 Oddzielne ustawianie przedniego i tylnego źródła dźwięku.

 (Przycisk ten pojawia się, gdy funkcja strefy jest włączona.)

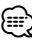

- Gdy zmienione zostanie źródło dźwięku w tylnych głośnikach, źródło dźwięku wysyłane przez gniazdo AV OUTPUT zostanie również zmienione na takie same źródło.
	- 4 Ustawia głośność tylnego kanału. (Przycisk ten pojawia się, gdy funkcja strefy jest włączona.)
- (≕)
- Po włączeniu funkcji strefy ("On") pojawiają się następujące ograniczenia.
	- Głośnik niskotonowy nie działa.
	- Niedostępne są elementy <Ustawianie audio> (strona 58) i <Sterowanie korektorem> (strona 81).
	- Kiedy jako przednie źródło wybrano "DVD" lub "USB", tylne źródło można wybrać pomiędzy "Front" (źródło takie sam jak przedni), "iPod" lub "VIDEO", itp. Kiedy tylne źródło jest ustawione na "Front", "DVD" lub "USB", to samo źródło lub ekran sterowania jest wyświetlany na tylnym monitorze. Patrz <Konfiguracja interfejsu AV> (strona 64).

#### Dotyczy KVT-522DVDY/KVT-50DVDRY: to urządzenie można obsługiwać przy użyciu pilota dołączonego do zestawu.

## Dotyczy KVT-522DVD: do obsługi tego urządzenia przeznaczony jest opcjonalny pilot KNA-RCDV330.  $\bigtriangleup$

- **•** Połóż pilota w miejscu, z którego nie będzie mógł spaść podczas hamowania i innych manewrów. Gdy pilot spadnie i zablokuje się pod pedałami pojazdu, może to wywołać niebezpieczne sytuacje.
- **•** Nie kładź baterii obok otwartego ognia lub źródła ciepła. Może to spowodować wybuch baterii.

 $\begin{array}{l} \frac{1}{2} \frac{1}{2} \frac{$ 

- **•** Nie należy ładować, zwierać, łamać, podgrzewać baterii lub umieszczać jej w ogniu. Takie czynności mogą spowodować wyciek elektrolitu z baterii. Jeśli elektrolit dostanie się do oczu lub zostanie rozlany na ubranie, należy natychmiast spłukać go wodą i skontaktować się z lekarzem.
- **•** Należy przechowywać baterię w miejscu niedostępnym dla dzieci. Gdy dziecko połknie baterię, należy natychmiast skontaktować się z lekarzem.

#### **Wkładanie baterii**

**Pilot**

Należy użyć dwóch baterii o rozmiarze "AAA"/ "R03".

Wkładaj baterie ustawiając bieguny + i – poprawnie, zgodnie z ilustracją wewnątrz obudowy.

## **Przełącznik trybu pilota**

 $TER$   $D_{TVz}$ 

 $\blacktriangleright$ 

O

{≘ցա

 $\blacktriangleright$ 

T V• AUD•

 $\blacktriangle$ 

Funkcje dostępne w pilocie zależą od pozycji przełącznika trybu.

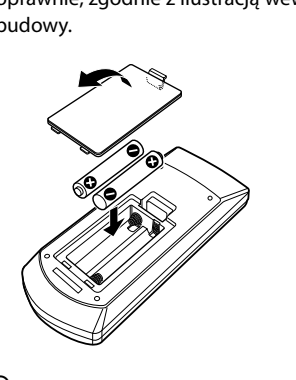

**Tryb AUD**

Włącz ten tryb podczas kontrolowania wybranego źródła lub tunera itp.

**Tryb DVD** Włącz ten tryb podczas odtwarzania płyt DVD, CD itp. korzystając z wbudowanego odtwarzacza.

#### **Tryb TV**

Włącz ten tryb podczas obsługi telewizora.

(∰

• Baterie mogą być wyładowane, jeśli pilot działa tylko na krótkie odległości lub nie działa wcale. W takim przypadku należy wymienić obie baterie na nowe.

• Pozycja przełącznika trybu pilota jest wskazywana przez nazwę każdego trybu np. tryb "(tryb AUD)".

• Gdy chcesz sterować odtwarzaczem zewnętrznym, wybierz tryb "AUD".

## **Zwykłe operacje (tryb AUD)**

#### **Przełączanie źródła sygnału**

Przełączanie odtwarzanego źródła sygnału.

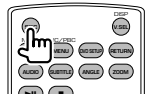

#### **Regulacja głośności**

Regulowanie głośności.

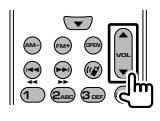

## **Tłumienie głośności**

Naciśnij raz przycisk, aby obniżyć poziom głośności. Naciśnij ponownie, aby przywrócić poprzedni poziom głośności.

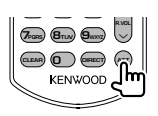

## **Podwójna strefa**

Włączanie i wyłączanie funkcji podwójnej strefy.

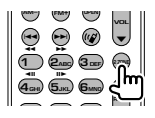

## **Regulacja tylnego poziomu głośności**

Regulacja poziomu głośności tylnych głośników, gdy włączono funkcję podwójnej strefy.

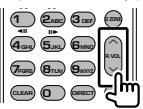

## **V.SEL**

Przełączanie na ekran nawigacji.

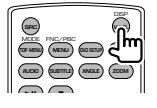

## **OPEN**

Otwarcie lub zamknięcie monitora po każdym naciśnięciu przycisku.

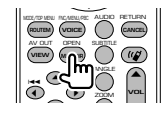

#### **Przyciski kursora**

Służą do poruszania kursorem, gdy wyświetlane jest menu.

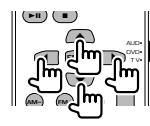

#### **ENTER**

Służy do akceptacji opcji.

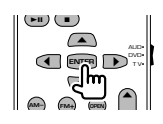

#### **Komunikacja głosowa**

Wejście do trybu wyboru numeru telefonicznego.

Przyciskiem tym można odebrać połączenie przychodzące.

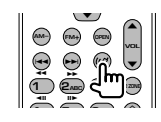

#### **Funkcja**

Przełączanie ekranu funkcji.

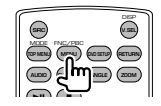

## **MODE**

Przełączanie trybu wyświetlania. Tryb wyświetlania zmienia się po każdym naciśnięciu tego przycisku.

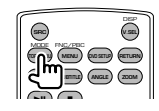

## **DVD/VCD/CD/pliki audio (tryb DVD)**

#### **Wyszukiwanie folderu**

Wybór folderu do odtwarzania.

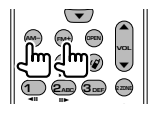

#### **Wyszukiwanie utworu lub pliku**

Wybór utworu lub pliku do odtwarzania.

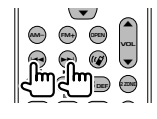

#### **Odtwórz/wstrzymaj**

Wstrzymanie odtwarzania. Naciśnij ponownie, aby wznowić odtwarzanie.

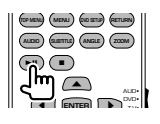

#### **Stop**

Zapamiętywane jest miejsce zatrzymania płyty. Ponowne naciśnięcie przycisku spowoduje skasowanie tej zapamiętanej pozycji.

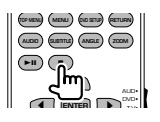

#### **Bezpośrednie wyszukiwanie**

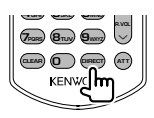

Naciśnięcie tego przycisku przełącza elementy, które można wyszukiwać bezpośrednio.

## **DVD**

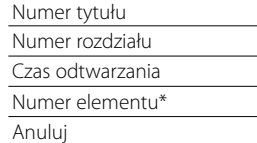

\* Nie można użyć tej funkcji w przypadku niektórych płyt lub scen.

#### **CD**

Numer utworu

Czas odtwarzania

Anuluj

#### **Pliki audio**

Numer folderu

Numer pliku

Anuluj

## **VCD 1.X, VCD 2.X (funkcja PBC wyłączona)**

Numer utworu

Anuluj

## **VCD 2.X (funkcja PBC włączona)**

Numer sceny Numer Anuluj

Po przełączeniu na funkcję bezpośredniego wyszukiwania, wpisz wyszukiwany numer z klawiatury numerycznej i naciśnij przycisk [ENTER].

#### **Klawiatura numeryczna**

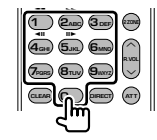

- Podaj numer do wyszukiwania w funkcji bezpośredniego wyszukiwania.
- Naciśnij (1) **2**<sub>ABC</sub>, aby szybko przewinąć do przodu/do tyłu. Każde naciśnięcie tego przycisku zmienia szybkość przewijania do przodu/do tyłu.
- Naciśnij (**4<sub>GHI</sub>**) (**5**JK), aby wolno przewijać do przodu/do tyłu. Każde naciśnięcie tego przycisku zmienia szybkość wolnego odtwarzania.

#### **Główne menu płyty DVD**

Powrót do głównego menu płyty DVD.

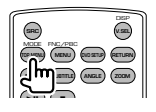

## **Menu płyty DVD**

Wyświetlanie menu DVD. Włączanie lub wyłączanie funkcji sterowania odtwarzaniem płyty VCD.

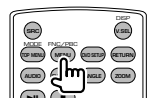

## **SUBTITLE**

Przełączanie języka napisów.

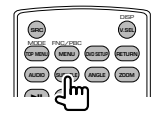

## **ZOOM**

Każde naciśnięcie tego przycisku zmienia współczynnik powiększenia.

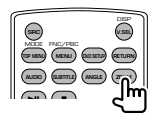

## **Kąt obrazu**

Każde naciśnięcie tego przycisku zmienia kąt obrazu.

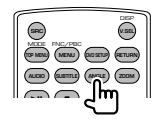

## **AUDIO**

Zmiana języka ścieżki dźwiękowej

Każde naciśnięcie tego przycisku zmienia język ścieżki dźwiękowej.

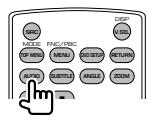

## **TV (tryb TV)**

#### **Zmiana pasma/video**

Służy do przełączania pasma TV lub do odbierania sygnału video.

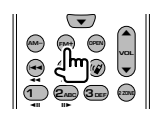

#### **Wybór kanału**

Można wybrać kanał TV.

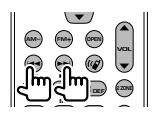

**Bezpośrednie strojenie (tylko telewizor NTSC)**

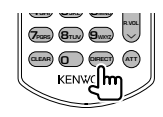

Naciśnij najpierw ten przycisk, a następnie wybierz stację używając klawiatury numerycznej.

Przykład: W przypadku kanału 6 (2-cyfrowy)

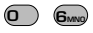

#### **Klawiatura numeryczna**

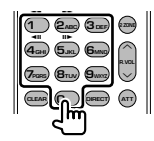

- Wybrany zostanie numer zapamiętanej stacji.  $($   $($   $)$   $\mathbf{6}_{\text{MNO}}$   $)$
- Najpierw naciśnij przycisk bezpośredniego strojenia a następnie podaj kanał, który chcesz odbierać.

## **Radio (tryb AUD)**

#### **Zmiana pasma**

Przełączanie pasm odbieranych przez urządzenie.

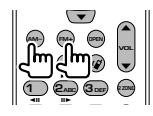

#### **Wybór stacji**

Przełączanie stacji radiowych odbieranych przez urządzenie.

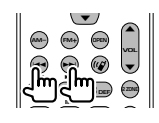

#### **Bezpośrednie strojenie**

Po naciśnięciu tego przycisku użyj klawiatury numerycznej do wpisania stacji radiowej, którą chcesz odbierać.

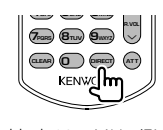

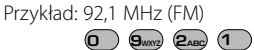

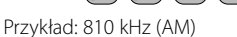

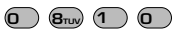

#### **Klawiatura numeryczna**

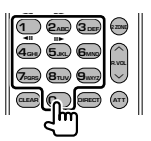

- Aby posłuchać zapisanych stacji, naciśnij numer zapisanej stacji radiowej. (**1** – **6**MNO)
- Najpierw naciśnij przycisk bezpośredniego strojenia a następnie podaj częstotliwość stacji, którą chcesz odbierać.

## **Kody językowe płyt DVD**

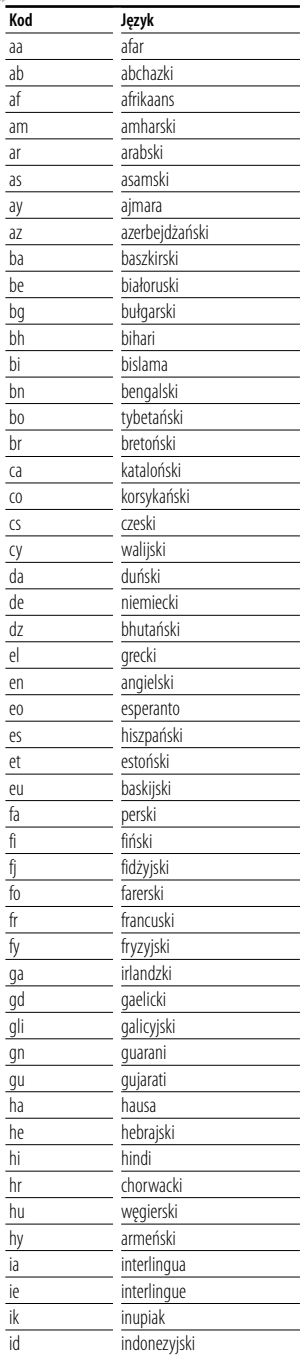

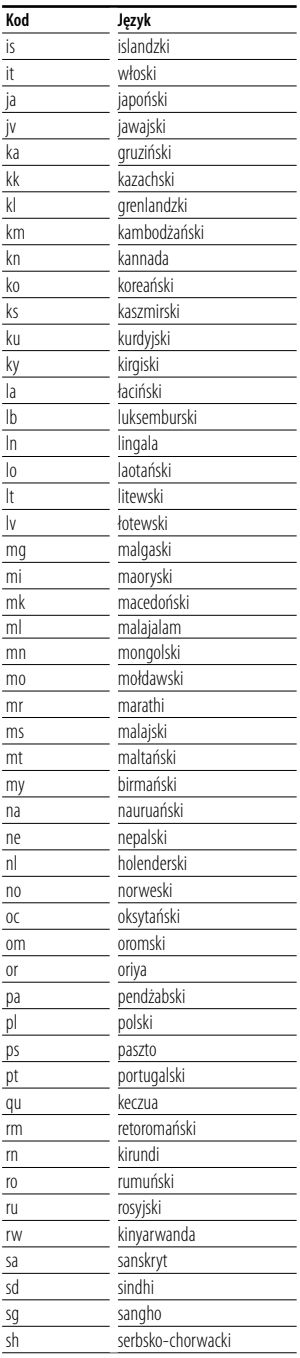

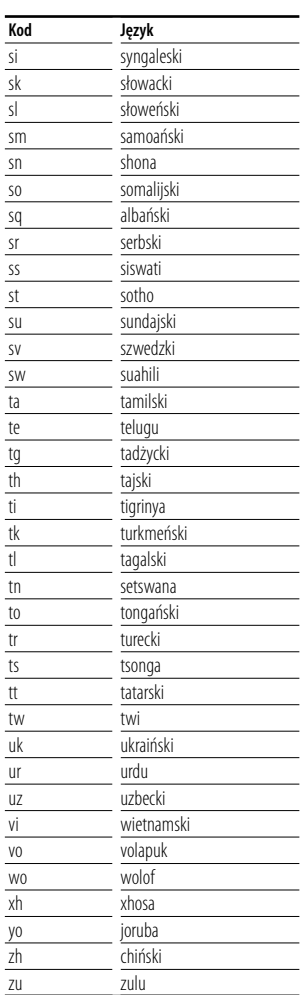

## **Szukasz pomocy? Rozwiązywanie problemów**

Niektóre funkcje tego urządzenia mogą być wyłączone z powodu niektórych ustawień tego urządzenia.

- **! Nie można skonfigurować głośnika niskotonowego.**
	- **Nie można ustawić fazy głośnika niskotonowego.**
	- **Brak dźwięku z głośnika niskotonowego.**
	- **Nie można skonfigurować filtra dolnoprzepustowego. • Nie można skonfigurować filtra**
	- **górnoprzepustowego.**
	- ▲ Głośnik niskotonowy nie jest włączony. ☞ <Ustawianie audio> (strona 58)
	- ▲ Odtwarzanie Preout ustawiono na "Rear". ☞ <Konfiguracja systemu> (strona 62)
	- ▲ Włączono funkcję podwójnej strefy (Dual zone). ☞ <Sterowanie strefą> (strona 82)

#### **! Nie można ustawić fazy głośnika niskotonowego.**

- ▲ Głośnik niskotonowy nie jest włączony. ☞ <Ustawianie audio> (strona 58)
- ▶ Filtr dolnoprzepustowy jest ustawiony na wartość Through (całkowity). ☞ <Ustawienie zwrotnicy> (strona 59)
	-
- **! Nie można wybrać wyjścia źródła podrzędnego w funkcji podwójna strefa. • Nie można regulować głośności tylnych głośników.**
	- ▶ Funkcia podwóinei strefy jest wyłączona. ☞ <Sterowanie strefą> (strona 82)
	-

#### **! Nie można odtwarzać plików audio.**

▲ Element "CD Read" z rozdziału <Konfiguracja systemu> (strona 62) jest ustawiony na wartość "2".

#### **! Nie można wybrać folderu.**

- ▲ Włączono funkcję przeglądania utworów lub losowego odtwarzania.
- 

#### **! Nie można powtarzać odtwarzania.**

- ▲ Funkcja PBC jest włączona.
- 

#### **! • Nie można ustawić korektora. • Nie można skonfigurować zwrotnicy.**

- ▶ Włączono funkcję podwójnej strefy (Dual zone). ☞ <Sterowanie strefą> (strona 82)
- **! Nie można wyświetlać źródła wybranego dla złącza AV-OUT w tylnym monitorze.**
	- ▲ Ekran sterowania źródłem jest wyświetlany z przodu. ☞ <Konfiguracja interfejsu AV> (strona 64)
- **90** KVT-522DVD/KVT-522DVDY/KVT-50DVDRY

▲ "AV-OUT Graphic Output" w <Konfiguracja interfejsu AV> ustawiono na "Black".

Pozorne usterki urządzenia mogą być w rzeczywistości wynikiem błędnych operacji lub błędnego podłączenia. Przed skontaktowaniem się z serwisem należy sprawdzić opis problemów w poniższej tabeli.

## **Ogólne**

#### **? Dźwięk czujnika dotyku nie działa.**

- ✔ Używane jest gniazdo przedwzmacniacza.
- ☞ Nie wysłać dźwięku czujnika dotyku przez gniazdo przedwzmacniacza.

## **Źródło sygnału - tuner**

#### **? Słaba jakość odbioru radiowego.**

- ✔ Antena samochodu nie jest wysunięta.
- ☞ Wyciągnij całkowicie antenę.
- ✔ Nie podłączono przewodu sterowania anteną.
- ☞ Podłącz prawidłowo przewód zgodnie z odpowiednim rozdziałem w <PODRĘCZNIK INSTALACJI>.

## **Źródło sygnału - płyta**

#### **? Odtwarzana jest inna płyta niż płyta wybrana przez użytkownika.**

- ✔ Wybrana płyta jest mocno zabrudzona.
- ☞ Oczyść płytę.
- ✔ Płyta jest bardzo porysowana.
- ☞ Spróbuj odtworzyć inną płytę.

## **Źródło pliku audio**

#### **? Podczas odtwarzania pliku audio przeskakuje dźwięk.**

- ✔ Nośnik jest porysowany lub brudny.
- ☞ Oczyść nośnik, korzystając z informacji dotyczącej czyszczenia płyt CD w punkcie <Obchodzenie się z płytami> (strona 6).
- ✔ Stan powierzchni zapisanej jest zły.
- ☞ Zapisz ponownie płytę lub użyj innej płyty.

## **Nawigacja**

#### **? Sterowanie panelem dotykowym systemem nawigacji nie działa.**

- ✔ Wersja oprogramowanie systemu nawigacji nie jest najnowsza.
- ☞ Zaktualizuj oprogramowanie systemu nawigacji. Aby dowiedzieć się jak zaktualizować oprogramowanie, skorzystaj z podręcznika obsługi systemu nawigacji.

## **Szukasz pomocy? Błąd**

#### **Jeśli urządzenie nie działa prawidłowo, przyczyna usterki wyświetlana jest na ekranie.**

#### **Protect:**

Włączony został obwód zabezpieczający, ponieważ powstało spięcie w przewodzie głośnika lub przewód ten dotknął podwozia samochodu.

➡ Odpowiednio przeprowadź lub odizoluj przewód głośnika i naciśnij przycisk Reset (strona 6).

#### **Hot Error:**

Gdy wewnętrzna temperatura urządzenia osiągnie poziom 60°C lub więcej, zostanie włączony wewnętrzny obwód ochronny i urządzenie nie będzie działać. Wtedy pojawi się ten komunikat.

➡ Urządzenie będzie działać normalnie, gdy temperatura w pojeździe obniży się.

#### **Hold Error:**

Włączenie obwodu ochronnego wyłączającego zmieniarkę płyt, gdy temperatura w zmieniarce płyt wynosi więcej niż 60 stopni Celsjusza. Wtedy pojawi się ten komunikat.

➡ Urządzenie będzie działać, gdy temperatura w miejscu zainstalowania zmieniarki płyt obniży się.

#### **Mecha Error:**

Odtwarzacz płyt nie działa prawidłowo.

➡ Wysuń płytę i włóż ją ponownie. Skontaktuj się ze sprzedawcą firmy Kenwood, gdy ten wskaźnik miga i nie można wysunąć płyty.

#### **Disc Error:**

Włożono płytę, której nie można odczytać.

#### **Read Error:**

Płyta jest zabrudzona.

➡ Oczyść płytę, korzystając z informacji w rozdziale <Obchodzenie się z płytami> (strono 6).

Włożono płytę do góry nogami.

➡ Włóż płytę zadrukowaną stroną ku górze.

#### **Region code Error:**

Włożona płyta ma kod regionu, którego nie można odtworzyć w tym urządzeniu.

#### **Parental level Error:**

Włożona płyta ma wyższy poziom niż poziom blokady rodzicielskiej ustawiony w urządzeniu.

#### **Error 07–67:**

Urządzenie nie działa prawidłowo z nieznanej przyczyny.

➡ Naciśnij przycisk Reset. Jeśli komunikat "Error 07−67" nie zniknie, skontaktuj się z najbliższym sprzedawcą Kenwood.

#### **No Device (urządzenie USB)/ Disconnected (iPod):**

Wybrano źródło sygnału urządzenia USB/iPod, chociaż nie podłączono urządzenia USB ani odtwarzacza iPod.

➡ Zmień źródło sygnału USB/iPod na inne ustawienie. Podłącz urządzenie USB/iPod i zmień ponownie źródło sygnału na urządzenie USB/ iPod.

#### **No Music:**

Podłączone urządzenie USB nie zawiera żadnego pliku audio.

Włożono nośnik z danymi, które nie mogą być odczytane przez urządzenie.

#### **USB Device Error!!:**

Podłączone urządzenie USB pobiera wyższe napięcie niż dozwolona wartość.

- **→** Sprawdź urządzenie USB.
- Podłączone urządzenie USB może być uszkodzone.
- ➡ Zmień na dowolne źródło oprócz USB. Odłącz urządzenie USB

#### **Authorization Error:**

Nie udało połączyć się z iPod.

- ➡ Usuń odtwarzacz iPod, a następnie ponownie go podłącz.
- Urządzenie nie współpracuje z tym odtwarzaczem iPod.
- ➡ Patrz <Do urządzenia można podłączyć następujące modele iPod'a> (strona 7).

#### **Update your iPod:**

Oprogramowanie odtwarzacza iPod jest zbyt stare i nie jest obsługiwane przez to urządzenie.

➡ Sprawdź, czy wersja oprogramowania iPod'a jest najnowsza. Patrz <Do urządzenia można podłączyć następujące modele iPod'a> (strona 7).

# **Dane techniczne**

## **Monitor**

Rozmiar obrazu : Szerokość 6,97 cali (przekątna) : 154,08 mm (szer.) x 86,58 mm (wys.)

System wyświetlania : Przeźroczysty panel LCD TN

Układ wyświetlania : Aktywna matryca TFT

Ilość pikseli : 336.960 (480 wys. x 234 szer. x RGB)

Efektywna ilość pikseli

: 99,99 %

Rozmieszczenie pikseli : W pasach RGB

#### Podświetlenie

: Lampa elektronowa fluoroscencyjna o zimnej katodzie

## **Moduł odtwarzacza DVD**

Przetwornik cyfrowo-analogowy : 24 bitowy Dekoder dźwięku : Liniowy PCM/ Dolby Digital/ dts/MP3/ WMA/AAC Dekoder wideo : MPEG1/ MPEG2/ MPEG4 (Divx) Kołysanie i drżenie dźwięku : poniżej mierzalnego poziomu Charakterystyka częstotliwościowa Częstotliwość próbkowania; 96 kHz : 20 – 44.000 Hz Częstotliwość próbkowania; 48 kHz : 20 – 22.000 Hz Częstotliwość próbkowania; 44,1 kHz : 20 – 20.000 Hz Całkowite zniekształcenie harmoniczne : 0,010 % (1 kHz) Stosunek poziomu sygnału do poziomu szumów (dB)

: 98 dB (DVD-Video 96 kHz)

Zakres dynamiki : 98 dB (DVD-Video 96 kHz)

Format płyt : DVD-Video/VIDEO-CD/CD-DA

Częstotliwość próbkowania : 44,1/ 48/ 96 kHz

Kompresja cyfrowa : 16/ 20/ 24 bitowy

## **Moduł złącza USB**

Standard USB : USB 1.1/ 2.0

System plików

: FAT 16/ 32

Maksymalne natężenie prądu zasilania : 500 mA

Przetwornik cyfrowo-analogowy : 24 bitowy

Dekoder dźwięku : MP3/ WMA/ AAC

Dekoder wideo : MPEG1/ MPEG2

## **Moduł tunera FM**

Zakres częstotliwości (50 kHz) : 87,5 MHz – 108,0 MHz Użyteczna czułość

(stosunek poziomu sygnału do szumu : 26 dB) : 0,7 μV/ 75 Ω

Tłumienie sąsiednich stacji (stosunek poziomu sygnału do szumu : 46 dB) : 1,6 μV/ 75 Ω

Charakterystyka częstotliwościowa (± 3,0 dB) : 30 Hz – 15 kHz

Stosunek poziomu sygnału do poziomu szumów (dB)

: 65 dB (MONO)

Selektywność (± 400 kHz)  $\cdot$  > 80 dB Rozdzielenie kanałów stereo : 35 dB (1 kHz)

## **Moduł tunera fal długich**

Zakres częstotliwości (9 kHz) : 153 kHz – 281 kHz Użyteczna czułość : 45 μv

## **Moduł tunera fal średnich**

Zakres częstotliwości (9 kHz) : 531 kHz – 1611 kHz Użyteczna czułość : 25 μv

#### **Moduł video**

System kolorów zewnętrznego sygnału video : NTSC/PAL Poziom zewnętrznego wejścia wideo (cinch) : 1 Vp-p/ 75 Ω Maksymalny poziom zewnętrznego wejścia audio (cinch) : 2 V/ 25 kΩ Poziom wyjścia wideo (cinch) : 1 Vp-p/ 75 Ω Poziom wyjścia audio (cinch) : 1,2 V/ 10 kΩ Analogowe wejście RGB : 0,7 Vp-p/ 75 Ω

#### **Moduł audio**

Maksymalna moc (przód i tył) : 50 W x 4

Moc całej szerokości pasma (przód i tył) (PWR DIN 45324, +B=14,4V) : 30 W x 4

Poziom przedwzmacniacza (V) : 2 V/ 10 kΩ

Opór przedwzmacniacza  $: < 600 \Omega$ 

Opór głośników  $\cdot$  4 – 8  $\cap$ 

## Działanie tonów

Niskie tony :  $100$  Hz  $\pm$  8 dB Średnie tony : 1 kHz ± 8 dB Wysokie tony : 10 kHz ± 8 dB

## **Ogólne**

Napięcie robocze : 14,4 V (dozwolony zakres 10,5 – 16 V) Maksymalny pobór natężenia : 15 A Wymiary ( $SZ \times W \times G$ ) : 182 × 53 × 160 mm Zakres temperatury roboczej : -10 °C do +60 °C Zakres temperatury przechowywania

: -20 °C do +85 °C

Ciężar t : 2,3 kg

Dane techniczne mogą zmienić się bez uprzedzenia.

Chociaż w panelu LCD znajduje się 99,99 % efektywnych pikseli, 0,01 % może nie świecić się lub świecić nieprawidłowo.

## **Oznaczenie produktów zawierających lasery (Za wyjątkiem niektórych dziedzin)**

**CLASS 1 LASER PRODUCT** Powyższa etykietka jest przymocowana do ramy/obudowy i mówi, że ta część stosuje wiązkę promieni laserowych ocenionych jako klasa 1. Oznacza to, że urządzenie wykorzystuje słabe wiązki promieni laserowych. Poza urządzeniem nie ma niebezpieczeństwa związanego z niebezpiecznym promieniowaniem.

#### **Informacja o usuwaniu zuzytego sprzetu elektrycznego i elektronicznego (dotyczaca krajow Unii Europejskiej, ktore przyjely system sortowania smieci)**

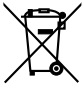

Produkty z symbolem przekreslonego smietnika na kolkach nie moga byc wyrzucane ze zwyklymi smieciami.

Zuzyty sprzet elektryczny i elektroniczny powinien byc przetwarzany w firmie majacej mozliwosci sortowania tych urzadzen i ich odpadow. Skontaktuj sie z lokalnymi wladzami w sprawie szczegolow zlokalizowania najblizszego miejsca przerobki. Wlasciwe przetworzenie i pozbycie sie smieci umozliwi zachowac surowce naturalne jednoczesnie zapobiegajac skutkom szkodliwym dla naszego zdrowia i srodowiska.

Ten produkt nie został zmontowany przez producenta pojazdu na linii produkcyjnej, ani przez profesjonalnego importera pojazdu do Państwa Członkowskiego UE.

#### **About DivX**

DivX is a popular media technology created by DivX, Inc. DivX media Files contain highly compressed video with high visual quality that maintains a relatively small file size. DivX files can also include advanced media features like menus, subtitles, and alternate audio tracks. Many DivX media files are available for download online, and you can create your own using your personal content and easy-to-use tools from DivX.com.

## **About DivX Certified**

DivX Certified products are officially tested by the creators of DivX and guaranteed to play all versions of DivX video, including DivX 6. Certified products qualify for one of several DivX Profiles that designate the type of video the product supports, from compact portable video to high-definition video.

The "AAC" logo is trademark of Dolby Laboratories.

Apple, the Apple logo, and iPod are trademarks of Apple Inc., registered in the U.S. and other countries.

DivX, DivX Certified, and associated logos are trademarks of DivX, Inc. and are used under license.

DO is a trademark of DVD Format/Logo Licensing Corporation registered in the U.S., Japan and other countries.

W tym produkcie zastosowano technologię ochrony praw autorskich, która jest chroniona przez patenty USA i inne prawa ochrony własności intelektualnej. Ta technologia ochrony praw autorskich jest przeznaczona do użytku domowego i innych ograniczonych zastosowań - aby korzystać z niej w inny sposób, należy uzyskać zgodę firmy Macrovision. Zabroniona jest inżynieria wsteczna lub dezasemblacja.

Manufactured under license from Dolby Laboratories. "Dolby" and the double-D symbol are trademarks of Dolby Laboratories.

Manufactured under license under U.S. Patent #'s: 5,451,942; 5,956,674; 5,974,380; 5,978,762; 6,487,535 & other U.S. and worldwide patents issued & pending. DTS and DTS 2.0 + Digital Out are registered trademarks and the DTS logos and Symbol are trademarks of DTS, Inc. ©1996-2007 DTS, Inc. All Rights Reserved.

# **KENWOOD**